# **ETHIRIS® VIDEO MANAGEMENT SOFTWARE**

# Ethiris Client användarguide

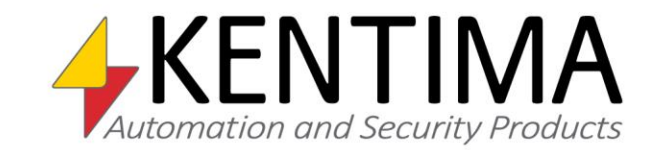

Copyright © 2020 Kentima AB

Mångfaldigande av innehållet i denna manual, helt eller delvis, är enligt lagen om upphovsrätt till litterära och konstnärliga verk förbjudet utan medgivande av copyright-innehavarna. Förbudet gäller varje form av mångfaldigande genom tryckning, kopiering, bandinspelning, överföring till elektroniskt media etc.

**Produktion och layout**: Kentima AB **Version**: 12.0 **Första utgåva**: November 2020 **Tryck:** Kentima AB **Varumärken: Ethiris** och **WideQuick** är registrerade varumärken. Alla andra märken tillhör sina respektive ägare.

Kentima

Postadress: Box 174 S-245 22 STAFFANSTORP

Besöksadress: Kastanjevägen 4 245 44 STAFFANSTORP

E-post: info@kentima.com

Internet: www.kentima.com

# Innehåll

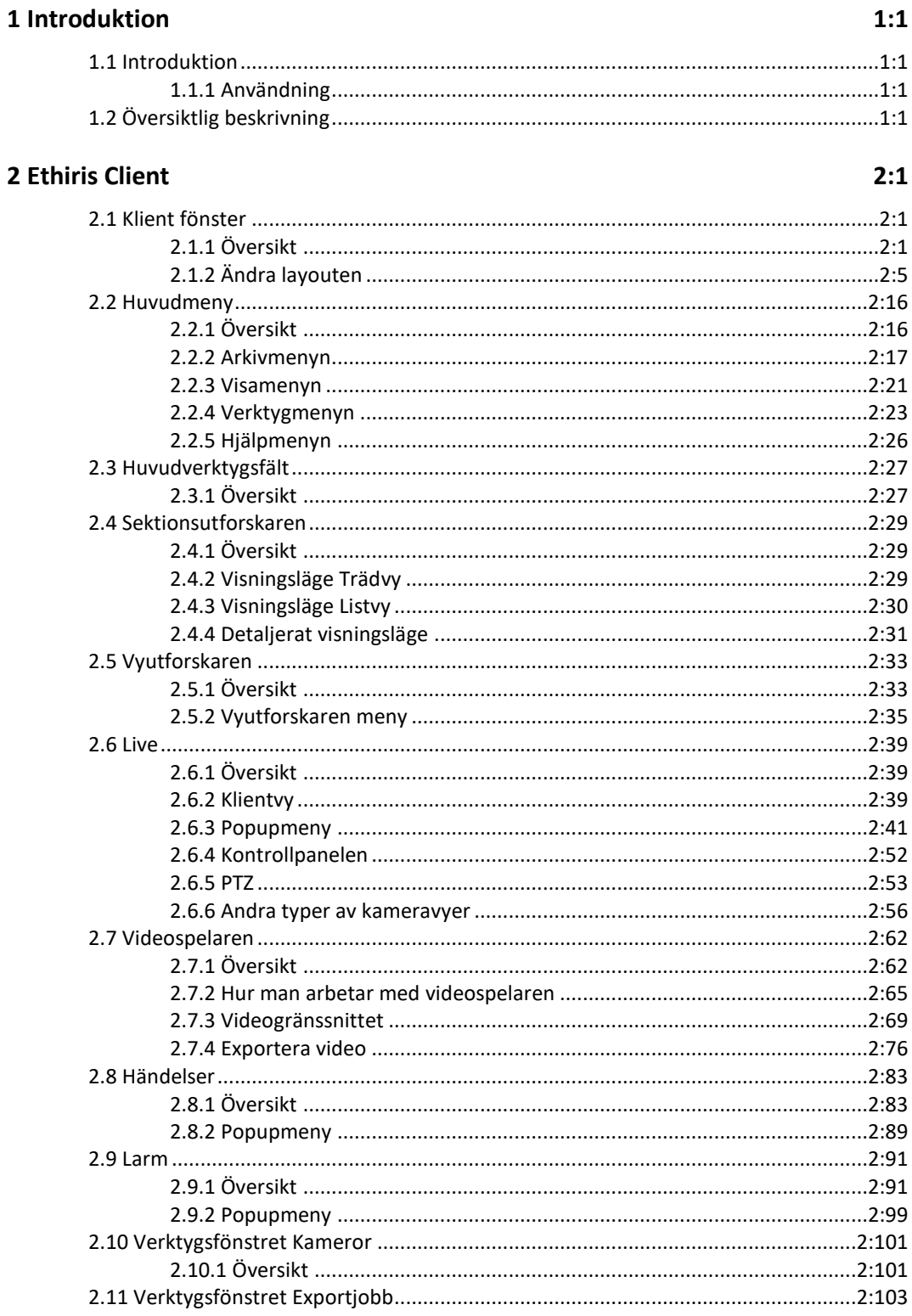

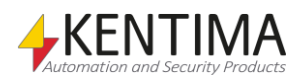

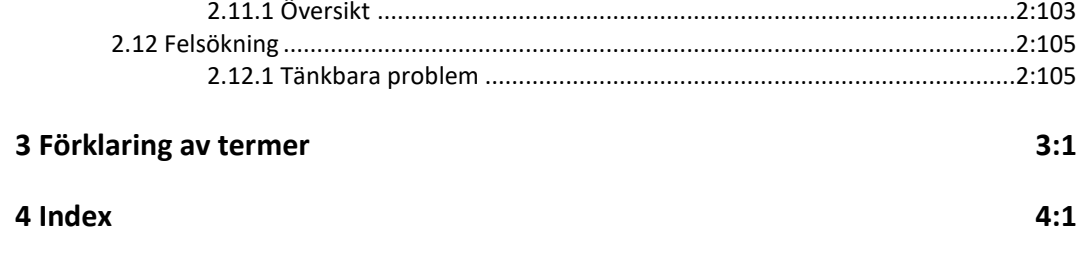

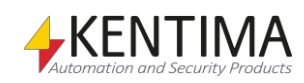

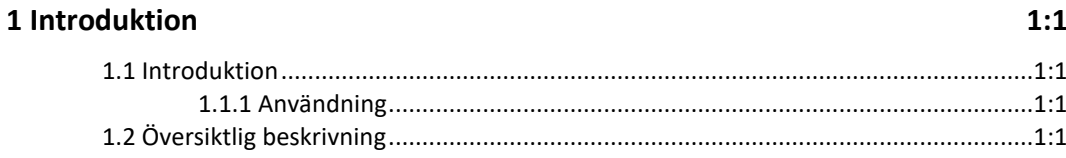

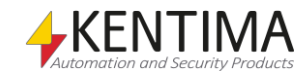

# <span id="page-6-0"></span>**1 Introduktion**

## <span id="page-6-1"></span>*1.1 Introduktion*

Denna manual har som syfte att ge en detaljerad beskrivning av Ethiris Client.

Det finns totalt 6 olika manualer för Ethiris. Förutom denna finns även *Installera Ethiris*, *Kom igång med Ethiris*, *Admin – Konfiguration för Ethiris*, *Integration med Ethiris* & *Kom igång med Ethiris Mobile*.

Denna del av manualen beskriver alla aspekter av Ethiris Client, och förutsätter att Ethiris redan finns installerad på datorn.

För information om hur man kommer igång med Ethiris, var vänlig se *Kom igång med Ethiris* manualen.

## **1.1.1 Användning**

Huvudsyftet med Ethiris är kameraövervakning som utförs på två sätt. Ena sättet är att manuellt övervaka livebilder från olika kameror. Det andra sättet sker genom inspelning av bilder från anslutna kameror. Inspelning kan ske kontinuerligt från en eller flera kameror eller i form av bildsekvenser när ett larmvillkor är uppfyllt. De inspelade bilderna kan spelas upp i efterhand m h a ett videobandspelarliknande gränssnitt.

# <span id="page-6-3"></span><span id="page-6-2"></span>*1.2 Översiktlig beskrivning*

Ethiris är ett system för övervakning som använder sig av nätverkskameror och analoga kameror tillsammans med videoencodrar från olika leverantörer.

Produkten är indelad i flera program, där *Ethiris Server* och *Ethiris Client* är de viktigaste. Serverdelen hanterar alla kameror och sparar bilder på hårddisken. Klientdelen visar livebilder och inspelade bildsekvenser.

Det finns också ett program kallat *Ethiris Admin*, vilket används för att konfigurera alla Ethiris-moduler i systemet. I *Ethiris Admin* konfigurerar man *Ethiris Server* genom att t ex definiera vilka kameror som är anslutna till varje *Ethiris Server*, när video ska spelas in, vilken bildfrekvens och upplösning man ska använda, etc. Man definierar också användargränssnittet för de olika *Ethiris Clients* i systemet genom *Ethiris Admin.*

Teoretiskt sett kan ett oändligt antal kameror anslutas till varje *Ethiris Server*, samt visas i önskat antal *Ethiris Client*. Dock sätter brandbredd och skärmupplösning gränser för hur många anslutna kameror som är lämpliga.

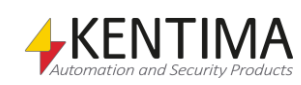

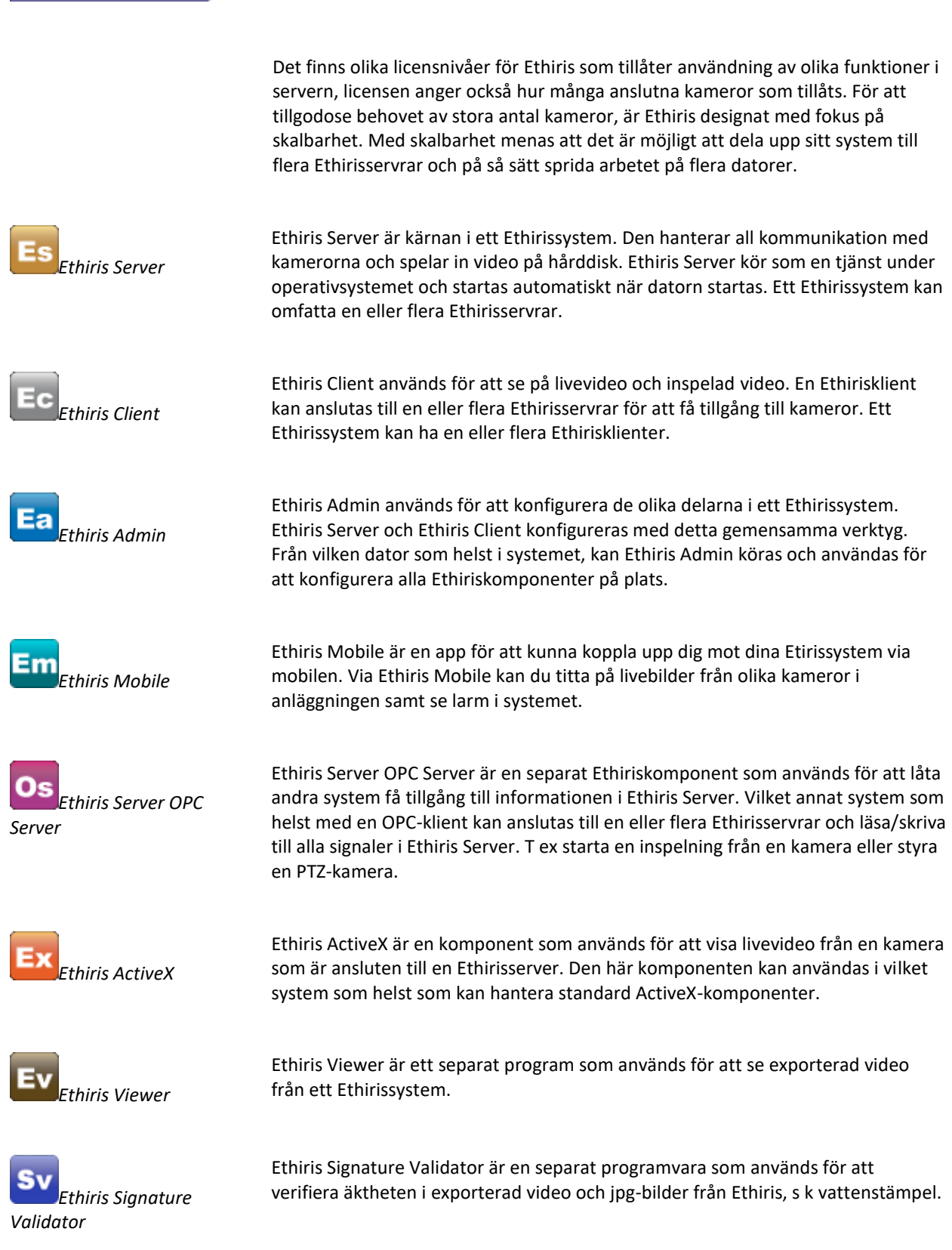

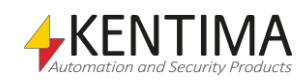

Översiktlig beskrivning

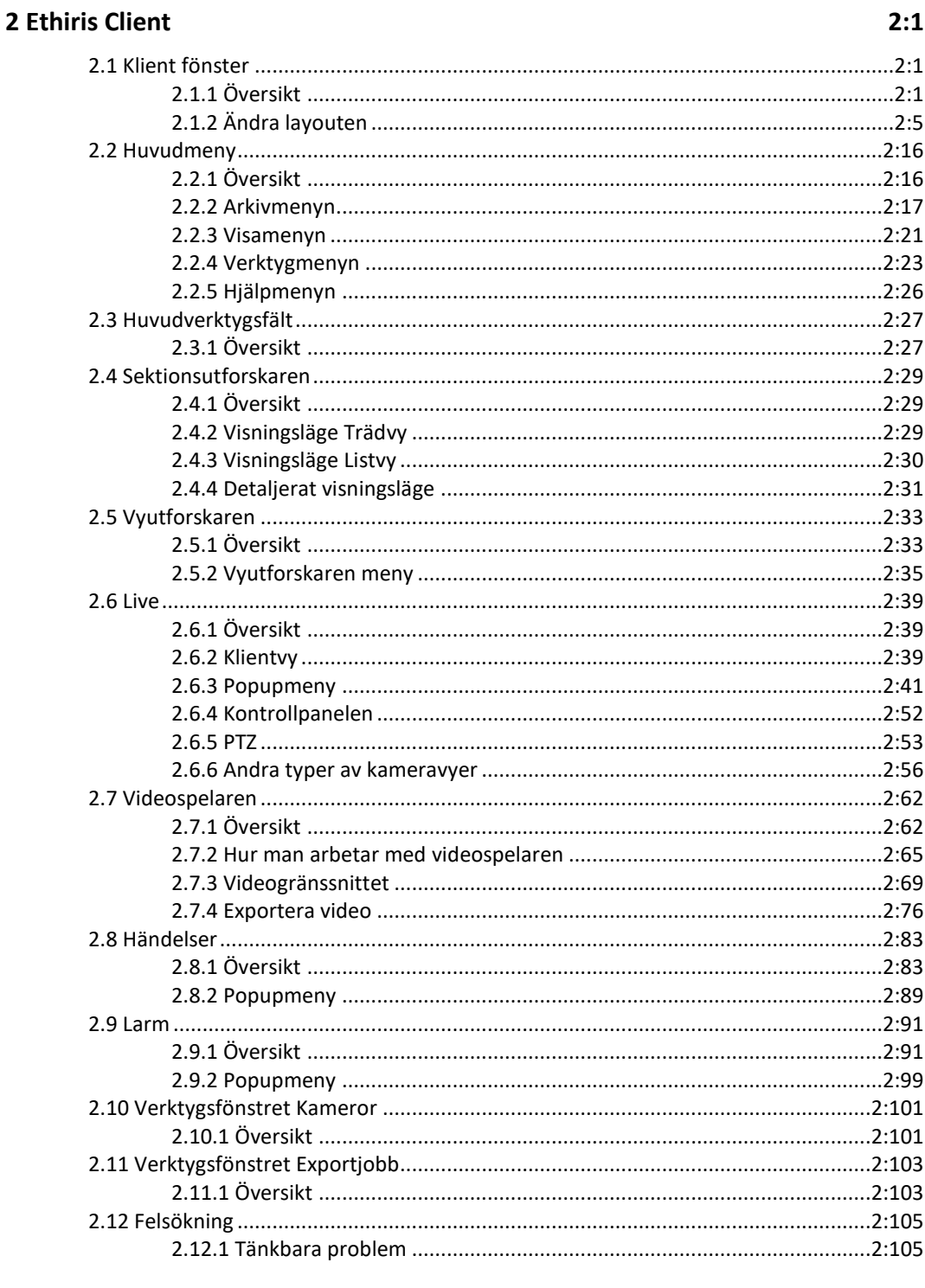

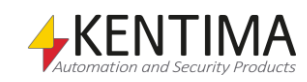

# <span id="page-10-0"></span>**2 Ethiris Client**

# <span id="page-10-2"></span><span id="page-10-1"></span>*2.1 Klient fönster*

# **2.1.1 Översikt**

I detta avsnitt kommer vi att titta närmare på användargränssnittet i Ethiris Client och dess olika fönster, verktygsfält, menyer och paneler.

*Huvudfönstret* är uppbyggt av flera mindre delar. Vissa av dessa, såsom huvudmenyn och huvudverktygsfältet har en fast storlek och position, medan andra, såsom *Standard Live panelen*, kan flyttas runt, dockas, ändra storlek och till och med stängas.

Det finns huvudsakligen två typer av fönster i Ethiris Client; *Dokumentfönster* och *Verktygsfönster*.

**Dokumentfönster** (även kända som *paneler*) används för att presentera olika typer av information såsom live och inspelad video. I Ethiris Client finns fyra dokumentfönster som standard. Dessa är *Standard Live panelen*, *Händelse panelen*, *Larm panelen* och *Videospelare panelen*. Du kan även dynamiskt skapa nya livefönster, dessa är också av typen *dokumentfönster*.

**Verktygsfönster** används för att förse användaren med olika verktyg såsom en lista med sektioner eller vyknappar. I Ethiris Client finns fyra verktygsfönster. Dessa är *Sektioner*, *Vyer*, *Kameror* och *Exportjobb*.

Om du stänger samtliga fönster som kan stängas i Ethiris Client, kvarstår ett menyoch verktygsfält högst upp. Det återstående utrymmet kommer att användas av olika fönster som öppnas. Se *[Figur](#page-11-0) 2.1*.

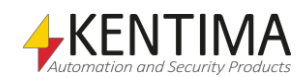

```
Klient fönster
```
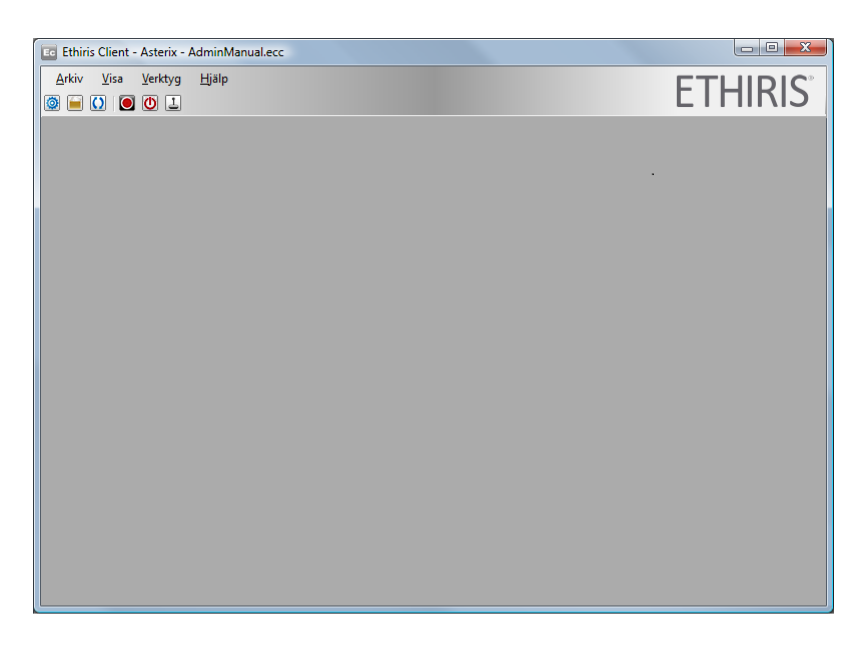

*Figur 2.1 Ethiris Client med alla fönster stängda.*

<span id="page-11-0"></span>Som standard, när du startar Ethiris Client, är de fyra verktygsfönstren dockade vid sidorna och botten av huvudramen . Se *[Figur](#page-11-1) 2.2*.

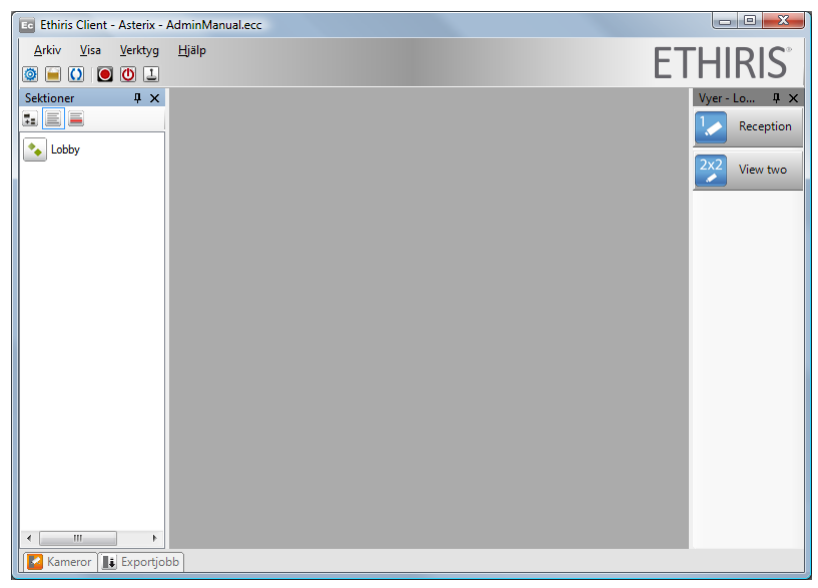

*Figur 2.2 Ethiris Client med endast verktygsfönster öppna.*

<span id="page-11-1"></span>Verktygsfönstret *Sektioner*, som standard, är dockat vid vänstra kanten och är pinnad. När ett fönster dockas vid kanten av huvudramen blir det automatiskt ett verktygsfönster. Ett verktygsfönster har två olika lägen, pinnad eller icke pinnad.

När ett fönster är pinnat, är nålikonen i vertikalt läge, se *[Figur](#page-12-0) 2.3*. I det här läget är fönstret synligt hela tiden. Bredden på fönstret kan ändras genom att flytta den innersta kanten av verktygsfönstret.

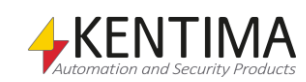

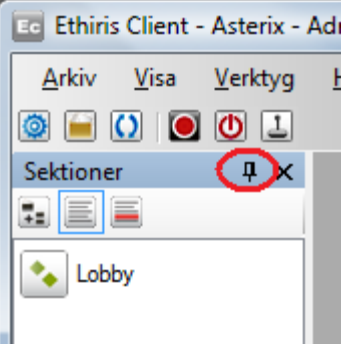

*Figur 2.3 Ett pinnat verktygsfönster.*

<span id="page-12-0"></span>För att släppa pinningen av ett fönster, klicka på den vertikala nålikonen. När ett verktygsfönster inte längre är pinnat och inte längre har fokus, kommer det att automatiskt glida in mot den kant det är dockat vid, och endast visa en etikett som visar namnet på fönstret. Se *[Figur](#page-12-1) 2.4*.

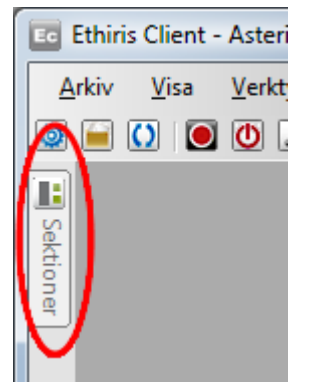

<span id="page-12-1"></span>*Figur 2.4 Ett icke pinnat verktygsfönster visas endast som en flik.*

För att visa verktygsfönstret igen, flytta muspekaren över fliken, då glider fönstret ut. I detta läge har verktygsfönstret ännu inte fått fokus, se *[Figur](#page-12-2) 2.5*. Detta innebär att om du flyttar muspekaren utanför fönstret, kommer det att glida tillbaks in mot kanten igen.

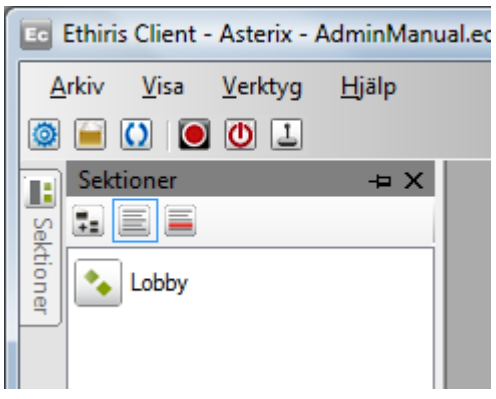

*Figur 2.5 Ett icke pinnat verktygsfönster som synliggjorts igen, men utan fokus.*

<span id="page-12-2"></span>För att få fönstret att stanna ute, klicka på fönstrets titellist. Notera i *[Figur](#page-12-2) 2.5* att titellisten är ljusblå. Detta betyder att fönstret inte har fokus. Ett verktygsfönster med fokus har blå färg i titellisten, se *[Figur](#page-13-0) 2.6*. Så länge som ett verktygsfönster har fokus, kommer det inte att glida tillbaka mot kanten.

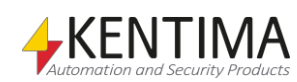

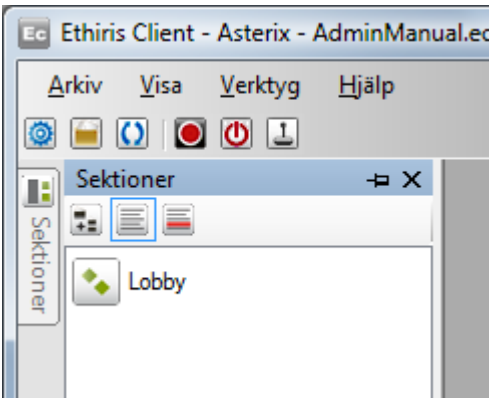

*Figur 2.6 Ett icke pinnat verktygsfönster utan focus (blå titellist).*

<span id="page-13-0"></span>För att pinna fönstret igen, klicka på den horisontella nålikonen.

Hela idén med att ta bort pinningen av verktygsfönstret är att öka utrymmet i huvudramen.

Som du kan se i *[Figur](#page-11-1) 2.2* är verktygsfönstret *Vyutforskaren* dockat och pinnat vid höger kant av huvudramen.

Verktygsfönstren *Kameror* och *Exportjobb* är dockade vid botten av huvudramen. Dessa två verktygsfönster är inte pinnade, därför är endast dess flikar synliga.

När du startar Ethiris Client är inte bara de fyra verktygsfönstren öppna, utan även de fyra dokumentfönstren är öppna. Dokumentfönstren är som standard placerade i resterande utrymme i huvudramen, grupperade som en flikgrupp. Se *[Figur](#page-13-1) 2.7*.

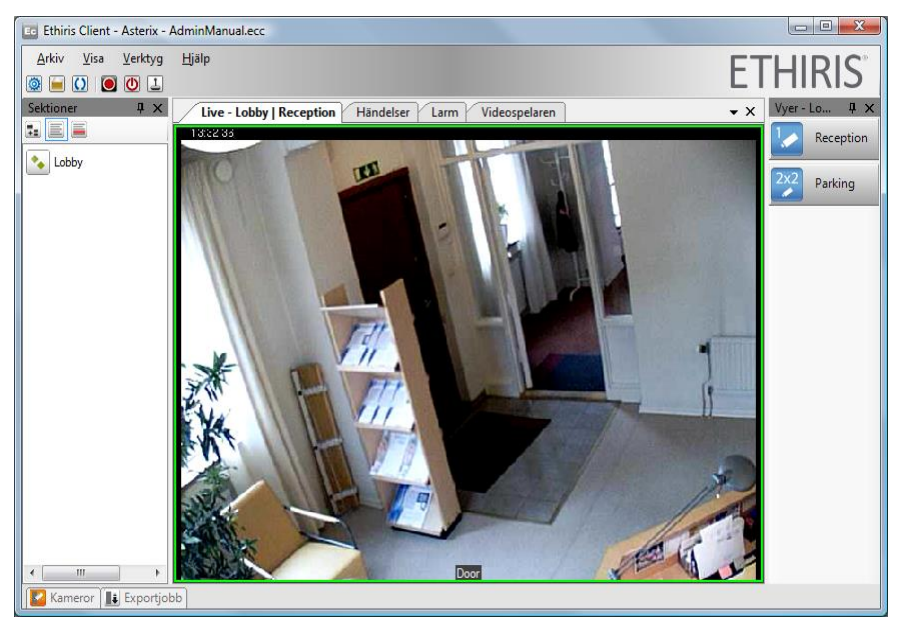

*Figur 2.7 Ethiris Client som standard, alla fönster öppna.*

<span id="page-13-1"></span>I en flikgrupp kan endast en flik I taget vara synlig. I exemplet ovan är *Standard Livepanelen* överst och synlig. För att se andra paneler i flikgruppen, klicka helt enkelt på tillhörande flik.

Om du t ex klickar på Videospelarfliken, så kommer Videospelarpanelen att bli synlig istället. Se *[Figur](#page-14-1) 2.8*.

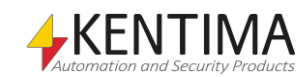

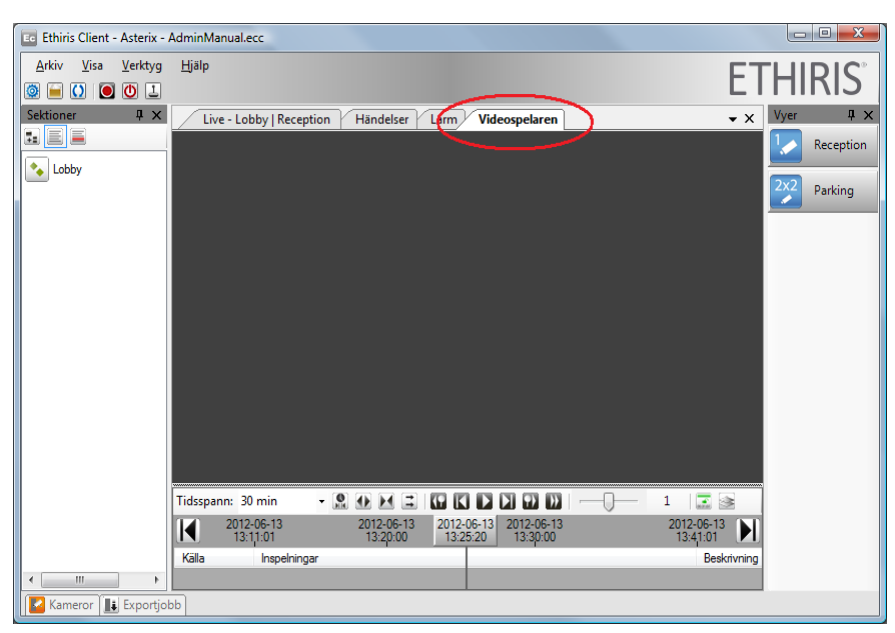

*Figur 2.8 Videospelarpanelen överst.*

<span id="page-14-1"></span>Varje användare kanske inte gillar standardlayouten av de olika fönstren. I nästa avsnitt ska vi titta på de olika möjligheter som finns för att anpassa användarmiljön.

# <span id="page-14-0"></span>**2.1.2 Ändra layouten**

Varje fönster i Ethiris Client kan flyttas, ändras storlek och dockas i olika positioner. De kan till och med dras loss från huvudramen och bli flytande fönster som kan placeras varsomhelst, till och med på en annan skärm.

Så snart du börjar flytta en panel (genom att klicka på fliken med fönstrets namn, hålla ned vänster musknapp och flytta muspekaren) blir hela fönstret genomskinligt. Några visuella guider dyker upp, se *[Figur](#page-14-2) 2.9*.

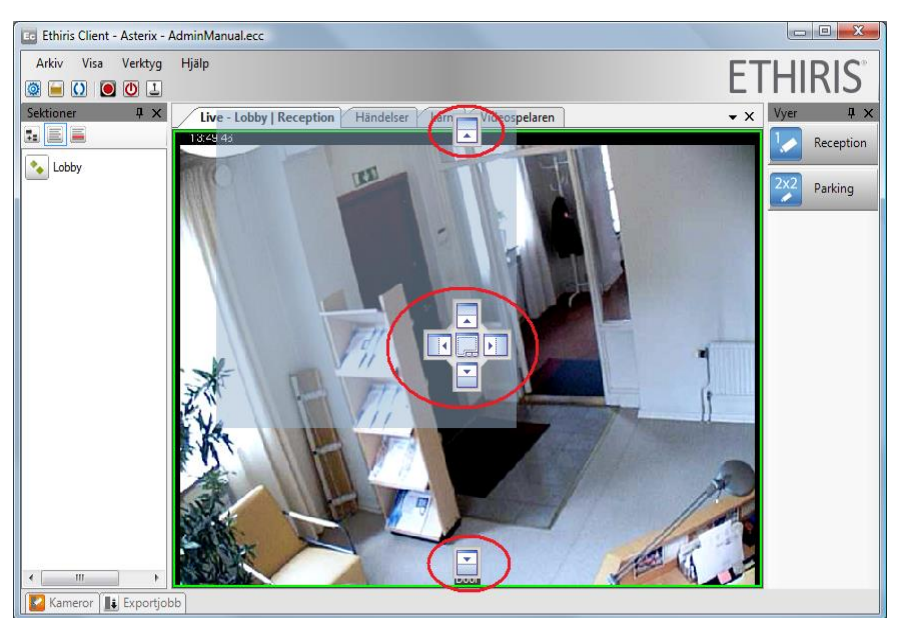

*Figur 2.9 Default Live panel är på väg att flyttas.*

<span id="page-14-2"></span>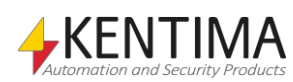

Efterhand som du flyttar muspekaren (medan du fortfarande håller ned vänster musknapp) får du visuell återkoppling hur fönstret kommer att placeras när du släpper upp musknappen. I *[Figur](#page-15-0) 2.10* är muspekaren over den visuella guiden som är markerad med en röd ring.

Om du ångrar dig och inte vill flytta fönstret, tryck helt enkelt på Esc-tangenten eller högerklicka med musen så avbryts flytten.

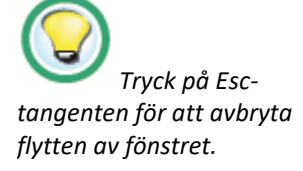

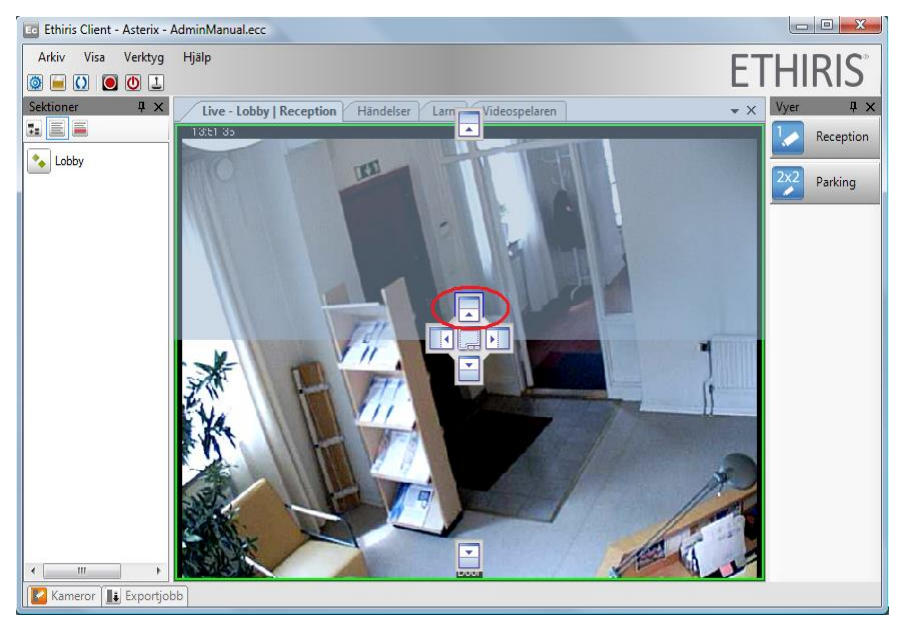

*Figur 2.10 Muspekaren över "topp" visuella guiden.*

<span id="page-15-0"></span>Lägg märke till hur den genomskinliga blå indikeringen visar att om du släpper upp musknappen i den här positionen kommer fönstret att placeras ovanför de tre andra panelerna. Se *[Figur](#page-15-1) 2.11* för ett exempel på hur detta skulle kunna se ut.

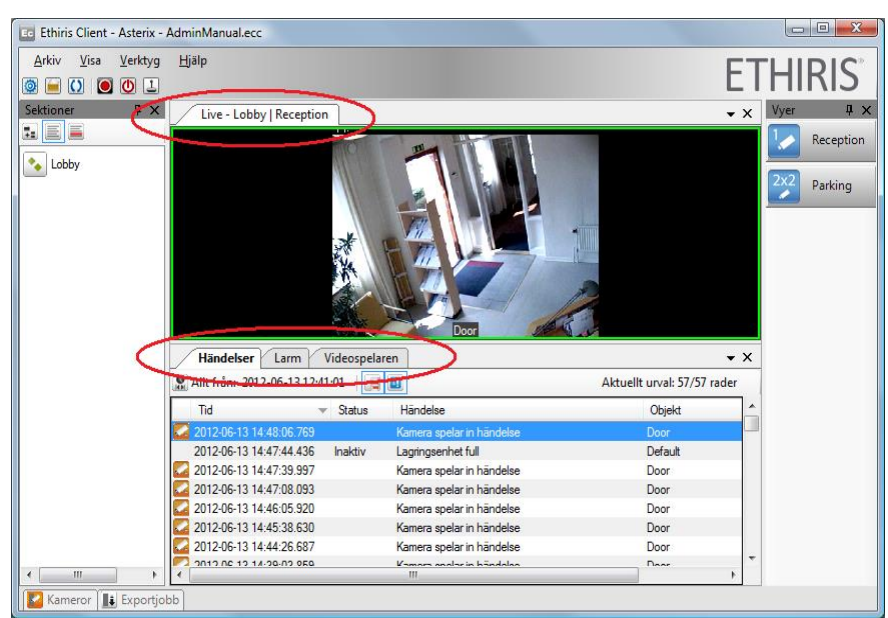

*Figur 2.11 Standard Live panel är nu flyttad ovanför de andra panelerna.*

<span id="page-15-1"></span>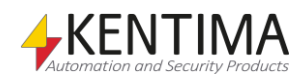

Nu är Standard Livepanelen i sin egen flikgrupp ovanför den nedre flikgruppen som innehåller de tre övriga panelerna. Det är nu möjligt att titta på två dokumentfönster samtidigt. Ytan för varje dokument är naturligtvis mindre eftersom de två dokumenten nu behöver dela på den yta i huvudramen som är kvar utöver verktygsfönstren.

Mellan de två flikgrupperna finns en delningslist (Splitter bar), som du kan flytta för att ändra storleken i höjdled för de två grupperna, se *[Figur](#page-16-0) 2.12*.

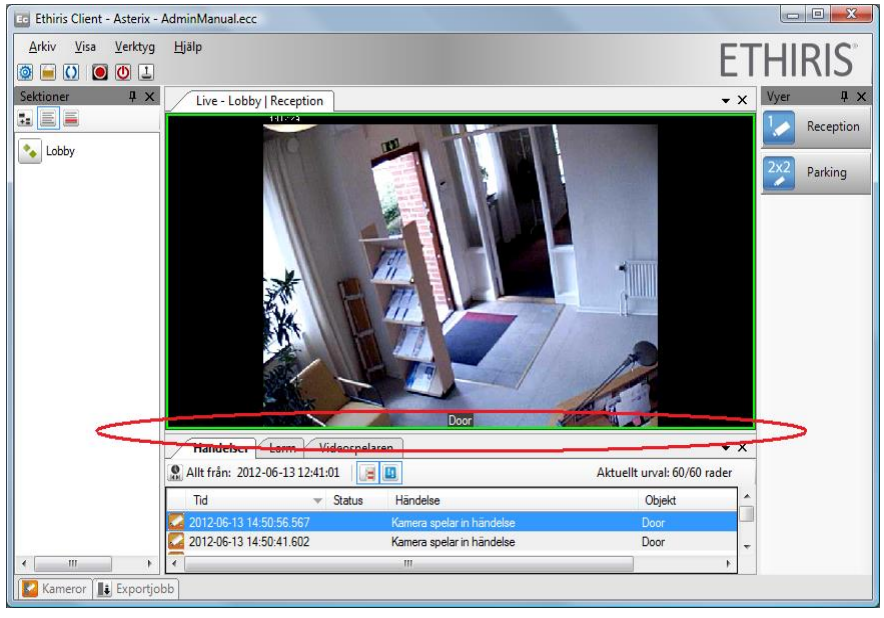

*Figur 2.12 Flytta delningslisten upp/ned för att ändra storlek på fönstren.*

<span id="page-16-0"></span>Om du vill ha tillbaka Standard Livepanelen i flikgruppen med de tre andra panelerna, kan du helt enkelt dra fönstret och släppa det på den visuella centrumguiden. Observera att du måste flytta muspekaren ovanför den nedre flikgruppen för att de visuella guiderna ska synas, se *[Figur](#page-16-1) 2.13*.

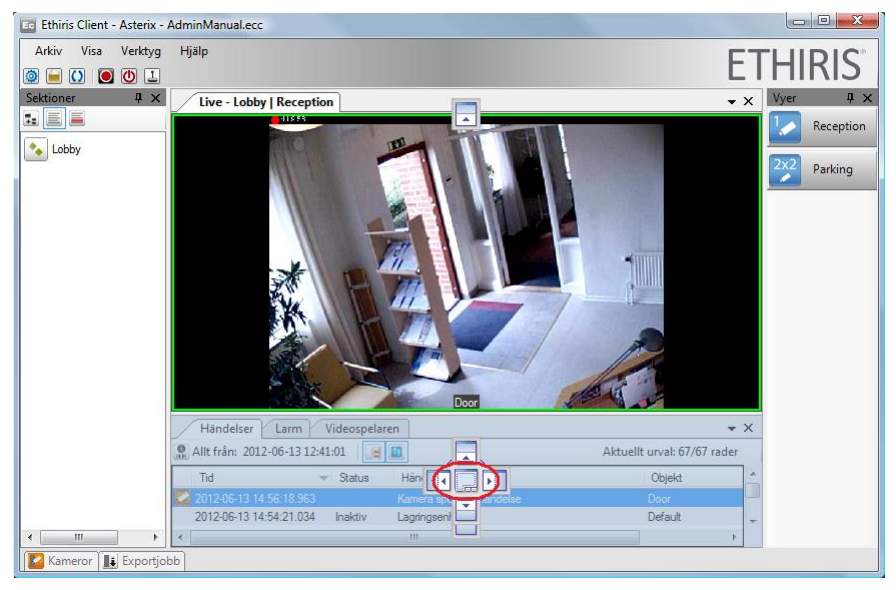

*Figur 2.13 Flyttar tillbaka Livepanelen igen.*

<span id="page-16-1"></span>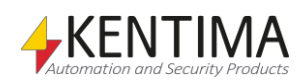

# *Ändra ordning på flikar*

När du flyttar tillbaka Livepanelen till sin ursprungliga flikgrupp kommer den att placeras sist av flikarna istället för först. För att flytta tillbaka den först (längst till vänster), dra fliken och släpp den på Händelsefliken, se *[Figur](#page-17-0) 2.14*. På detta sätt kan du ändra ordning på vilken panel som helst inom en flikgrupp.

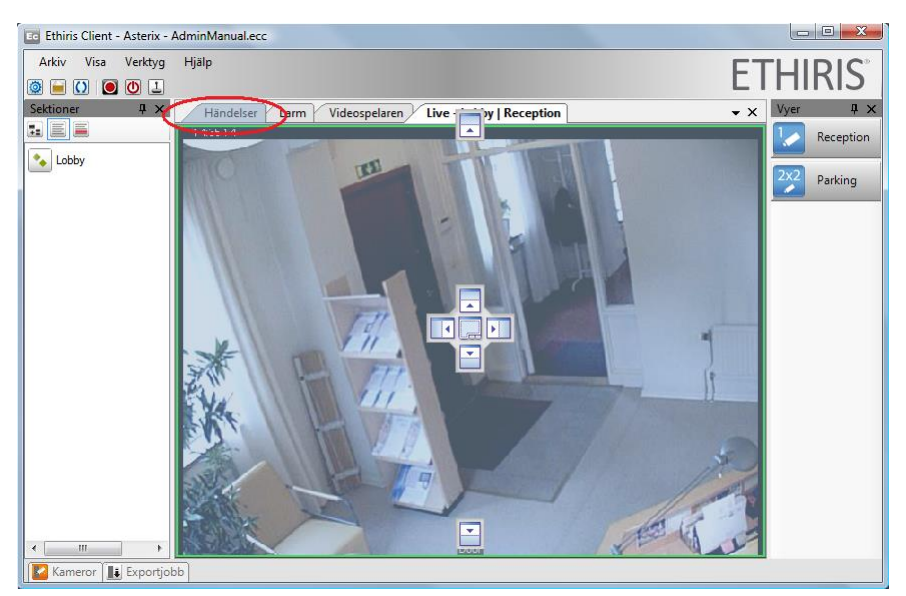

*Figur 2.14 Flyttar Livepanelen längst till vänster.*

#### <span id="page-17-0"></span>*Visuella guider*

När du flyttar ett fönster till en flikgrupp, d v s ovanpå ett annat fönster, kommer de visuella guiderna såsom i *[Figur](#page-17-1) 2.15* att visas.

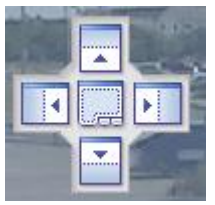

*Figur 2.15 Visuella guider med 5 olika positioner.*

<span id="page-17-1"></span>Det finns 5 olika positioner. Om du släpper musknappen ovanför centrumguiden kommer det flyttade fönstret att bli en ny flik i flikgruppen. Om du släpper musknappen ovanför Vänster, Topp, Höger eller Botten guiderna kommer det flyttade fönstret att bli placerat i en ny flikgrupp, där nuvarande flikgrupp och den nya flikgruppen får dela på den ursprungliga ytan.

### *Docka ett fönster*

Ett annat alternativ är att docka fönstret vid någon av sidorna på huvudramen. Enbart lediga sidor är tillgängliga, d v s sidor där inget verktygsfönster redan är pinnat. I *[Figur](#page-18-0) 2.16* är endast sidorna i topp och botten av huvudramen lediga för dockning. Detta indikeras också av de visuella guiderna.

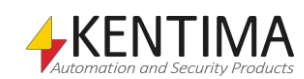

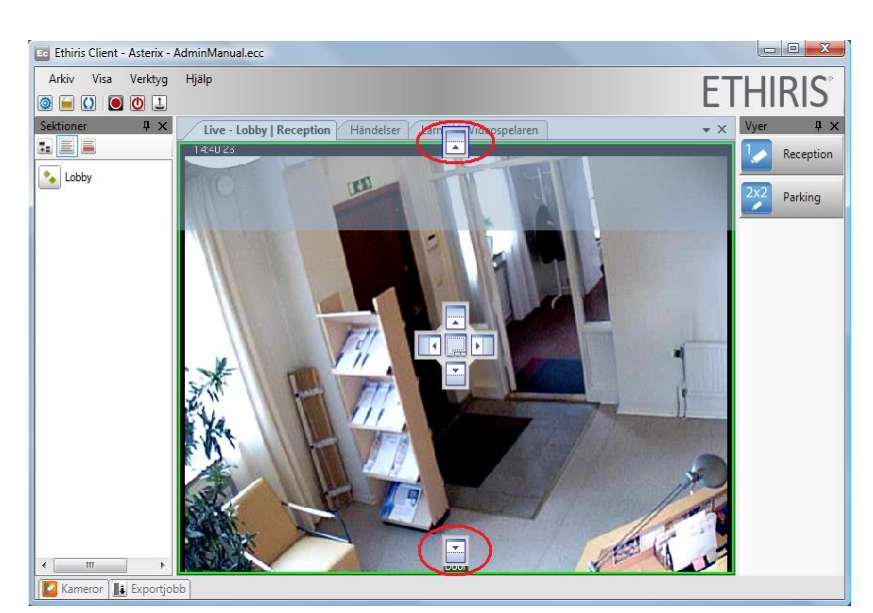

*Figur 2.16 Du kan docka fönstret i toppen eller botten.*

<span id="page-18-0"></span>När du dockar ett fönster blir det automatiskt ett verktygsfönster som kan pinnas. När ett fönster dockas blir det som standard pinnat, se *[Figur](#page-18-1) 2.17*.

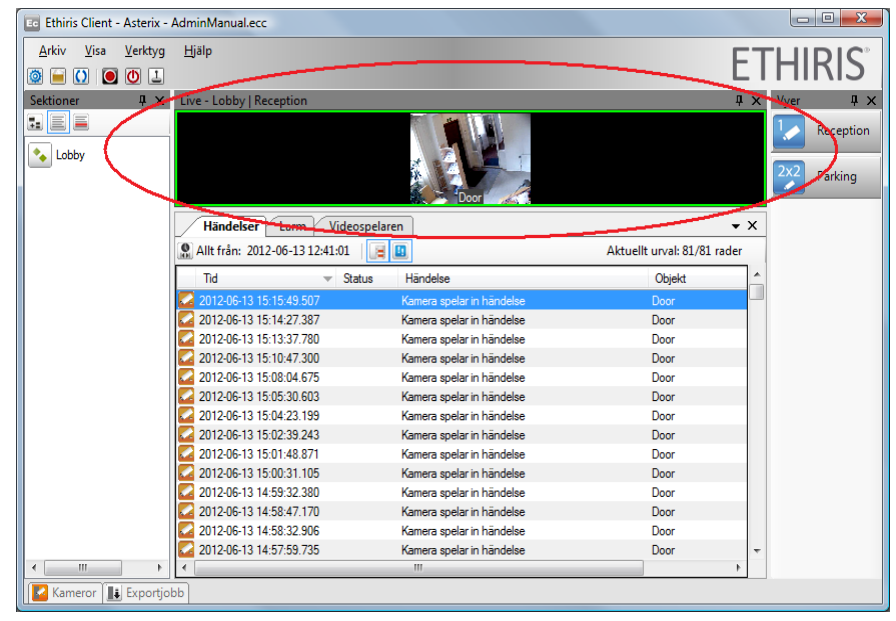

*Figur 2.17 Livepanelen som ett verktygsfönster dockat och pinnat vid toppen av huvudramen.*

<span id="page-18-1"></span>För att få verktygsfönstret att glida in, ta bort pinningen. Se *[Figur](#page-19-0) 2.18*.

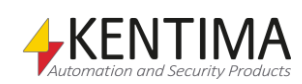

| Ed Ethiris Client - Asterix - AdminManual.ecc                                |                                                             | $\begin{array}{c c c c c} \hline \multicolumn{1}{c }{\mathbf{0}} & \multicolumn{1}{c }{\mathbf{X}} \\\hline \end{array}$ |
|------------------------------------------------------------------------------|-------------------------------------------------------------|----------------------------------------------------------------------------------------------------|
| Arkiv<br><b>Visa</b><br>Verktyg                                              | Hjälp                                                       | <b>ETHIRIS</b>                                                                                                    |
| $\overline{O}$ $\overline{O}$ $\overline{O}$ $\overline{L}$<br><b>O</b><br>e |                                                             |                                                                                                    |
| Live - Lobby   Receptio                                                      |                                                             |                                                                                                    |
| Sektioner<br>$\sqrt{4}$                                                      | Videospelaren<br><b>Händelser</b><br>Larm                   | $4 \times$<br>Vyer<br>$\mathbf{v} \times$                                                                                |
| <b>LEE</b>                                                                   |                                                             |                                                                                                    |
|                                                                              | C Allt från: 2012-06-13 12:41:01<br>日間                      | Aktuellt urval: 85/85 rader<br>Reception                                                                                 |
| ٠.<br>Lobby                                                                  | Status<br>Händelse<br>Tid<br>$\overline{\phantom{a}}$       | Objekt                                                                                                    |
|                                                                              | 2012-06-13 15:21:50.321<br>Kamera spelar in händelse        | 2x <sub>z</sub><br>Parking<br>Door                                                                                       |
|                                                                              | 2012-06-13 15:21:40.435<br>Inaktiv<br>Lagringsenhet full    | Default                                                                                                    |
|                                                                              | 2012-06-13 15:21:13.164<br>Okvitterat<br>Lagringsenhet full | Default                                                                                                    |
|                                                                              | 2012-06-13 15:20:42.155<br>Lagringsenhet full<br>Aktiv      | Default                                                                                                    |
|                                                                              | 2012-06-13 15:15:49.507<br>Kamera spelar in händelse        | Door                                                                                                    |
|                                                                              | 2012-06-13 15:14:27.387<br>Kamera spelar in händelse        | Door                                                                                                    |
|                                                                              | 2012-06-13 15:13:37.780<br>Kamera spelar in händelse        | Door                                                                                                    |
|                                                                              | 2012-06-13 15:10:47.300<br>Kamera spelar in händelse        | Door                                                                                                    |
|                                                                              | 2012-06-13 15:08:04.675<br>Kamera spelar in händelse        | Door                                                                                                    |
|                                                                              | 2012-06-13 15:05:30.603<br>Kamera spelar in händelse        | Door                                                                                                    |
|                                                                              | 2012-06-13 15:04:23.199<br>Kamera spelar in händelse        | Door                                                                                                    |
|                                                                              | 2012-06-13 15:02:39.243<br>Kamera spelar in händelse        | Door                                                                                                    |
|                                                                              | 2012-06-13 15:01:48.871<br>Kamera spelar in händelse        | Door                                                                                                    |
|                                                                              | 2012-06-13 15:00:31 105<br>Kamera spelar in händelse        | Door                                                                                                    |
|                                                                              | 2012-06-13 14:59:32.380<br>Kamera spelar in händelse        | Door                                                                                                    |
|                                                                              | 2012-06-13 14:58:47.170<br>Kamera spelar in händelse        | Door                                                                                                    |
|                                                                              | 2012-06-13 14:58:32.906<br>Kamera spelar in händelse        | Door                                                                                                    |
|                                                                              | 2012-06-13 14:57:59 735<br>Kamera spelar in händelse        | Door                                                                                                    |
|                                                                              | 2012-06-13 14:56:18.963<br>Kamera spelar in händelse        | Door<br>$\overline{\phantom{a}}$                                                                                         |
| Ш<br>k<br>∢                                                                  | m.                                                          | k                                                                                                    |
| <b>Exportiobb</b><br>Kameror                                                 |                                                             |                                                                                                    |

<span id="page-19-0"></span>*Figur 2.18 Livepanelen icke pinnat vid toppen av huvudramen.*

#### *Flikgrupper*

När det gäller de ursprungliga verktygsfönstren, så kan de inte placeras i den centrala flikgruppen, d v s på ett annat dokumentfönster. De kan endast flyttas till ett annat verktygsfönster eller dockas mot någon av sidorna i huvudramen.

Låt oss säga att vi skulle vilja flytta Vyutforskaren till Sektionsutforskarens flikgrupp. Bara dra Vyutforskarfönstret och släpp det på den visuella centrumguiden i Sektionsutforskarfönstret. Se *[Figur](#page-19-1) 2.19*.

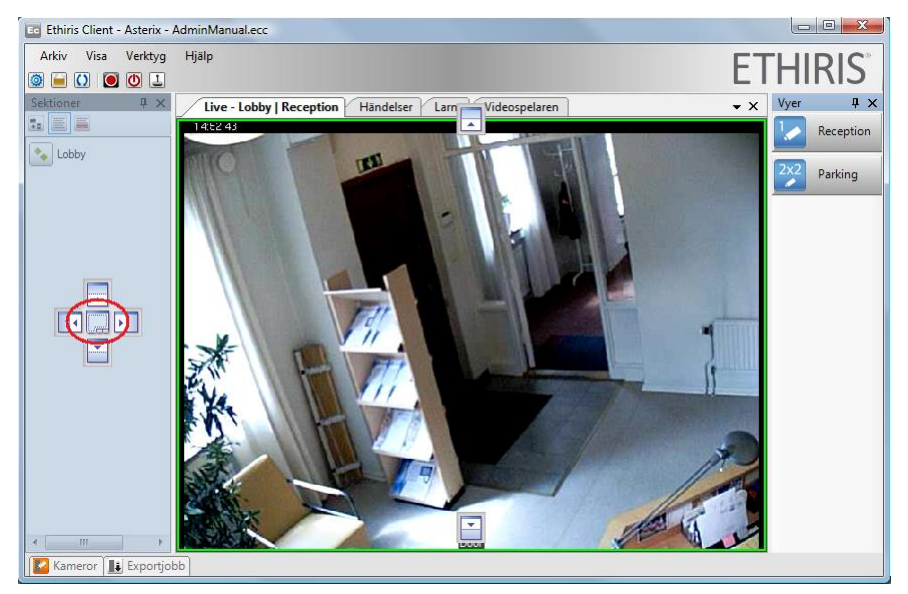

*Figur 2.19 Vyutforskaren kommer att flyttas till Sektionsutforskarfönstret.*

<span id="page-19-1"></span>I det här fallet kommer Vyutforskarfönstret att hamna i en ny flik i flikgruppen. Nu är antingen Vyutforskaren eller Sektionsutforskaren synlig, inte båda samtidigt, se *[Figur](#page-20-0) 2.20*.

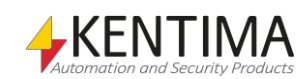

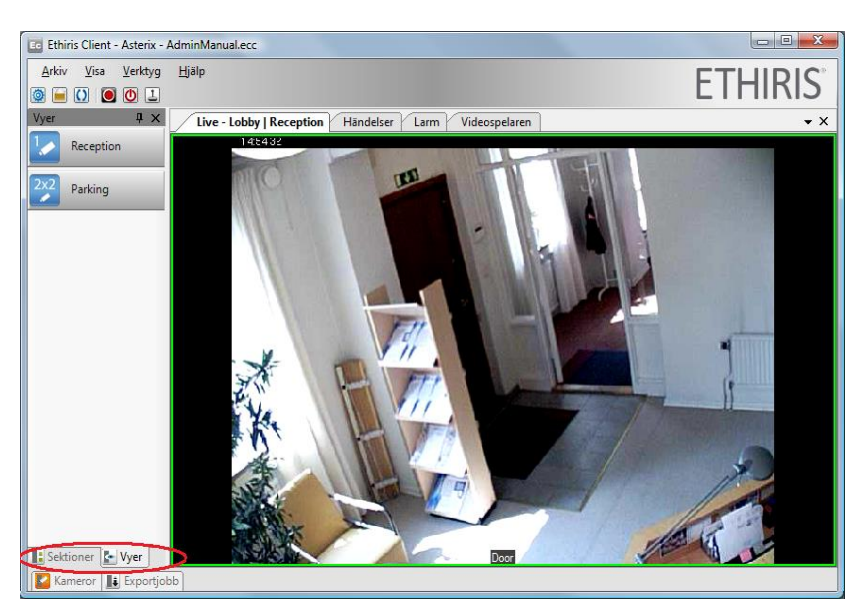

*Figur 2.20 Vyutforskaren är en flik tillsammans med Sektionsutforskaren.*

<span id="page-20-0"></span>Nu har Livepanelen och de andra centrala dokumentfönstren en större yta till höger.

#### *Flytande fönster*

Du kanske inte är nöjd med detta. Låt oss dra loss verktygsfönstret helt och hållet. Om du vill flytta hela flikgruppen, ta tag i fönstrets titellist. Om du enbart vill flytta en av flikarna, ta tag i den fliken istället. I nästa exempel kommer vi att flytta hela flikgruppen, d v s både Sektionsutforskaren och Vyutforskaren och göra gruppen till ett flytande fönster. Se *[Figur](#page-20-1) 2.21*.

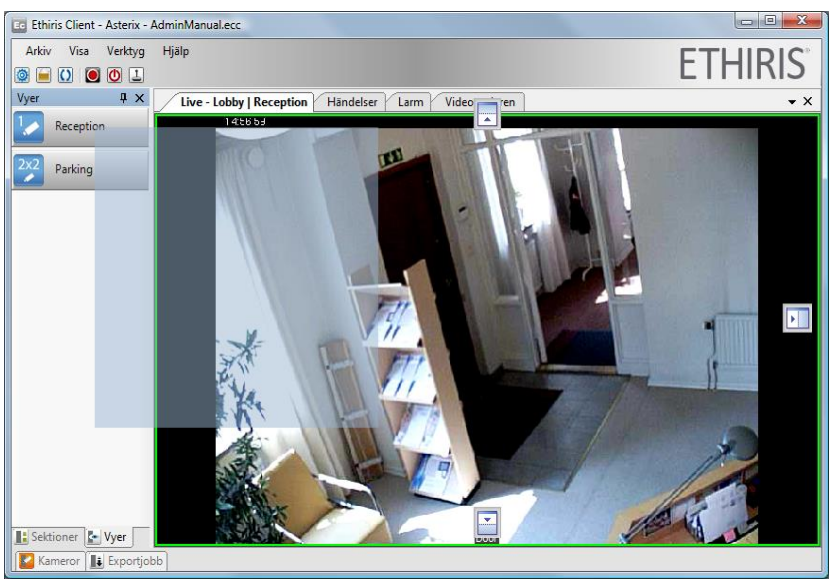

*Figur 2.21 Flikgruppen med Vyutforskaren och Sektionsutforskaren har dragits loss från huvudramen.*

<span id="page-20-1"></span>Om du släpper musknappen i det här läget kommer verktygsfönstret att bli flytande, se *[Figur](#page-21-0) 2.22*.

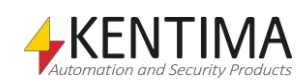

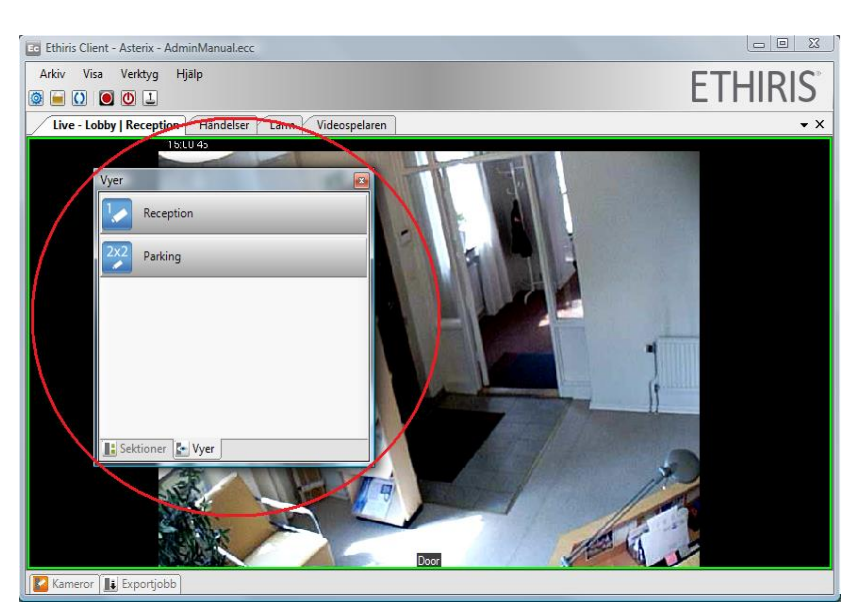

*Figur 2.22 Ett flytande verktygsfönster.*

För att flytta tillbaks fönstret till dess förra position, dubbelklicka på titellisten. Dubbelklicka på titellisten igen och fönstret placeras åter på sin förra position. På det här sättet kan du växla mellan nuvarande och förra positionen.

När fönstret är flytande kan du ändra det till önskad storlek och du kan placera det varsomhelst på valfri skärm. Självklart kan du även dra loss valfria dokumentfönster, såsom Livepanelen, och göra om det till ett flytande fönster.

#### *Fliklista*

I en flikgrupp med *dokumentfönster* finns en lista med alla fönster som ingår i flikgruppen. Det finns en nedåt pil uppe till höger i flikgruppen. Genom att klicka på pilen öppnas en lista med alla fönster som ingår i gruppen.

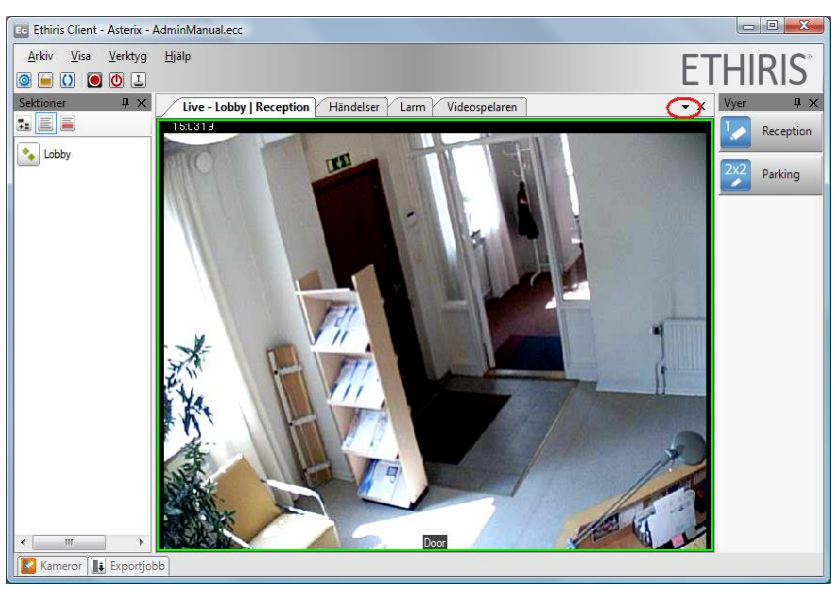

*Figur 2.23 Visa fliklistan genom att klicka på nedåtpilen uppe i det högra hörnet.*

Om alla flikar inte får plats är vissa flikar dolda. Detta fall indikeras genom att pilen är understruken, se *[Figur](#page-22-0) 2.24*.

<span id="page-21-0"></span>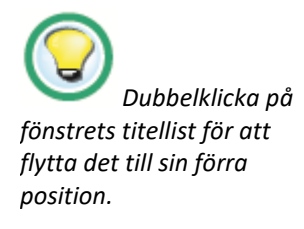

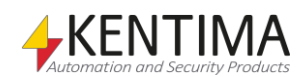

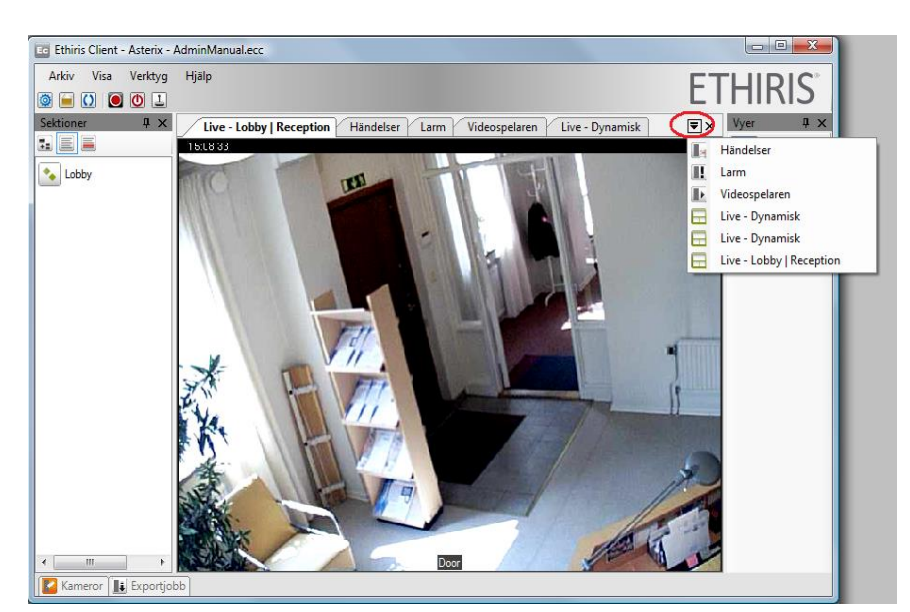

*Figur 2.24 Dolda flikar visas i fliklistan.*

#### <span id="page-22-0"></span>*Stänga fönster*

Vissa av fönstren kanske inte är användbara för dig. I så fall, bara stäng dem genom att klicka på *Stäng*-knappen i titellisten. I *[Figur](#page-22-1) 2.25* är stängknappen för *Sektionsutforskaren*, *Livepanelen* och *Vyutforskaren* inringade.

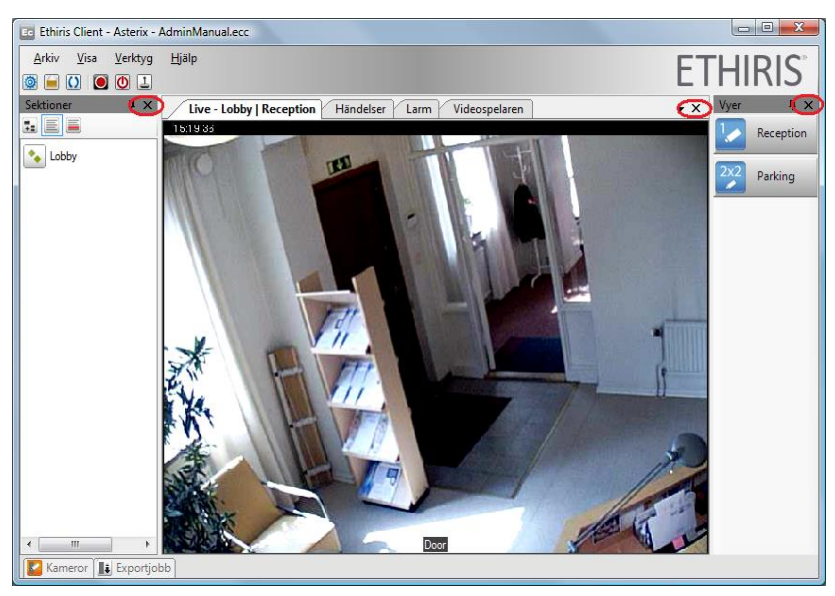

*Figur 2.25 Stängknappar för olika fönster.*

<span id="page-22-1"></span>Om du av misstag råkar stänga ett fönster och vill öppna det igen, kan alla fönster öppnas från *Fönster*-menyn. Välj helt enkelt önskat fönster i menyn.

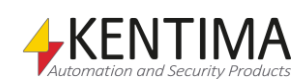

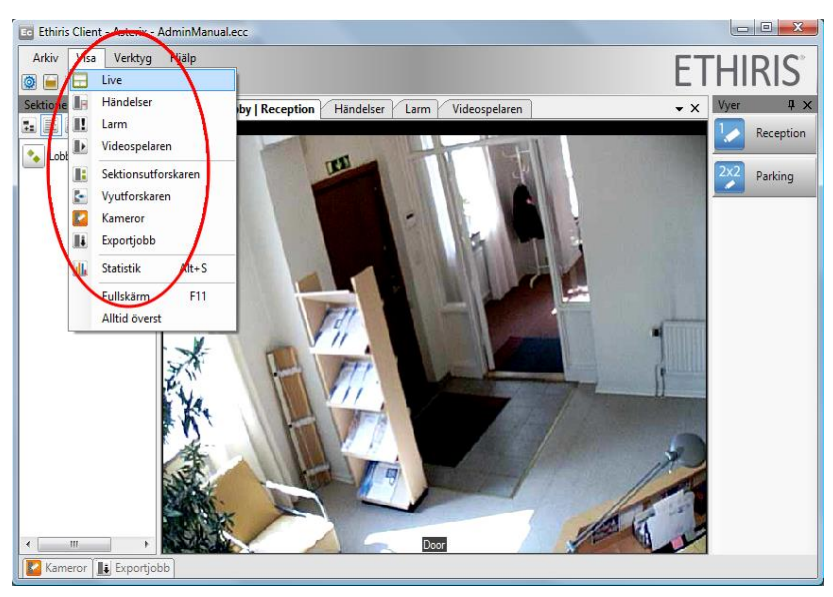

*Figur 2.26 Fönstermenyn kan användas för att öppna önskade fönster i Ethiris Client.*

#### *Spara och återkalla layout*

Ethiris Client kan spara dina layoutförändringar – antingen manuellt eller automatiskt – och ger dig möjlighet att återkalla den sparade layouten vid ett senare tillfälle. Det går också att återställa till ursprungslayouten om man så önskar.

Dessa alternativ finns under menyn *Verktyg.*

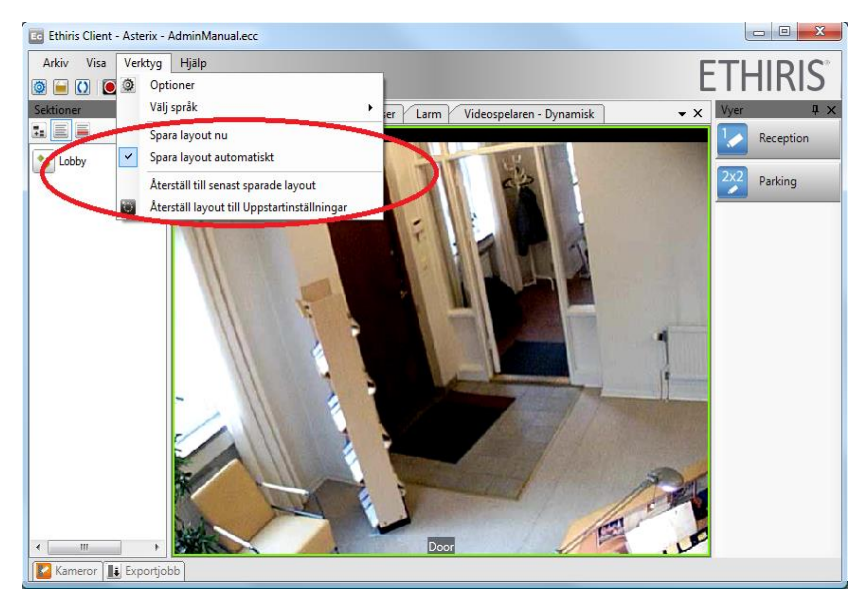

*Figur 2.27Spara och återställ layout.*

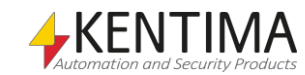

# <span id="page-25-1"></span><span id="page-25-0"></span>*2.2 Huvudmeny*

# **2.2.1 Översikt**

I detta avsnitt kommer vi att titta närmare på alla menyer och lära oss vad varje meny är till för. Du kan välja de olika menyalternativen med musen, men du kan också trycka ned *Alt*-tangenten på tangentbordet för att aktiveramenyerna.

När Alt-tangenten trycks ned, dyker menygenvägar upp (understrukna bokstäver). Genom att trycka på t ex *Alt+A* öppnas Arkivmenyn.

Du kan också flytta mellan menyer och menyalternativ med piltangenterna. Tryck på *Retur* för att välja aktuellt menyalternativ.

## **Tangentbordsgenvägar**

Ett antal tangentbordsgenvägar kan komma till användning i livevyn. För att komma åt genvägarna, tryck ned *Alt*-tangenten. När *Alt* trycks ned dyker tillgängliga genvägar upp som understrukna bokstäver i menyer och knappar.

Som standard har endast menyalternativen i huvudmenyn tangentbordsgenvägar. Dessa är:

**Alt-A** – Arkivmeny.

**Alt-A** – Avsluta i Arkivmenyn.

**Alt-V** – Visameny.

**Alt-V** – Verktygsmeny.

**Alt-H** – Hjälpmeny.

**Alt-R** – Manuell händelseinspelning.

**Alt-L** – Logga in.

**Alt-F** – Frys/avfrys video i markerad kameravy.

**Alt-S** – Visa *Statistikdialogen*.

**Alt-I** – Visa *Instant replay*-vy för vald kamera.

**Alt-<vänsterpil>** – Öka instant replay-tid

**Alt-<högerpil>** – Minska instant replay-tid

**Alt-T** – Starta/sluta använda mikrofonen för att skicka tal till vald kameran.

**Alt-G** – Starta/sluta använda mikrofonen för att skicka tal till alla kameror i vyn.

**Alt-U** – Starta/sluta ta emot ljud från vald kamera.

Andra bokstäver kan användas för tangentbordsgenvägar genom att ge vyknappar texter med **&**-tecknet före önskad bokstav.

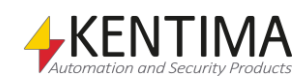

### <span id="page-26-0"></span>**2.2.2 Arkivmenyn**

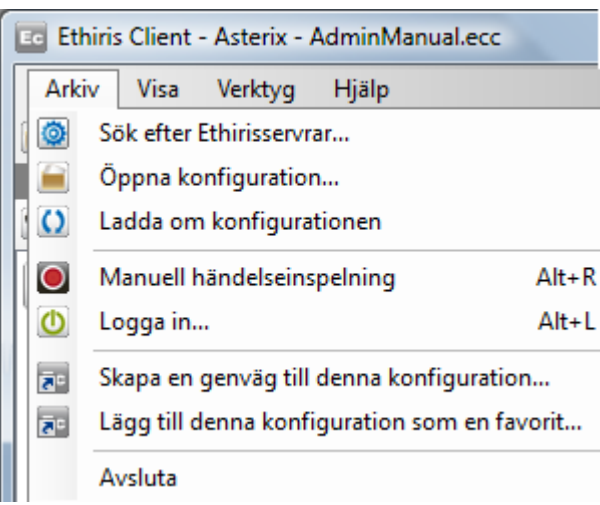

*Figur 2.28 Arkivmenyn i Ethiris Client.*

**Sök efter Ethirisservrar**… används för att öppna dialogen *Sök efter Ethirisservrar* där du kan söka efter servrar på nätverket, manuellt ansluta till en server eller öppna en favoritkonfiguration.

| Namn                          | <b>Adress</b>  | Port | Version          | Information                                                                        |
|-------------------------------|----------------|------|------------------|------------------------------------------------------------------------------------|
| Favoriter<br>Asterix          | 192.168.30.203 | 1235 |                  | Klientkonfiguration 'Asterix' på server 'Ethiris'                                  |
| <b>Hittade Ethirisservrar</b> |                |      |                  |                                                                                    |
| WS2012R2-1                    | 192 168 30 148 | 1235 | 10.0.0 (build 0) | Premium: 24 Kameror - OPC Server, ActiveX Client, WideQuick EthirisView, Ethiris N |
| optiplex                      | 192 168 31 171 | 1235 | 10.0.0 (build 0) | Premium: 24 Kameror - OPC Server, ActiveX Client, WideQuick EthirisView            |
| Ethins-NVR0                   | 192.168.30.64  | 1235 | 10.0.0 (build 0) | Premium: 200 Kameror - OPC Server, ActiveX Client, WideQuick EthirisView           |
| Autonoe                       | 192.168.30.124 | 1235 | 9.0.0 (build 1)  | Extended: 50 Kameror                                                               |
| euanthe                       | 192 168 30 53  | 1235 | 9.0.0 (build 0)  | Premium: 100 Kameror - OPC Server, ActiveX Client, WideQuick EthirisView           |
| evido-                        | 192.168.30.178 | 1235 | 9.0.0 (build 0)  | Premium: 30 Kameror - OPC Server, Active X Client, WideQuick EthirisView           |
| WS2012R2-2                    | 192.168.30.149 | 1235 | 9.0.0 (build 3)  | Premium: 100 Kameror - OPC Server, ActiveX Client, WideQuick EthirisView, Ethiris  |
| WS2012R2-1                    | 192 168 5 148  | 1235 | 10.0.0 (build 0) | Premium: 24 Kameror - OPC Server, ActiveX Client, WideQuick EthinsView, Ethins N   |
| Jamsaxa                       | 192.168.30.58  | 1235 | 9.2.0 (build 1)  | Premium: 163 Kameror - OPC Server, ActiveX Client, WideQuick EthirisView           |

*Figur 2.29 Dialogen Sök efter Ethirisservrar*

Välj konfigurationsserver att ansluta till genom att markera önskad server i listan och klicka sedan på *Anslut.* Om önskad server inte visas i listan, klicka på *Manuell anslutning,* ange IP-adressen till servern och klicka sedan på *Anslut.*

Det går bara att ansluta till servrar som har samma eller högre huvudversionsnummer än Ethiris Client har.

Ethiris Client ansluter då till önskad konfigurationsserver och hämtar en lista på de tillgängliga konfigurationer den servern har.

Om du vill ta bort en favoritkonfiguration, högerklicka på den och välj *Radera.*

**Öppna konfiguration…** används för att ladda en konfiguration i Ethiris Client. Om en konfiguration redan är laddad i Ethiris Client, visas dialogen *Klientkonfigurationer* för den server aktuell konfiguration är laddad från.

Ethiris Client konfigurationer hanteras av en konfigurationsserver. När du klickar på *Öppna konfiguration…* visas dialogen *Klientkonfigurationer* om en konfiguration redan är laddad i klienten. Om ingen konfiguration är laddad i klienten visas istället dialogen *Sök efter Ethirisservrar*.

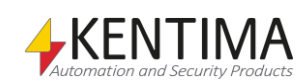

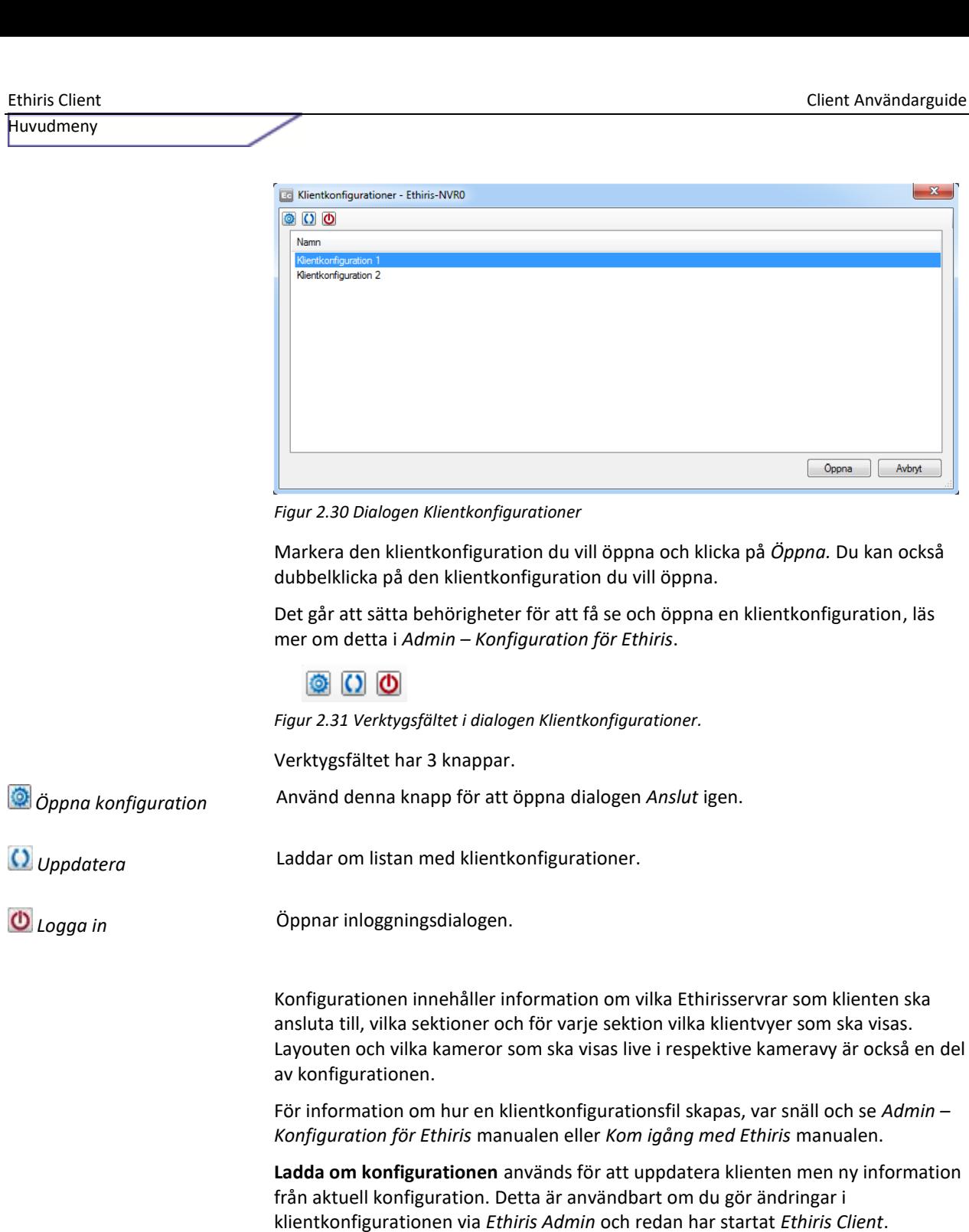

**Manuell händelseinspelning** används för att starta en händelseinspelning för den för tillfället valda kameran. En livevy kan bestå av flera kameravyer. Varje kameravy kan visa livebilder från en kamera. Den valda kameravyn har en grön ram runt sig. När du väljer menyalternativet *Manuell händelseinspelning* kommer kameran som visas i vald kameravy att börja spela in. Detta indikeras med en blinkande röd prick i övre vänstra hörnet av kameravyn, se *[Figur](#page-28-0) 2.32*.

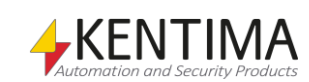

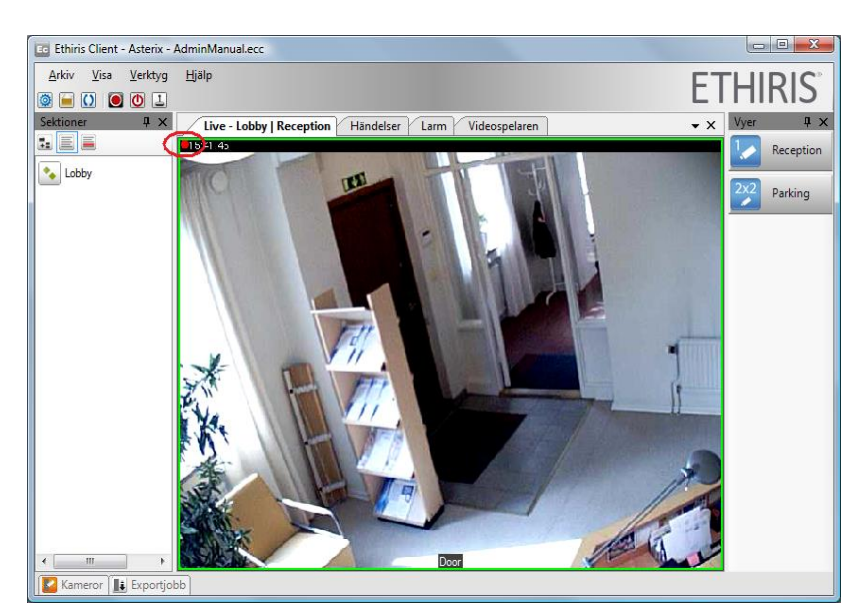

*Figur 2.32 Händelseinspelning pågår.*

<span id="page-28-0"></span>**Logga in…** används för att logga in på Ethiris om nödvändigt. Som standard krävs ingen inloggning, utan alla användare har tillgång till alla funktioner. Men, man kan konfigurera systemet så att det krävs inloggning för att komma åt vissa funktioner.

Behörighetssystemet i Ethiris kan, utöver Ethiris eget användarsystem, även använda Windows användare och användargrupper. Det finns flera olika användaroperationer i Ethiris och var och en av dem kan kopplas till en Windows användargrupp. Exempel på användaroperationer är *Visa livevideo från kamera*, *Manuell inspelning* och *Visa videospelaren i klienten*. Om t ex *Visa livevideo från kamera* är kopplad till en användargrupp så måste användaren logga in som en Windowsanvändare som är medlem i den erforderliga Windowsgruppen för att få se livevideo.

När du väljer Logga in... menyalternativet visas en inloggningsdialog, se *[Figur](#page-28-1) 2.33*.

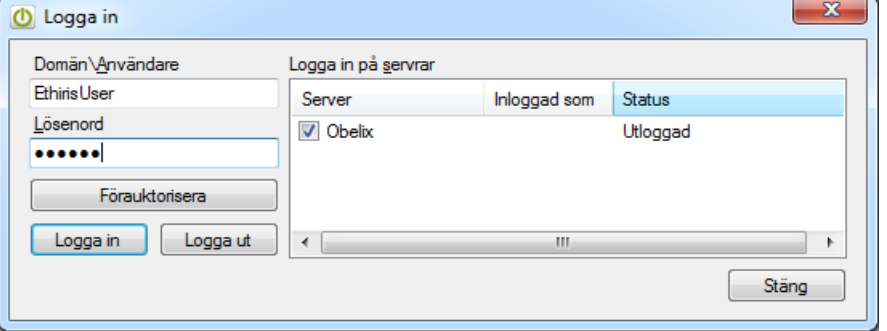

<span id="page-28-1"></span>*Figur 2.33 Logga in-dialog.*

Mata in användarnamn och lösenord för en giltig Ethirisanvändare eller Windowsanvändare och klicka på *Logga in*-knappen. Du kan logga in på flera Ethirisservrar på en gång genom att välja dem i serverlistan.

När en användare är inloggad i Ethiris indikeras detta i motsvarande knapp i huvudverktygsfältet. Logga in-verktygsknappen visas i grön färg. När ingen användare är inloggad visas knappen i röd färg för att indikera ett restriktivt läge.

Knappen *Förauktorisera* används när det finns krav på dubbel inloggning. När förauktorisering är definierad måste en användare som har rättighet att förauktorisera först logga in med knappen *Förauktorisera* innan den vanliga användaren kan logga in med knappen *Logga in*.

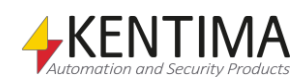

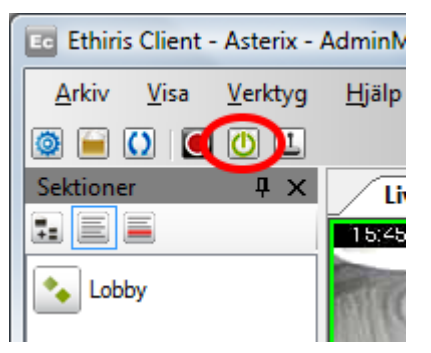

*Figur 2.34 Inloggad användare indikeras med en grön Logga in knapp i verktygsfältet.*

När en användare är inloggad kan du se vilken användare det är genom att välja *Logga in*-menyn igen. I serverlistan visas namnet på den inloggade användaren på respektive Ethiris Server, se *[Figur](#page-29-0) 2.35*.

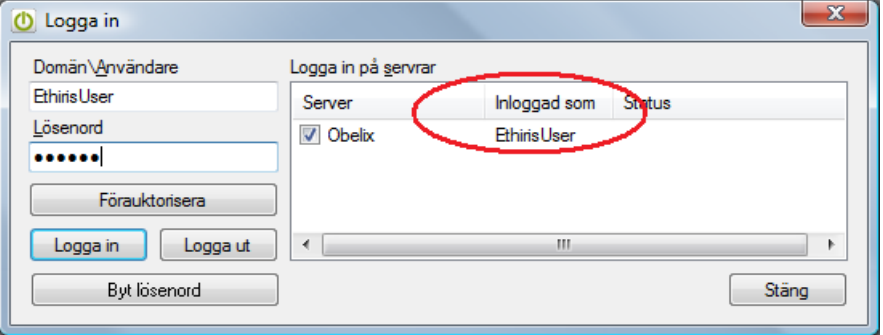

<span id="page-29-0"></span>*Figur 2.35 Logga in dialogen visar den inloggade användaren.*

Klicka på *Logga ut* knappen för att logga ut. Detta kan vara användbart om du måste lämna din dator men inte vill stänga Ethiris Client men samtidigt inte vill att någon annan ska komma åt ditt Ethirissystem.

Om du är inloggad som en Ethirisanvändare kan du också byta ditt lösenord i denna dialog genom att klicka på *Byt lösenord*. En ny dialog visas, se *[Figur](#page-29-1) 2.36*.

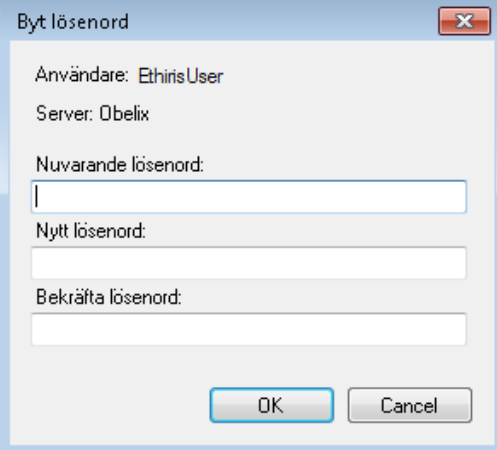

<span id="page-29-1"></span>*Figur 2.36 Byt Lösenord dialogen.*

För att ändra lösenord måste du mata in aktuellt lösenord under *Nuvarande lösenord* och sedan ange ditt nya lösenord två gånger under *Nytt lösenord* och *Bekräfta lösenord*.

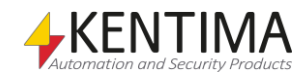

**Skapa en genväg till denna konfiguration…** skapar en genväg som kan användas vid ett senare tillfälle för att enkelt starta den för tillfället laddade konfiguration i Ethiris Client.

**Lägg till denna konfiguration som en favorit…** öppnar dialogen *Lägg till konfiguration som favorit*.

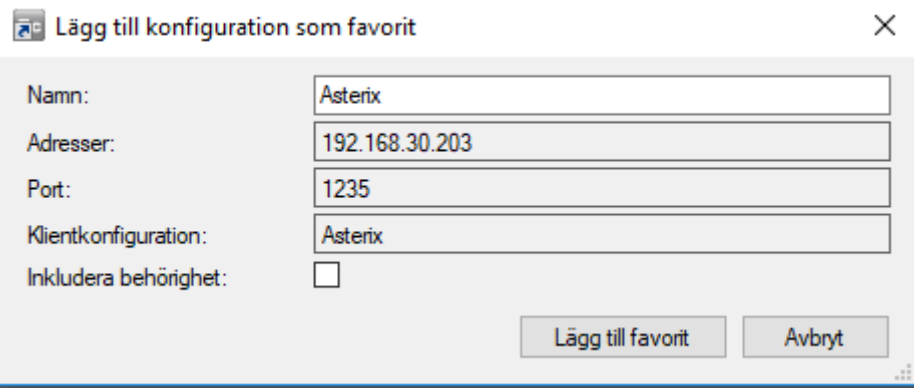

*Figur 2.37 Lägg till konfiguration som favorit dialogen.*

Du kan ge favoritkonfigurationen ett namn om du vill. Annars används namnet på klientkonfigurationen även som namn på favoritkonfigurationen.

Om du inkluderar inloggningsuppgifter i favoritkonfigurationen, bocka för rutan *Inkludera behörighet* och fyll i inloggningsuppgifterna. Klicka sedan på knappen *Lägg till favorit*.

**Avsluta** används för att stänga Ethiris Client. Detta kan också åstadkommas genom att klicka på *Stäng* knappen i det övre högra hörnet av Ethiris Client.

# **2.2.3 Visamenyn**

<span id="page-30-0"></span>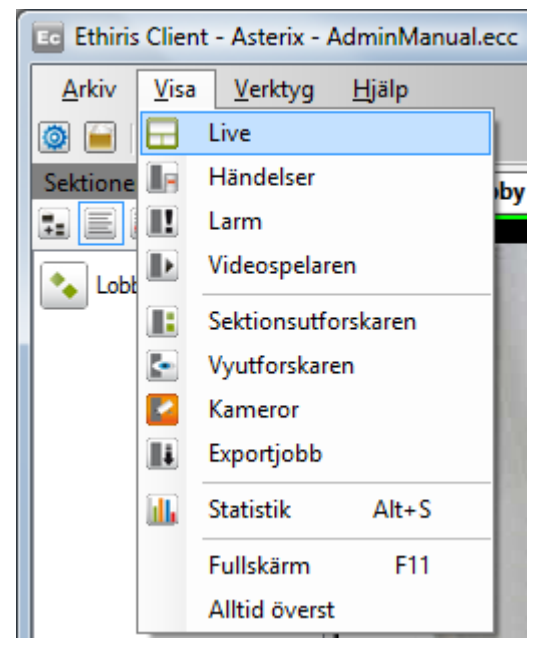

*Figur 2.38 Visamenyn i Ethiris Client.*

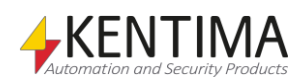

Visamenyn används helt och hållet för att öppna olika fönster. Om det valda fönstret redan är öppet kommer det att få fokus och om det är i en flikgrupp, kommer motsvarande flik att bli synlig.

**Live** öppnar *Standard Livepanelen*.

**Händelser** öppnar *Händelsepanelen*.

**Larm** öppnar *Larmpanelen*.

**Videospelaren** öppnar *Videospelarpanelen*.

**Sektionsutforskaren** öppnar *Sektionsutforskarens* verktygsfönster.

**Vyutforskaren** öppnar *Vyutforskarens* verktygsfönster.

**Kameror** öppnar *Kamerors* verktygsfönster.

**Exportjobb** öppnar *Exportjobbs* verktygsfönster.

**Statistik** öppnar *Statistik*dialogen. Detta fönster visar aktuell bildfrekvens från de kameror som just nu visas i klienten. För varje kamera visas även i hur många vyer de för tillfället visas i samt videoströmmens upplösning och komprimeringsmetod. Genom att bocka för *Visa alla kameror* visas samtliga kameror som ingår i klientens konfiguration i statistiklistan, oavsett om de för tillfället visas eller inte i klienten.

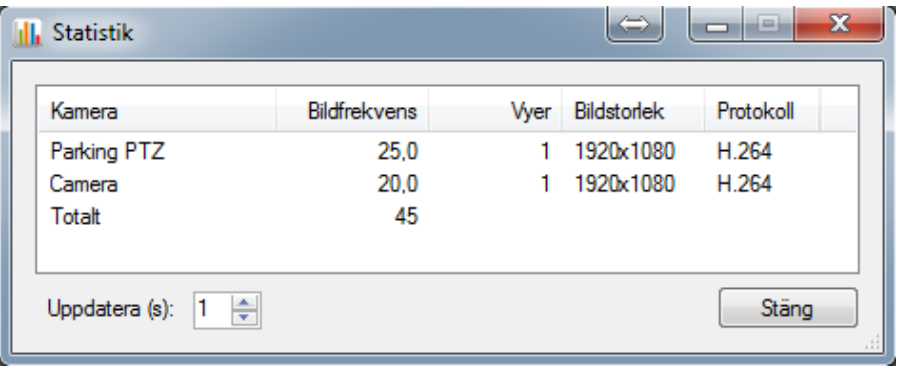

*Figur 2.39 Statistikdialogen visar aktuell bildfrekvens för kamerorna.*

**Fullskärm** växlar bildskärmsläge för huvudfönstret mellan fullskärm (fönstret visas utan titelbar och utan kanter) och normalläge. Via inställningar i klientens konfiguration kan detta menyalternativ döljas och då går det inte att ändra denna inställning i klienten.

**Alltid överst** växlar inställningen om klientens huvudfönster och alla andra fönster som öppnas från klienten ska lägga sig över alla andra fönster i Windows. Funktionen är till för att till stor del förhindra att andra program visar dialogrutor över Ethiris Clients fönster. Via inställningar i klientens konfiguration kan detta menyalternativ döljas.

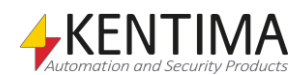

# **2.2.4 Verktygmenyn**

<span id="page-32-0"></span>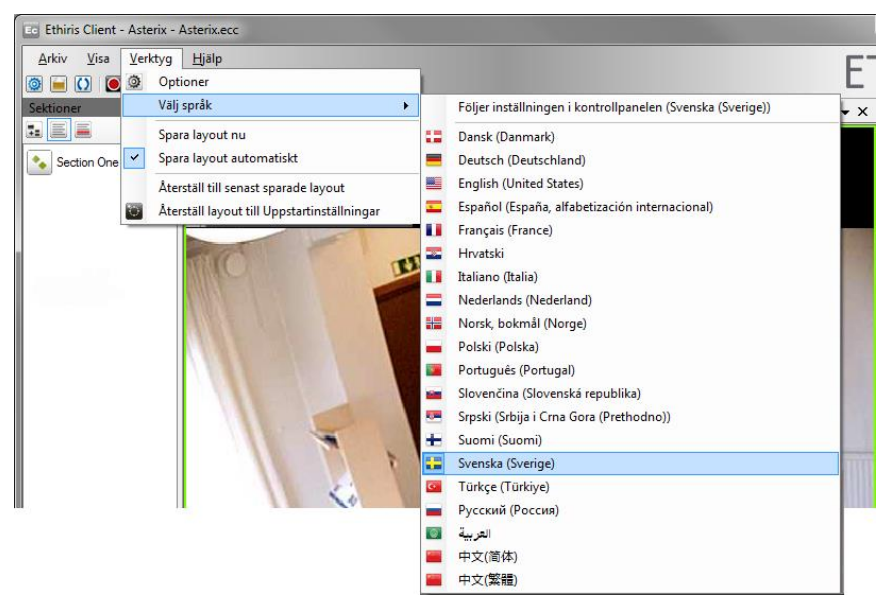

*Figur 2.40 Verktygmenyn i Ethiris Client.*

#### **Optioner** öppnar *Optioner* dialogen.

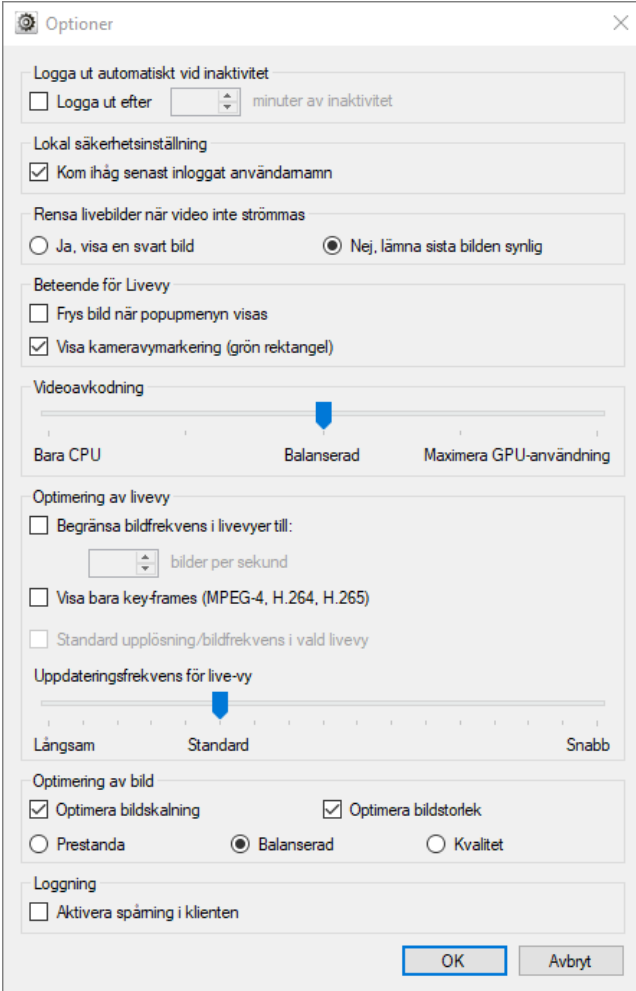

*Figur 2.41 Optioner dialogen.*

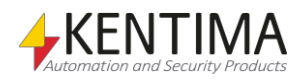

#### **Logga ut automatiskt vid inaktivitet**

Om kryssrutan *Logga ut efter XX minuter av inaktivitet* är förbockad kommer *Ethiris Client* att logga ut en inloggad användare automatiskt om ingen interaktion förekommit under specificerat antal minuter.

#### **Lokal säkerhetsinställning**

Om kryssrutan *Kom ihåg senast inloggat användarnamn* är förbockad kommer Ethiris att föreslå samma användarnamn som senast loggade in varje gång inloggningsdialogen öppnas.

#### **Rensa livebilder när video inte strömmas**

Om det tillåts i konfigurationen, så är det möjligt att välja om kamerabilden ska rensas och istället visa en svart bild när det av någon anledning inte går att visa livebilder i en kameravy.

Om *Ja, visa en svart bild* är vald, kommer en svart bild att visas om det skulle bli kommunikationsfel med kameran, användaren saknar behörighet att visa livebilder etc.

Om *Nej, lämna sista bilden synlig* är vald, kommer den sist mottagna bilden från kameran att lämnas synlig när livebilder inte kan eller får visas.

Administratören kan tvinga fram en viss inställning när klientkonfigurationen görs i *Ethiris Admin* och då går det inte att ändra inställningen här.

#### **Beteende för Livevy**

*Frys bild när popupmenyn visas* innebär att när man högerklickar för att visa menyn i en kameravy som visar livebilder så kommer den livebild som visades i det ögonblick man högerklickade i bilden att frysas och ligga kvar i kameravyn. Det är samma funktion som om man väljer *Frys bild (Alt-F)* i popupmenyn. Som standard är denna option inte förbockad och då fortsätter livevisningen även efter att man har högerklickat (och på så sätt tagit upp menyn).

*Visa kameravymarkering (grön rektangel)* innebär att en grön rektangel markerar vald kameravy. Det är alltid en kameravy som är vald och alltså markerad med grön rektangel. Genom att bocka av denna ruta visas inte den gröna markeringen.

#### **Videoavkodning**

Från version 11.2 stödjer *Ethiris Client* hårdvaruavkodning av video och här anges hur mycket av GPU som skall få användas till denna.

Stegen börjar med *Bara CPU*, 0% GPU, *Balanserad* 50% och *Maximera GPUanvändning* på 95%, däremellan finns 25% och 75%.

Standard är *Balanserad*. Dock om *Ethiris Client* körs på en NVR-1 så är standard *Bara CPU*.

*Ethiris Client* kommer automatiskt att välja vilka kameror som är lämpliga att lägga på GPU alt CPU för att uppnå önskad balans. I de flesta fall kommer detta innebära att prestandan kommer att bli mycket bättre på samma hårdvara. Och fler kameror alternativt kameror med högre bildhastighet blir lättare att nyttja.

För att kunna nyttja hårdvaruavkodning krävs en licens med nivå Advanced eller högre samt ett kompatibelt grafikkort. Vi rekommenderar Nvidia GTX 1050/1650 då de inte ger märkbar förbättring med de dyrare versionerna.

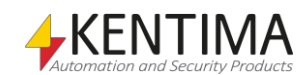

#### **Optimering av livevy**

*Begränsa bildfrekvens i livevyer till* ger möjlighet att begränsa bildfrekvensen på de bilder som skickas från kameran under vissa omständigheter. Syftet med detta är att minska belastningen på klienten och på så sätt öka prestanda. En förutsättning för att kunna välja denna option är att kameran skickar bilder i formatet M-JPEG. I detta fall spelar kamerafabrikatet ingen roll utan samtliga kameror som levererar bilder i M-JPEG kan begränsas på detta sätt. Effekten blir att Ethiris Server ser till att endast leverera det antal bilder per sekund för de kameror som just nu visas i klienten.

*Visa bara key-frames (MPEG-4, H.264, H.265)* innebär att för de kameror som just nu visas i klienten, som levererar bilder i MPEG-4, H.264 eller H.265, kommer *Ethiris Server* att endast skicka s k key-frames. En key-frame är den helbild som med jämna mellanrum skickas i en MPEG-4, H.264 eller H.265 videoström. Normalt sett skickas key-frames en eller två gånger per sekund.

*Standard upplösning/bildfrekvens i vald livevy* innebär att, oavsett om ovanstående två optioner är valda eller inte, kommer den kameravy som för tillfället är vald (har grön ram) att visa bilder med full upplösning och full bildfrekvens enligt de inställningar som är fördefinierade i *Ethiris Admin* för respektive kamera.

*Uppdateringsfrekvens för live-vy.* Med reglaget kan maximal uppdateringsfrekvens ställas in. Som standard är det ca 60 gånger i sekunden som livevyn uppdateras. Uppdatering görs dock bara om det har kommit in en ny bild från någon av de kameror som visas. En högre inställning kan behövas om kameror med hög bildtakt visas och du vill säkerställa jämnast möjliga visning. För hög inställning kan göra att upplevelsen blir sämre. Justera då ner inställningen till bilden flyter jämnt igen.

#### **Optimering av bild**

*Optimera bildskalning* innebär att omskalning av bilder för att de ska passa in i respektive kameravy sker m h a CPU istället för att skickas till grafikkortet. Det har visat sig att i många fall är PCI-bussen till grafikkortet en flaskhals vilket har en negativ effekt på prestanda i form av att visa många bilder per sekund i *Ethiris Client*.

*Optimera bildstorlek* innebär att klienten packar upp bilderna till rätt storlek (den största storlek som behövs för att visa en viss kamerabild) direkt i avkodaren istället för att alltid hantera bilderna i full originalupplösning (och sedan ev. skala ner dem i samband med att bilderna visas på skärmen). Detta kan öka prestanda avsevärt beroende på vilken dator som *Ethiris Client* körs på.

*Prestanda, Balanserad, Kvalitet* innebär helt enkelt att uppackning/omskalning av bilder görs med olika kvalitet. Högre kvalitet innebär något lägre prestanda och tvärt om. Välj den kvalitet/prestanda du önskar.

#### **Loggning**

*Aktivera spårning i klienten* innebär att en logg fil skapas där framför allt information om kommunikationen mellan Ethiris Client och Ethiris Server loggas. Logfilen placeras i den inloggade användarens katalog, t ex *C:\Users\<användare>\AppData\Local\Kentima AB\Ethiris*. Aktuell logg fil heter *EthirisClient.log*. Varje gång klienten startas skapas en kopia av aktuell log. Det finns upp till tre loggar bakåt, de heter *EthirisClient1.log*, *EthirisClient2.log* och *EthirisClient3.log*.

**Välj språk**. Ethiris Client har stöd för stort antal olika språk.

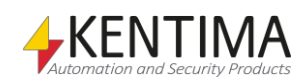

**Följer inställningen i kontrollpanelen** innebär att om språket som är inställt i kontrollpanelen (Windows) är något av de 20 tillgängliga språken i Ethiris kommer det språket att användas. I alla andra fall kommer språket att bli engelska.

### <span id="page-35-0"></span>**2.2.5 Hjälpmenyn**

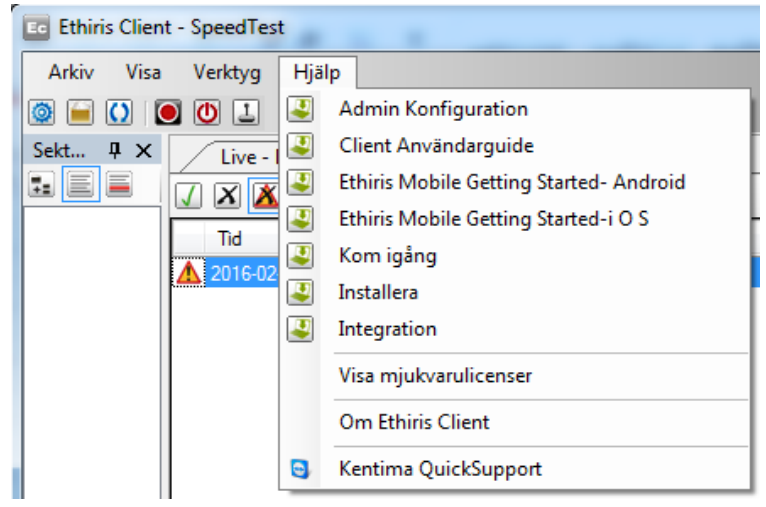

*Figur 2.42 Hjälpmenyn i Ethiris Client.*

För tillfället innehåller Hjälpmenyn tre alternativ plus eventuellt ett antal manualer. Den som installerar Ethiris kan välja om manualerna ska installeras som PDF-filer. Nästa två menyalternativ visar dialogen *Om Ethiris Client*, där den i det ena fallet även visar gällande mjukvarulicens. Det sista menyalternativet *Kentima QuickSupport* öppnar en Teamviewer QuickSupport dialog.

**Om Ethiris Client** öppnar *Om* dialogen.

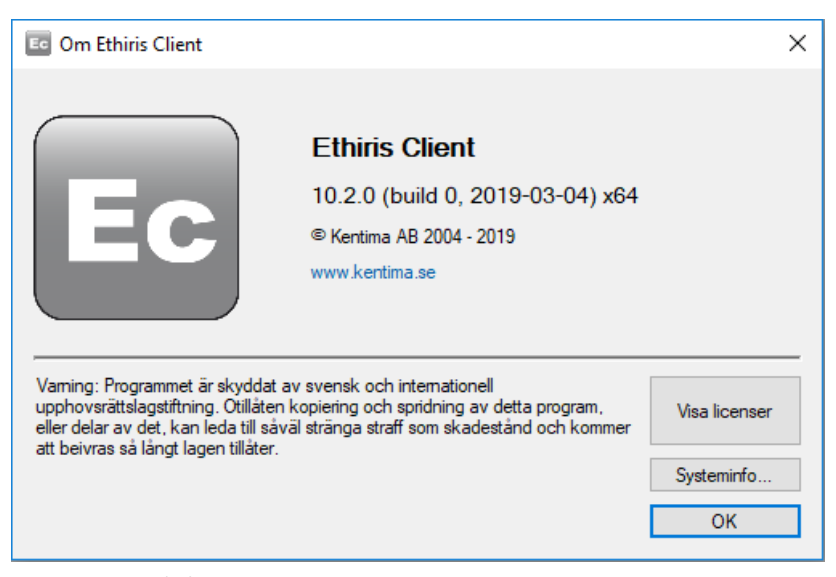

*Figur 2.43 Om dialogen.*

*Om* dialogen visar information om aktuellt *versionsnummer* på Ethirisinstallationen.

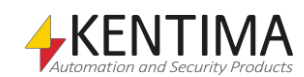
# *2.3 Huvudverktygsfält*

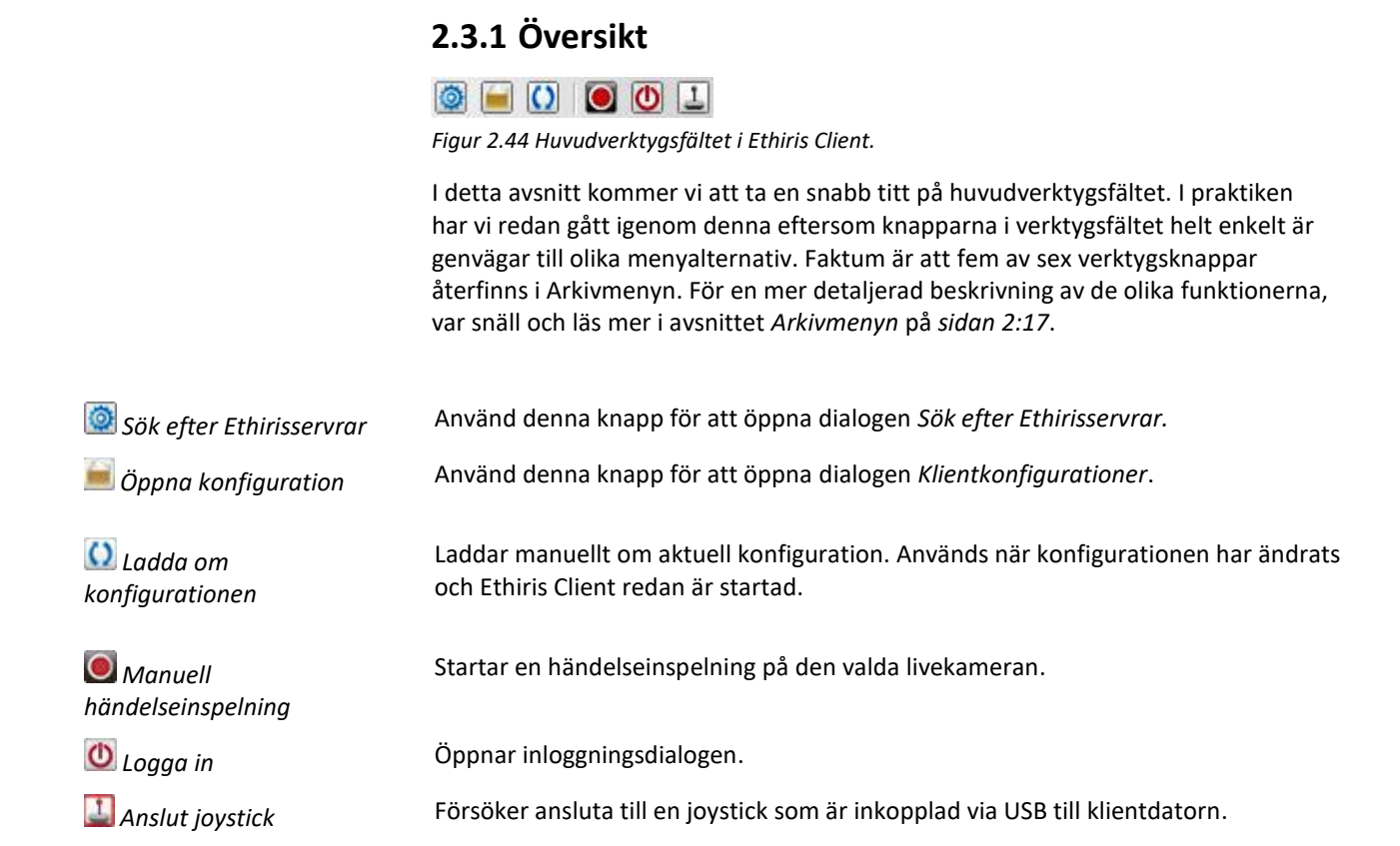

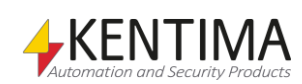

# *2.4 Sektionsutforskaren*

# **2.4.1 Översikt**

Verktygsfönstret Sektionsutforskaren är som standard dockat och pinnat vid vänster sida av huvudramen. Detta fönster innehåller en lista med alla sektioner som ingår i aktuell konfiguration.

En sektion är en grupp av vyer, I/O-knappar och eventuellt undersektioner. Syftet med en sektion är att dela upp (sektionera) en anläggning i mindre delar.

När du klickar på en sektion visas innehållet i sektionen i verktygsfönstret *Vyutforskaren*. Innehållet i en sektion är definierat i klientkonfigurationen via Ethiris Admin. I Vyutforskaren visas endast de vyer som har en tillhörande knapp definierad, d v s vyer som inte har *Dölj vy i klient* checkrutan ikryssad och I/Oknappar.

Det finns tre olika visningslägen i Sektionsutforskaren; *Trädvy*, *Listvy* och *Detaljerad vy*. Som standard är *Listvy* vald, se *[Figur](#page-38-0) 2.45*.

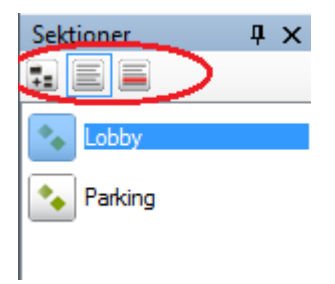

<span id="page-38-0"></span>*Figur 2.45 Sektionsutforskaren i Ethiris Client i Listvy-läge. Vyvalsknapparna är inringade.*

För att ändra visningsläge, klicka på tillhörande knapp.

# **2.4.2 Visningsläge Trädvy**

<span id="page-38-1"></span>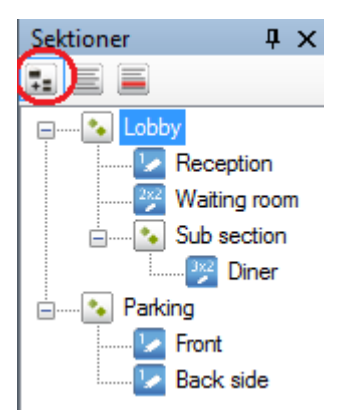

*Figur 2.46 Sektionsutforskaren i Ethiris Client i visningsläge Trädvy.*

I visningsläge *Trädvy* är alla sektioner och vyer synliga på samma gång (om alla noder är expanderade). Du kan klicka på vyer direkt i trädvyn och behöver kanske inte Vyutforskaren alls. Det enda som saknas i trädvyn är eventuella I/O-knappar. Dessa visas endast i Vyutforskaren.

Genom att klicka på en vy-nod i *Sektionsutforskaren*, t ex *Reception* i exemplet ovan, påverkas innehållet i *Standard Livepanelen* eller *Videospelaren* beroende på vilken dokumentpanel som har fokus. Det blir samma effekt som om motsvarande knapp klickades i *Vyutforskaren*.

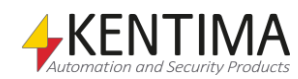

Om varken en livepanel eller videospelaren har fokus, kommer klick på en vy-nod att ta fram *Standard Livepanelen* överst i sin flikgrupp och ladda vyn i denna.

I *[Figur](#page-39-0) 2.47* nedan har vyn *Reception* blivit klickad. Standard Livepanelen visar motsvarande vy med i detta fall en livekamera. Fliken för Standard Livepanelen visar aktuellt sektionsnamn tillsammans med vynamnet.

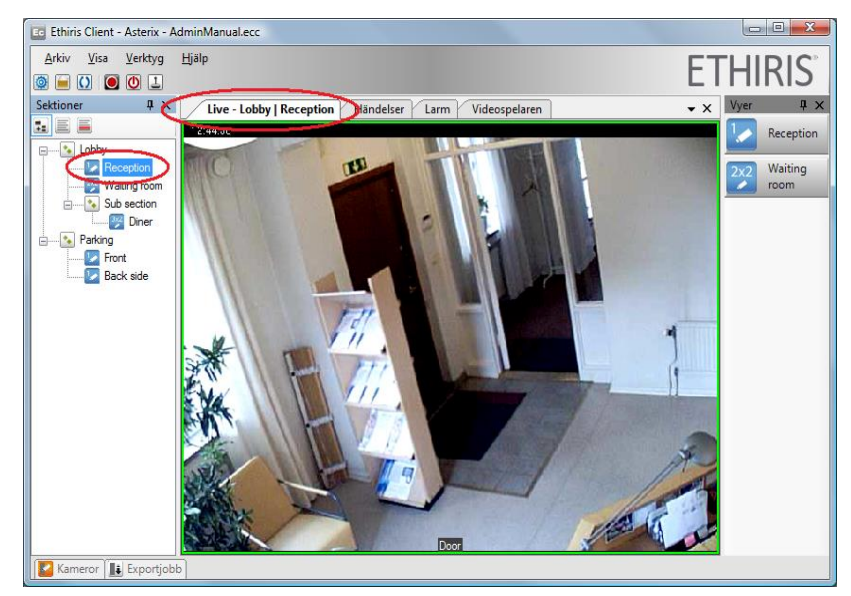

*Figur 2.47 Genom att klicka på en vy-nod laddas vyn i Standard Livepanelen.*

### <span id="page-39-0"></span>**2.4.3 Visningsläge Listvy**

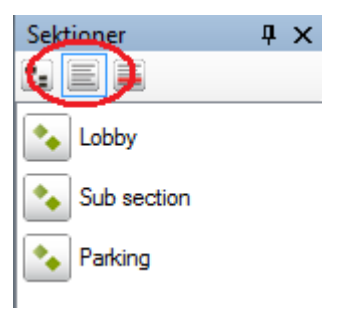

*Figur 2.48 Sektionsutforskaren i Ethiris Client i visningsläge Listvy.*

I visningsläge Listvy visas alla sektionerna samtidigt i en lista. Det är en platt modell då undersektioner listas tillsammans med alla andra sektioner från topp till botten.

Notera att inga vyer visas; dessa visas i Vyutforskaren. Genom att klicka på en sektion i listan bytas innehållet i Vyutforskaren ut.

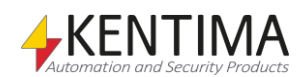

## **2.4.4 Detaljerat visningsläge**

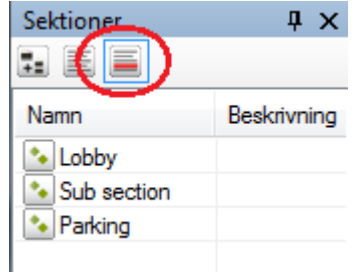

*Figur 2.49 Sektionsutforskaren i Ethiris Client i Detaljerat visningsläge.*

Detta är i huvudsak samma som Listvy-läget. Den enda skillnaden är att varje sektion visas på en rad med två kolumner. Kolumnen *Beskrivning* används inte för närvarande utan är reserverad för framtida bruk.

Att klicka på en sektionsrad har samma effekt som i Listvy-läget.

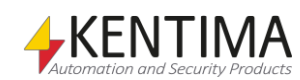

## <span id="page-42-1"></span>*2.5 Vyutforskaren*

## **2.5.1 Översikt**

Vyutforskaren är som standard dockad och pinnad vid höger sida av huvudramen.

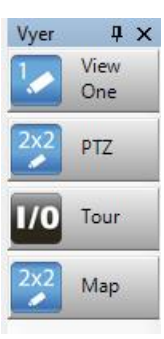

*Figur 2.50 Vyutforskaren i Ethiris Client med tre vyknappar och en I/O-knapp.*

Detta verktygsfönster visar knappar som finns i den för tillfället valda sektionen. Knapparna är vanligtvis kopplade till en vy. Klick på en sådan vyknapp visar vyn i antingen en livepanel eller i videospelaren beroende på vilken panel som har fokus. Det blir samma effekt som att klicka på motsvarande vy-nod i Sektionsutforskaren, se *[Visningsläge Trädvy](#page-38-1)* på sidan *[2:29](#page-38-1)*.

En annan typ av knapp som kan visas i Vyutforskaren är en I/O-knapp. En I/Oknapp är kopplad till en digital (Boolean) signal i Ethiris Servers datalager. Denna typ av knapp kan vara väldigt kraftfull eftersom den kan kopplas till i stort sett vilken funktion som helst i systemet och till och med kan användas för att exekvera skriptkod i Ethiris Server. För att lära dig mer om I/O-knappar och skript, var snäll och se *Admin konfiguration* manual och *Komma igång med Ethiris* manualen.

### *Vy layout*

En vy är en förkonfigurerad layout med 1 – 64 kameravyer. Layouten kan bestå av 1 – 8 rader och 1 – 8 kolumner med kameravyer. Dessutom kan varje kameravy spänna över flera rader och kolumner. Exemplet nedan i *[Figur](#page-42-0) 2.51* är från Ethiris Admin där layouten konfigureras. Denna vy har 4 kolumner och 3 rader. Kameravyn i nedra högra hörnet (röd färg) är baserad på 3 kolumner och 2 rader. (Den röda färgen indikerar att denna kameravy är avsedd för en så kallad Hot Spot vy).

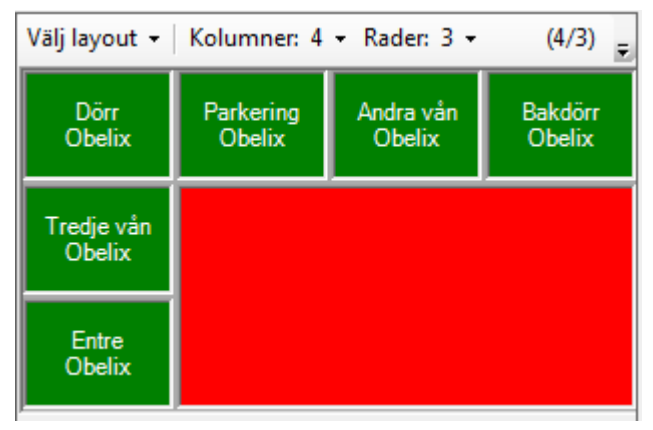

<span id="page-42-0"></span>*Figur 2.51 En vy baserad på 4 kolumner och 3 rader.*

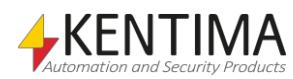

#### *Kameravy*

Varje kameravy kan visa flera olika saker. Den vanligaste är livevideo från en förutbestämd kamera. I exemplet ovan är 6 kameravyer avsedda för att visa livevideo (grön färg).

Andra alternativ för innehåll i en kameravy är *Hot spot*, *kameraväxling* och *Bakgrundsbild*. Mer information om olika typer av kameravyer finns i manualen *Admin konfiguration*.

#### *Verktygstips*

I Ethiris Admin kan du definiera ett verktygstips för varje vy. Genom att hålla muspekaren över vyknappen i Vyutforskaren visas verktygstipset, se *[Figur](#page-43-0) 2.52*.

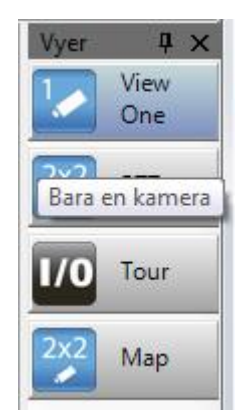

*Figur 2.52 Verktygstips kan definieras för vyerna.*

#### <span id="page-43-0"></span>*Tangentbordsgenvägar*

Om du använder ett &-tecken framför en bokstav i namnet på knappar kommer den bokstaven att bli en tangentbordsgenväg. Understrykningstecknet kommer att visas när du trycker ned *Alt*-tangenten. I exemplet nedan i *[Figur](#page-43-1) 2.53* har den första och andra knappen tangentbordsgenvägar. I konfigurationen i Ethiris Admin är namnen angivna som *V&iew one* respektive *&PTZ*.

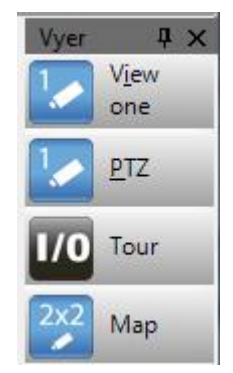

*Figur 2.53 Tangentbordsgenvägar för några av vyknapparna.*

<span id="page-43-1"></span>Tryck *Alt+I* för att välja vyknappen *View one* view och tryck *Alt+P* för att välja vyknappen *PTZ*. Observera att tangentbordsgenvägar inte är skiftlägeskänsliga.

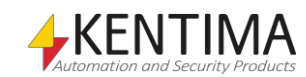

### **2.5.2 Vyutforskaren meny**

Högerklick på en vyknapp visar en popup-meny.

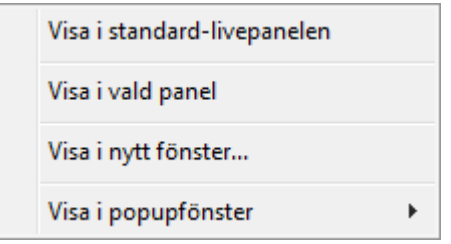

*Figur 2.54 Popupmeny vid högerklick på en vyknapp.*

Alternativen handlar om var vyn ska visas.

**Visa i standard-livepanelen** visar den valda vyn i *Standard Livepanelen*. Inget mysterium här! Detta är vad som normalt händer när du vänsterklickar på en vyknapp. Men, skulle t ex *Videospelaren* eller någon annan livevy ha fokus så är detta ett sätt att tvinga vyn att visas i livepanelen istället för i panelen med fokus.

**Visa i vald panel** visar vyn i den panel som visar den kameravy som för tillfället har fokus (grön ram). Detta är standardbeteendet när man klickar på en vyknapp, men numera kan man hårdknyta en vyknapp till ett specifikt fönster. Då är detta menyalternativ användbart. En vyknapp som är hårdknuten till ett visst fönster är markerad med en liten svart fyrkant i övre högra hörnet. Se *[Figur 2.55](#page-44-0)*. Själva knytningen görs i Ethiris Admin i egenskapspanelen för vyn genom att välja fönster i listan för *När klickad, visa i*.

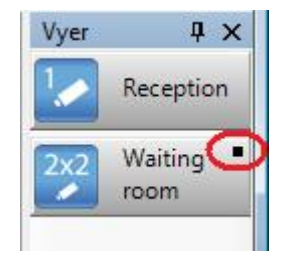

<span id="page-44-0"></span>*Figur 2.55 Vyknapp som är hårdknuten till ett visst fönster.*

**Visa i nytt fönster…** skapar ett nytt flytande livefönster och visar vyn i detta fönster. Det nya fönstret är ett fullfjädrat dokumentfönster och som sådant kan det grupperas tillsammans med *Standard Livepanelen* och andra paneler. Det kan naturligtvis också dockas etc. För mer information om möjligheterna med fönster, se *Ändra [layouten](#page-14-0)* på *sidan [2:5](#page-14-0)*. Ett exempel på hur detta kan se ut finns i *[Figur](#page-45-0) 2.56* nedan. Ett nytt livefönster placeras alltid centrerat på skärmen med storkeken anpassad till en VGA-kamera (640 x 480 pixlar).

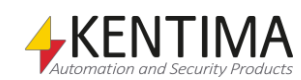

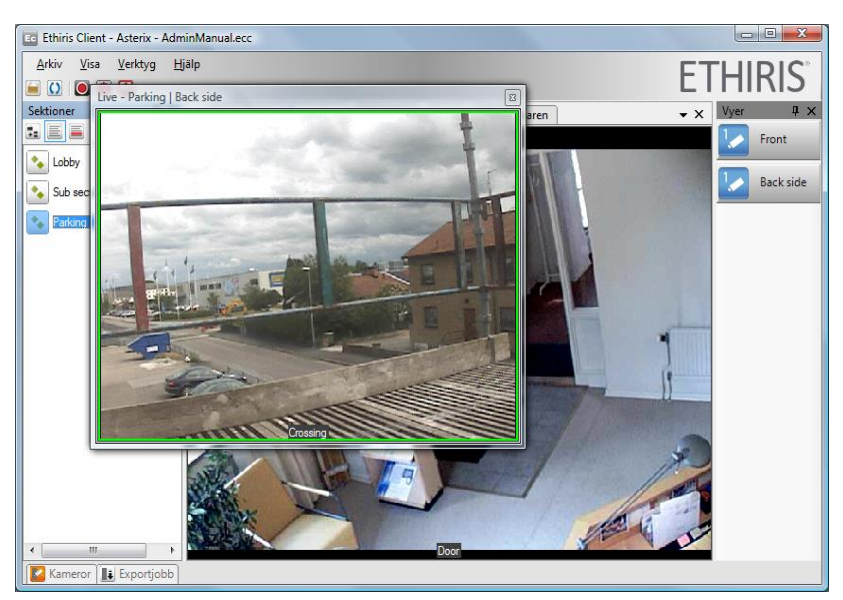

*Figur 2.56 Visa i nytt fönster har valts för vyknappen Back side.*

<span id="page-45-0"></span>Det är möjligt att dra det nya flytande fönstret till den centrala flikgruppen, se *[Figur](#page-45-1) 2.57*.

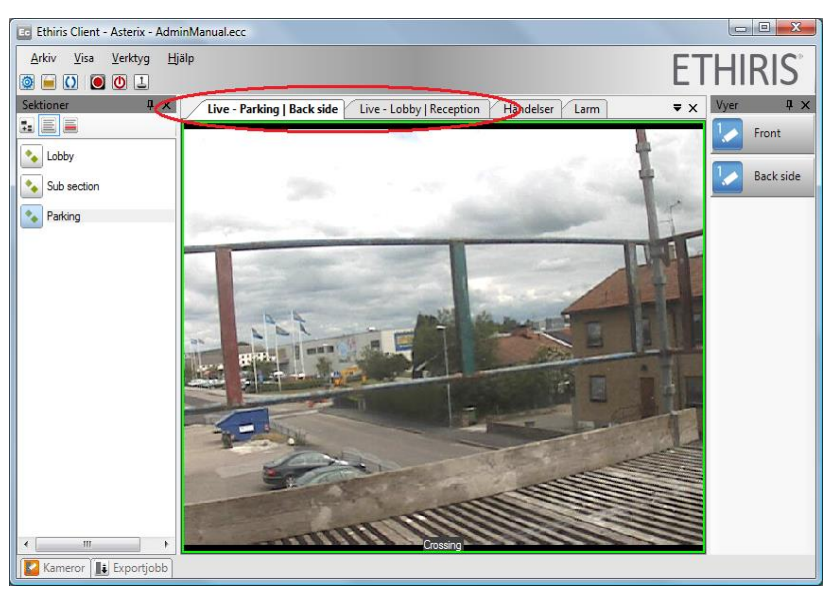

*Figur 2.57 Det nya fönstret är tillagt till flikgruppen.*

<span id="page-45-1"></span>Nu finns det två olika livepaneler.

Ännu ett alternativ är att dra fönstret till sin egen flikgrupp för att möjliggöra visning av båda livepanelerna samtidigt inom huvudramen.

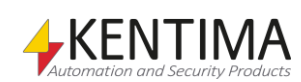

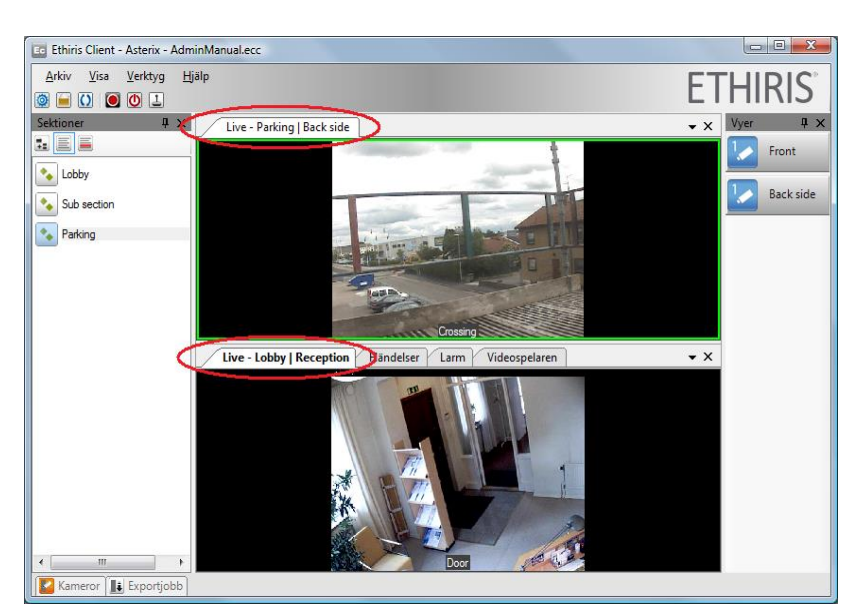

*Figur 2.58 Det nya fönstret i sin egen flikgrupp.*

Alternativen är nästan oändliga.

**Visa i popupfönster** visar en undermeny med tillgängliga popupfönster. Popupfönstren är fördefinierade fönster konfigurerade i Ethiris Admin. I exemplet nedan i *[Figur](#page-46-0) 2.59* finns två popupfönster; *PopWin* och *AnotherPop*.

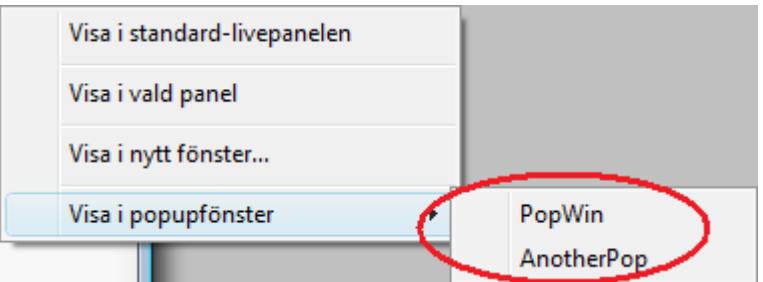

<span id="page-46-0"></span>*Figur 2.59 Undermenyn i Visa i popupfönster.*

I Ethiris Admin konfigurerar du namnen på popupfönstren samt storlek, position, skärm och läge såsom *centrerad* eller *maximerad*.

Skillnaden mellan ett popupfönster och ett nytt fönster är att i ett popupfönster kan du bestämma attribut såsom storlek och position.

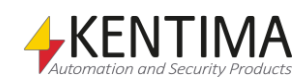

## *2.6 Live*

# **2.6.1 Översikt**

Som vi har sett i tidigare avsnitt, livevideo kan visas i flera olika fönster. Men, som standard när du startar Ethiris Client, visas livevideo i den s k *Standard Livepanelen*. Standard Livepanelen är normalt placerad i centrum av huvudramen som en flik i en flikgrupp tillsammans med de andra dokumentfönstren; *Händelser*, *Larm* och *Videospelaren*.

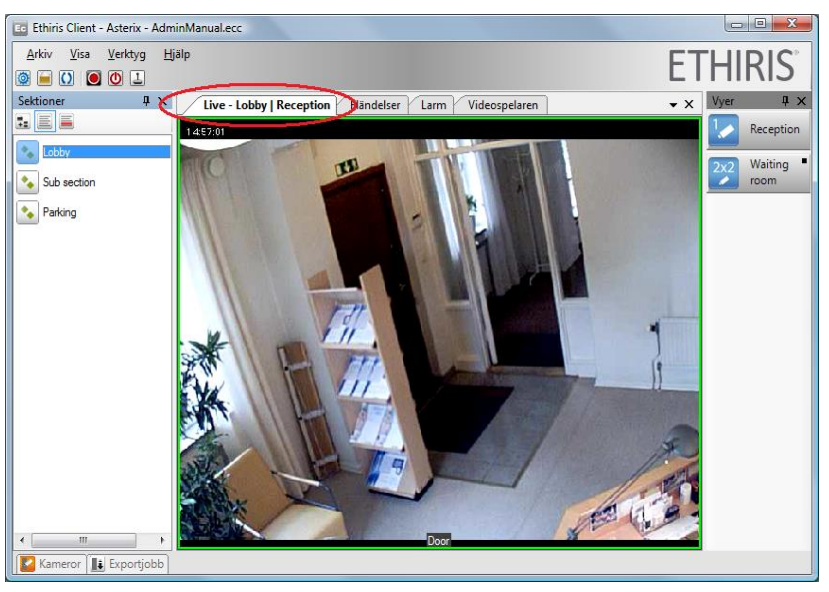

*Figur 2.60 Standard Livepanelen tillsammans med de andra panelerna i en flikgrupp.*

Den för tillfället valda vyn visas i livepanelen. Den allra första gången en viss klientkonfiguration öppnas kommer den första vyn i den första sektionen automatiskt att väljas. Följande gånger klienten startas kommer senast valda vy att visas.

## **2.6.2 Klientvy**

Ofta har en vy mer än en kameravy. Du kan välja en kameravy genom att klicka i den. Vald kameravy indikeras med en grön ram. När en kamera är vald är det möjligt att starta en händelseinspelning genom att klicka på knappen *Manuell händelseinspelning* i verktygsfältet. I *[Figur](#page-49-0) 2.61* nedan är kameravyn i det nedre vänstra hörnet (kameran *Parking*) vald.

Ett annat sätt att välja kameravy är att trycka på *Mellanslagstangenten* så den gröna ramen blir streckad. Därefter kan du flytta mellan kameravyerna med hjälp av piltangenterna. Tryck igen på mellanslagstangenten för att välja aktuell kameravy. Då blir den gröna ramen heldragen igen.

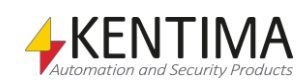

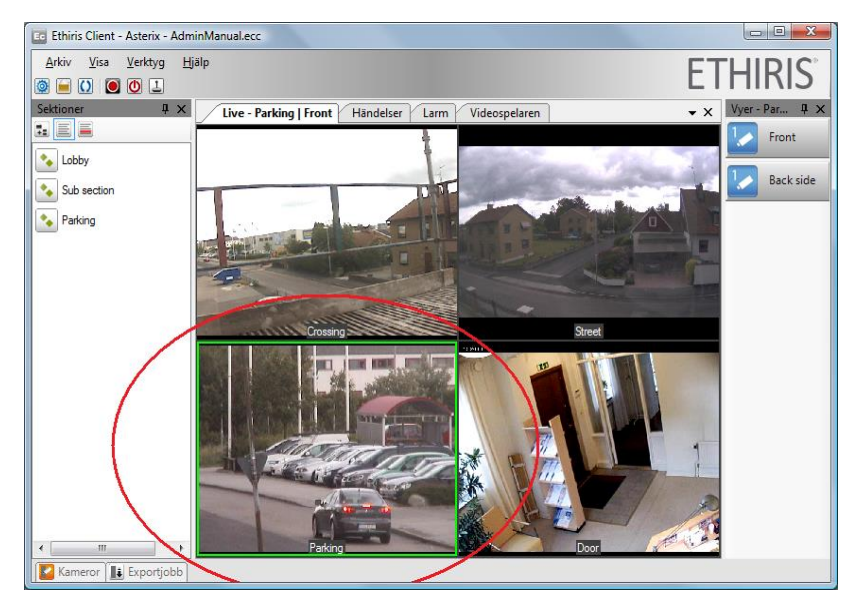

*Figur 2.61 Kameran Parking är vald.*

Om du snabbt vill visa video från en kamera i hela livepanelens yta, dubbelklicka i önskad kameravy. Den valda kameran kommer då att visas som om du hade valt en 1 x 1 vy. Dubbelklicka igen för att återställa kameravyn till originalutseende. För att visa kameran i ett eget separat fönster behöver du använda dig av verktygsfönstret *Kameror*, mer om detta lite senare.

<span id="page-49-0"></span>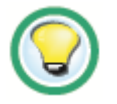

*Dubbelklicka i kameravyn för att visa den i fullstorlek i livepanelen.*

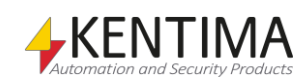

## **2.6.3 Popupmeny**

Högerklicka i en kameravy för att visa en popupmeny. Alla dessa menyalternativ kanske inte visas i just din konfiguration.

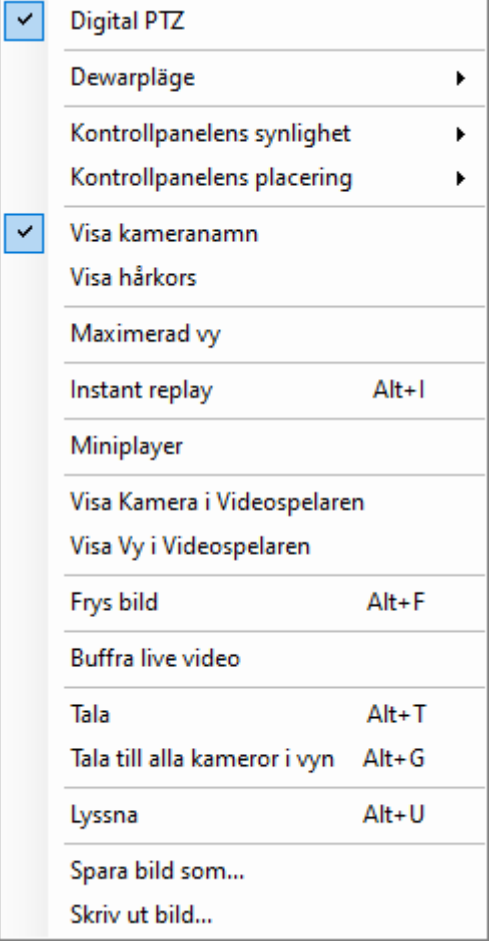

*Figur 2.62 Popupmeny för en kameravy.*

**Skalningsläge** sätter skalningsläget i aktuell kameravy till *Behåll proportioner*, *Fyll ut* eller *Originalstorlek*. Aktuellt val indikeras med en bock, se *[Figur](#page-50-0) 2.63*.

| Skalningsläge              |  | <b>Behåll proportioner</b> |
|----------------------------|--|----------------------------|
| <b>Digital PTZ</b>         |  | Fyll ut                    |
| Dewarpläge                 |  | Originalstorlek            |
| Kontrollpanelens synlighet |  |                            |
| Kontrollpanelens placering |  |                            |
| Visa kameranamn            |  |                            |

<span id="page-50-0"></span>*Figur 2.63 Undermenyn Skalningsläge.*

*Behåll proportioner* innebär att bilden fyller ut så mycket som möjligt av kameravyn utan att förvränga proportionerna i bilden. Detta är standardläget för alla kameravyer.

*Fyll ut* innebär att bilden "dras ut" på så sätt att hela kameravyn täcks. Detta innebär sannolikt att proportionerna förvrängs i bilden.

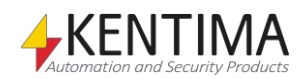

*Originalstorlek* innebär att bilden visas i den storlek den kommer från kameran. Detta innebär vidare att delar av bilden klipps bort om det inte finns tillräckligt med utrymme för bilden i kameravyn.

**Digital PTZ** är en växlingsmeny, vilket innebär att den har två lägen; Antingen är Digital PTZ aktiverad eller inte. När Digital PTZ är aktiverad indikeras detta med en bock, se *[Figur](#page-51-0) 2.64*.

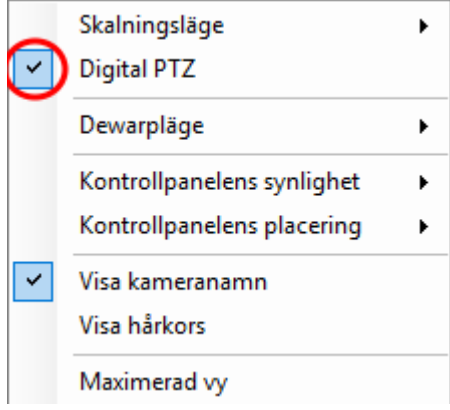

<span id="page-51-0"></span>*Figur 2.64 Digital PTZ aktiverad indikeras med en bock till vänster i menyn.*

Digital PTZ kan aktiveras för samtliga kameror, men den kan avaktiveras endast för riktiga PTZ-kameror. En inaktiverad digital PTZ benämns ofta som optisk PTZ. PTZ står för *Pan*, *Tilt* och *Zoom*. Vissa kamerors rörelser kan fjärrstyras; dessa kameror kallas PTZ kameror.

När Digital PTZ är aktiverad, påverkar PTZ-operationer såsom Pan, Tilt och Zoom enbart bilden på klientsidan. Inga PTZ-kommandon skickas vidare till själva kameran.

För en djupare diskussion om de olika PTZ-kommandona, se avsnitt [PTZ](#page-62-0) på sidan *[2:53](#page-62-0)*.

**Dewarpläge** visas endast om kameran är en 360-kamera som Ethiris har stöd för och du har licens för att tillåta dewarping av 360-kameror samt du kör 64 bitarsversionen av Ethiris Client.

| ✓ | Digital PTZ                     |   |                                         |
|---|---------------------------------|---|-----------------------------------------|
|   | Dewarpläge<br>٠                 |   | Originalvy                              |
| v | Kontrollpanelens synlighet      | ✓ | PTZ-w                                   |
|   | Kontrollpanelens placering<br>١ |   | Fyrsplitsvy                             |
|   | Visa kameranamn                 |   | Dubbel panoramavy                       |
|   | Visa hårkors                    |   | Dubbel panoramavy, fast bildförhållande |
|   |                                 |   | Panoramavy                              |
|   | Maximerad vy                    |   | Panoramavy, fast bildförhållande        |

*Figur 2.65 Undermenyn Dewarpläge.*

Beroende på hur 360-kameran är konterad (*Tak, Vägg* eller *Mark)* visas olika alternativ för *Dewarpläge.*

*Originalvy* visar original 360-bilden från kameran.

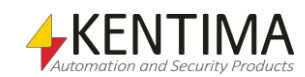

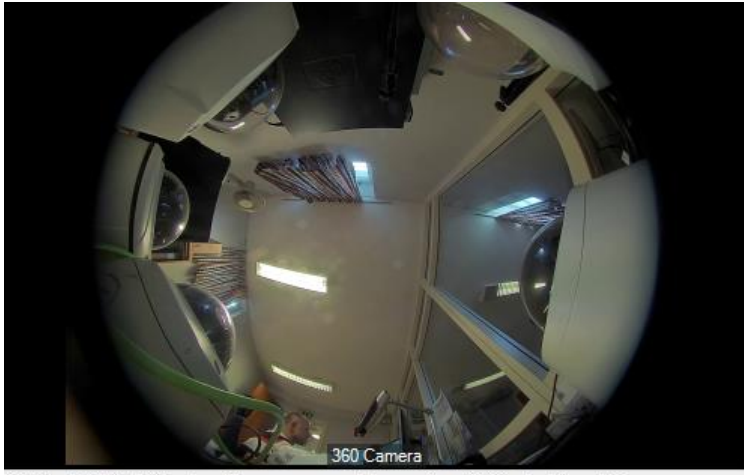

Optimalt bildförhållande på kameravyn med dewarpläge 'Originalvy' är: valfri

*Figur 2.66 Originalvy från en 360-kamera.*

Att det optimala bildförhållandet för detta dewarpläge är *valfri* betyder att vyn kommer att visas på samma sätt oavsett bildförhållande på kameravyn när den visas i Ethiris Client.

*PTZ-vy* visar en dewarpad vy från kameran. Det går att panorera, tilta och zooma i vyn.

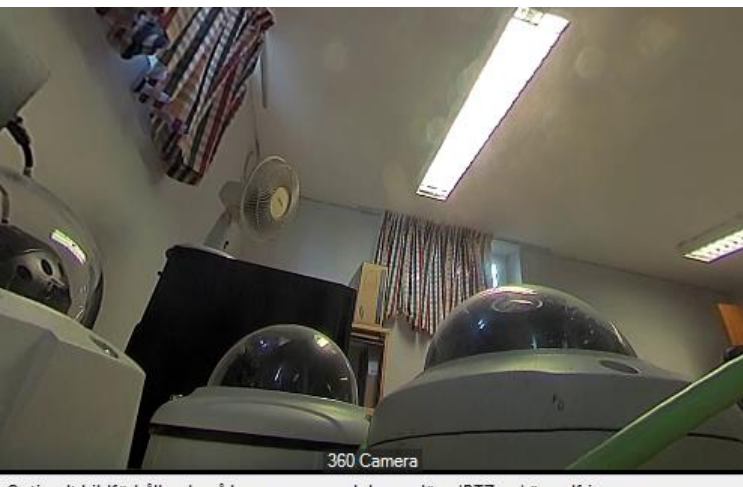

Optimalt bildförhållande på kameravyn med dewarpläge 'PTZ-vy' är: valfri

*Figur 2.67 PTZ-vy från en 360-kamera.*

Att det optimala bildförhållandet för detta dewarpläge är *valfri* betyder att vyn kommer att visas på samma sätt oavsett bildförhållande på kameravyn när den visas i Ethiris Client. Dock kan det vara så att bildfältet blir lite olika beroende på bildförhållandet i klienten.

*Fyrsplitsvy* visar fyra dewarpade vyer från kameran i samma bild. Var och en av de fyra delvyerna går att panorera, tilta och zoom i oberoende av de andra.

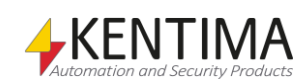

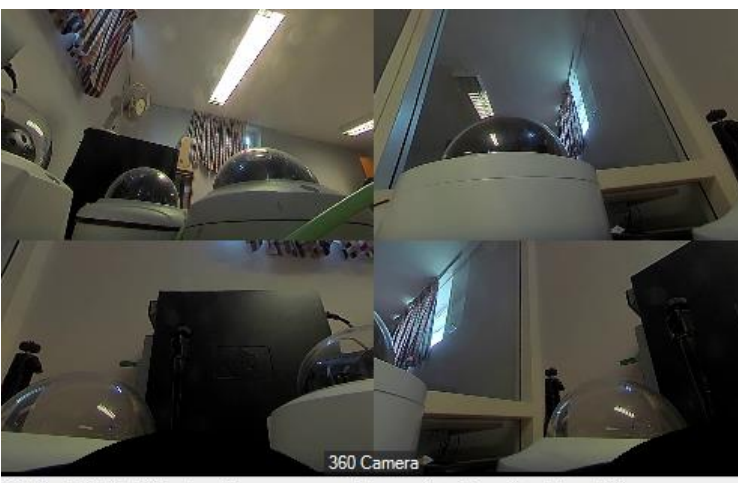

Optimalt bildförhållande på kameravyn med dewarpläge 'Fyrsplitsvy' är: valfri

*Figur 2.68 Fyrsplitsvy från en 360-kamera.*

Att det optimala bildförhållandet för detta dewarpläge är *valfri* betyder att vyn kommer att visas på samma sätt oavsett bildförhållande på kameravyn när den visas i Ethiris Client. Dock kan det vara så att bildfältet blir lite olika beroende på bildförhållandet i klienten.

*Dubbel panoramavy* visar två stycken 180-gradersbilder ovanför varandra i en bild från kameran. Det går att panorera och tilta i bilden.

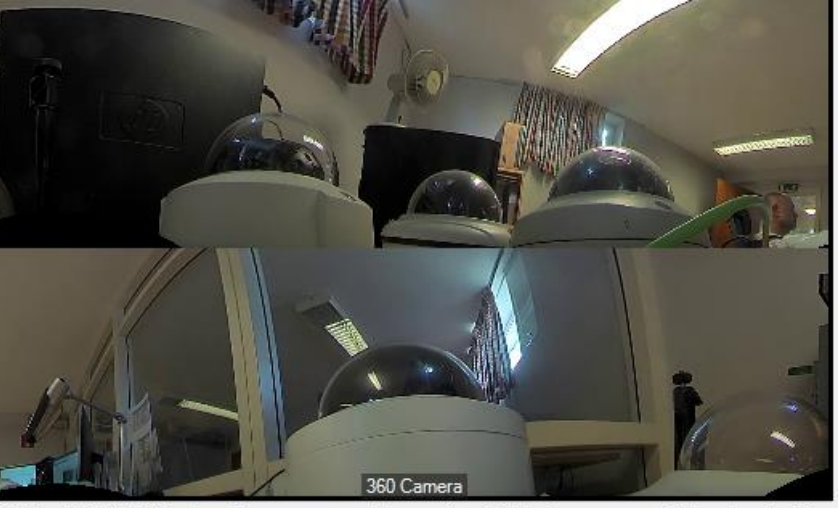

Optimalt bildförhållande på kameravyn med dewarpläge 'Dubbel panoramavy' är: bredare än 4:3

*Figur 2.69 Dubbel panoramavy från en 360-kamera.*

Det optimala bildförhållandet för detta dewarpläge är *bredare än 4:3*. Detta för att kunna bibehålla någorlunda korrekt bildförhållande i den dewarpade bilden.

*Dubbel panoramavy, fast bildförhållande* visar två stycken 180-gradersbilder ovanför varandra i en bild från kameran. Det går att panorera i bilden.

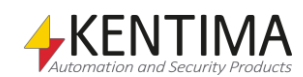

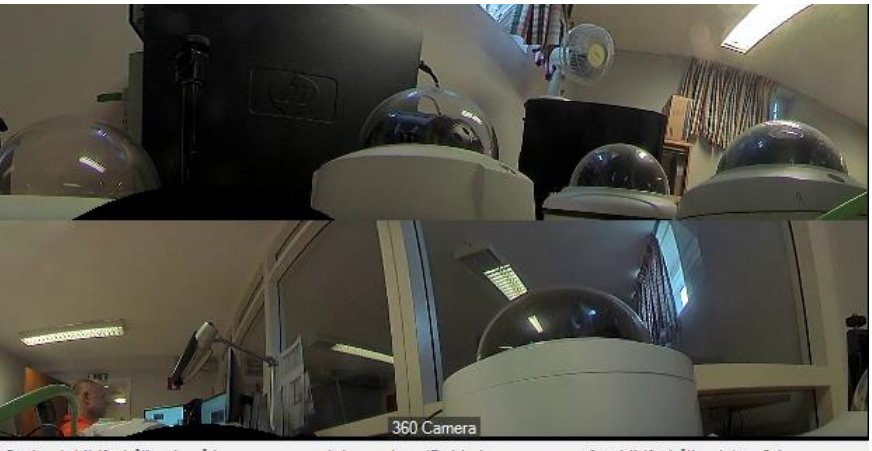

Optimalt bildförhållande på kameravyn med dewarpläge 'Dubbel panoramavy, fast bildförhållande' är: 2:1

*Figur 2.70 Dubbel panoramavy, fast bildförhållande från en 360-kamera.*

Det optimala bildförhållandet för detta dewarpläge är *2:1*. Om kameravyn har ett annat bildförhållande, blir det svarta områden ovanför och under eller till vänster och höger om bilden.

*Panoramavy* visar en 360-gradersbild i en bild från kameran. Det går att panorera, tilta och zooma i bilden.

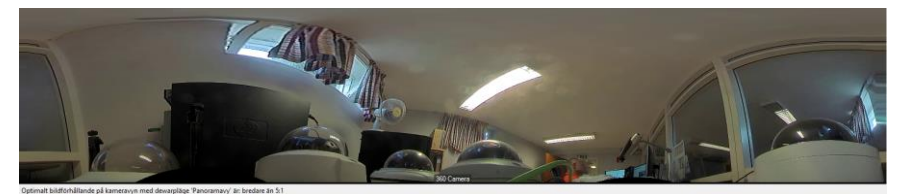

*Figur 2.71 Panoramavy från en 360-kamera.*

Det optimala bildförhållandet för detta dewarpläge är bredare än *5:1*. Detta för att kunna bibehålla någorlunda korrekt bildförhållande i den dewarpade bilden.

*Panoramavy, fast bildförhållande* visar en 360-gradersbild i en bild från kameran. Det går att panorera, tilta och zooma i bilden.

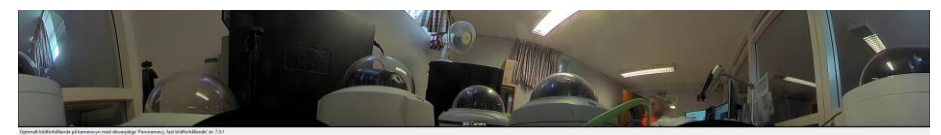

*Figur 2.72 Panoramavy, fast bildförhållande från en 360-kamera.*

Det optimala bildförhållandet för detta dewarpläge är *7,5:1*. Om kameravyn har ett annat bildförhållande, blir det svarta områden ovanför och under eller till vänster och höger.

Nedanstående exempel visar menyn för en kamera som monterats i läge *Vägg.*

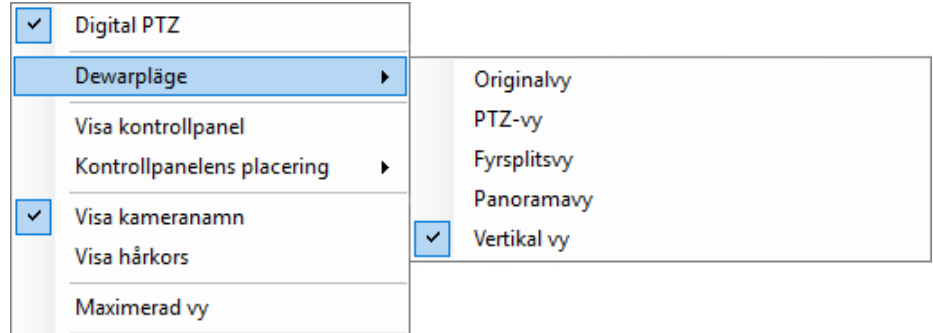

*Figur 2.73 Undermenyn Dewarpläge för en väggmonterad kamera.*

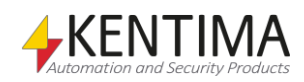

*Vertikal vy* visar en stående 180-gradersbild i en bild från kameran. Det går att panorera, tilta och zooma i bilden.

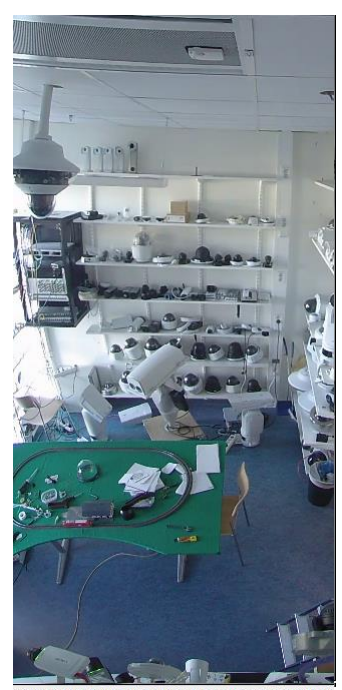

Optimalt bildförhållande på kameravyn med de

*Figur 2.74 Vertikal vy från en 360-kamera.*

Det optimala bildförhållandet för detta dewarpläge är *1:2*. Om kameravyn har ett annat bildförhållande, blir det svarta områden ovanför och under eller till vänster och höger.

Övriga dewarplägen för en väggmonterad kamera är desamma som för en tak- eller markmonterad kamera.

**Kontrollpanelens synlighet** innehåller en undermeny med tre alternativ; *Alltid, Vid*  behov och *Aldrig.* Läs mer om kontrollpanelen i avsnitt

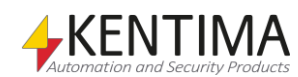

[Kontrollpanel](#page-60-0) på *sidan [2:52](#page-60-0)*.

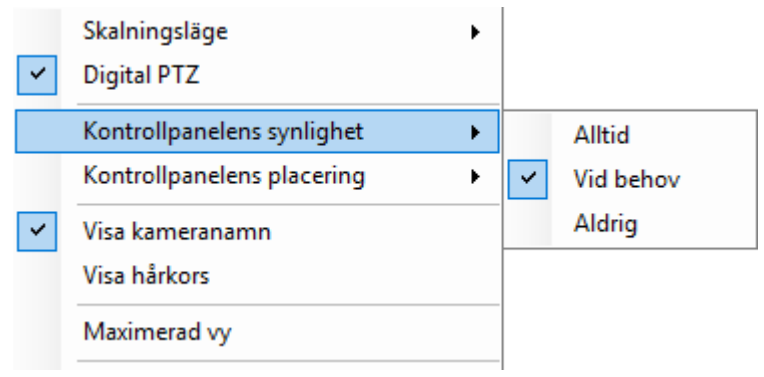

*Figur 2.75 Undermenyn Kontrollpanelens synlighet.*

*Alltid* innebär att kontrollpanelen alltid visas.

*Vid behov* innebär att kontrollpanelen normalt inte visas. När operatören placerar musmarkören i underkant av kameravyn, glider kontrollpanelen fram och visas. Så snart musen flyttas från kontrollpanelen, glider den ner och försvinner igen.

*Aldrig* innebär helt enkelt att kontrollpanelen aldrig visas.

**Kontrollpanelens placering** innehåller en undermeny med två alternativ; *Under bilden* och *Överlagrad på video i underkant*.

*Under bilden* innebär att bilden flyttas upp så kontrollpanelen får plats under bilden, se *[Figur](#page-56-0) 2.76*.

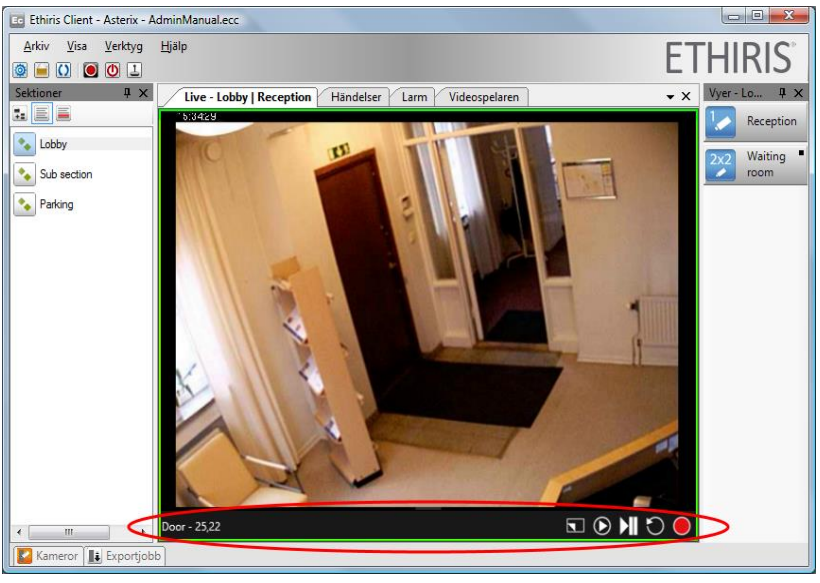

*Figur 2.76 Kontrollpanelen är placerad under bilden.*

<span id="page-56-0"></span>*Överlagrad på video i underkant* innebär att bilden inte flyttas upp, utan kontrollpanelen placeras ovanpå bilden, se *[Figur](#page-57-0) 2.77*. Kontrollpanelen är semitransparent, så man ser fortfarande bilden genom kontrollpanelen.

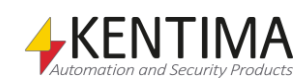

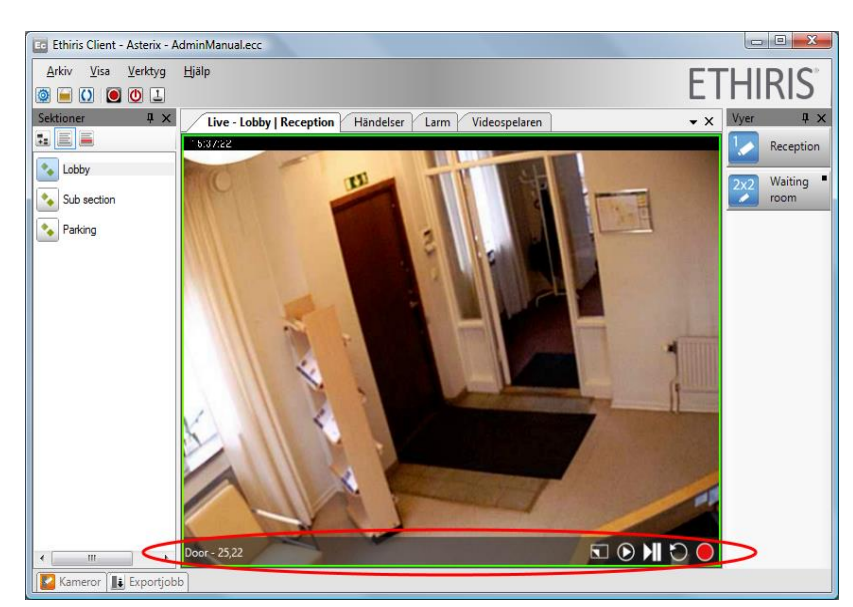

*Figur 2.77 Kontrollpanelen är överlagrad på bilden.*

<span id="page-57-0"></span>**Visa kameranamn** visar/döljer kameranamnet i botten på bilden.

**Visa hårkors** visar/döljer ett hårkors i centrum av bilden. Detta kan vara till stor hjälp vid manövrering av en PTZ-kamera i panoreringsläge.

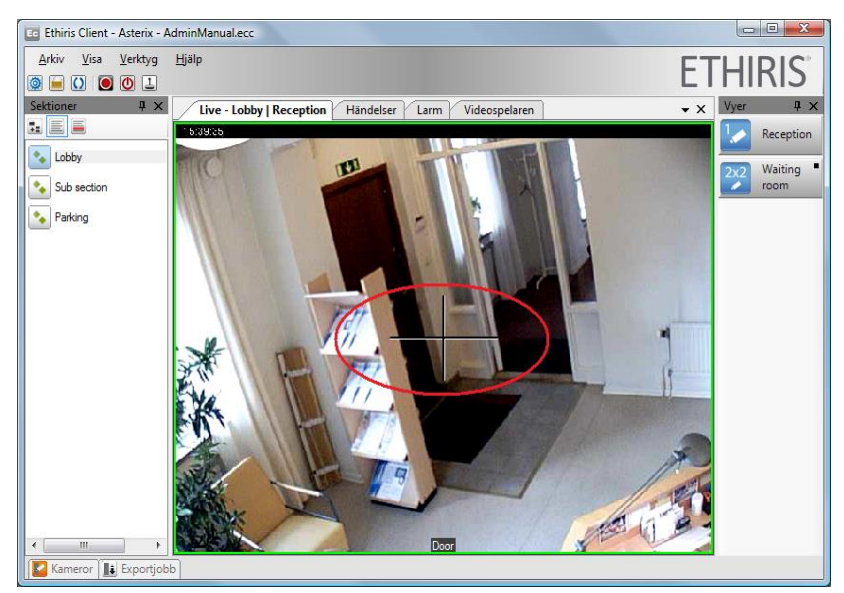

*Figur 2.78 Hårkorset visas.*

**Maximerad vy** är endast tillgänglig om vyn innehåller mer än en kameravy. Att välja *Maximerad vy* har samma effekt som att dubbelklicka i kameravyn. När Maximerad vy är aktiv förstoras kameravyn så den täcker hela visningsytan och när den inaktiveras återställs vyn till den ursprungliga.

**Instant Replay** visar aktuell kamera i ett nytt Instant replay-fönster.

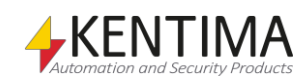

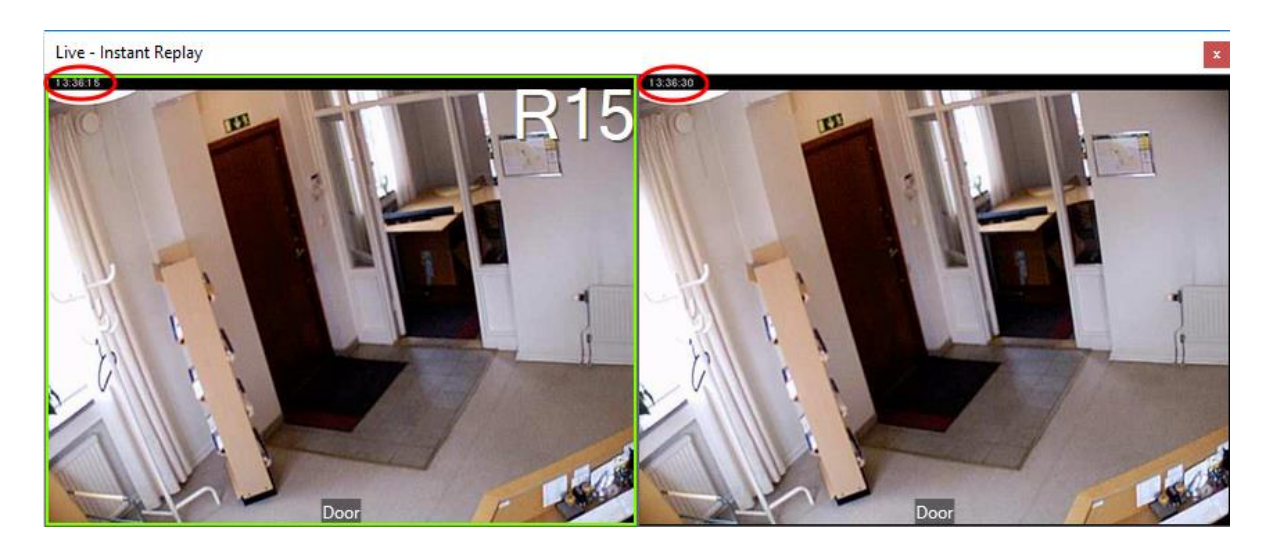

*Figur 2.79 Instant replay-vy.*

En Instant replay-vy ser ut som ovan. Till vänster visas inspelad video från kameran, i detta fall 15s gammal. Till höger visas livebilder från samma kamera. Som synes i tidsstämplingen i bilderna skiljer det 15s mellan bilderna.

Genom att trycka *Alt + <vänsterpil>* på tangentbordet när du har fokus på den vänstra kameravyn, kan du öka tiden bakåt i tid du tittar. Maximal tid bakåt är densamma som inställd *Tid före* för händelsestyrd inspelning för kameran.

Tryck *Alt + <högerpil>* för att minska tiden bakåt i tid.

Tiden bakåt i tid hoppar i steg. Följande steg är möjliga: 5, 10, 15, 30, 45, 60, 90, 120, 180, 240, 300 osv med 60s steg uppåt upp till maximalt *Tid före* sekunder för kameran.

Om ljud finns tillgängligt, så är det möjligt att aktivera lyssning. Antingen via högerklick eller genom att trycka ALT-U.

**Miniplayer** Växlar från live vy till Miniplayervy och visar Mini player. Läs mer om [Mini player](#page-69-0) på sida[n 2:60.](#page-69-0)

**Visa Kamera/Vy i videospelaren** laddar kameran, eller hela vyn kameran ligger i, direkt i videospelaren.

**Frys bild** används helt enkelt för att frysa aktuell livebild. Livevideo stoppas temporärt tills *Frys bild* släpps. När en livebild är fryst indikeras detta tydligt genom ett blinkande paustecken i övre högra hörnet, se *[Figur](#page-59-0) 2.80*. Det indikeras också av en bock till vänster om *Frys bild* menyalternativet i popupmenyn. Syftet med frys bild är att få bättre kontroll över vilken bild man får när du ska spara en bild eller skriva ut den.

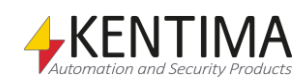

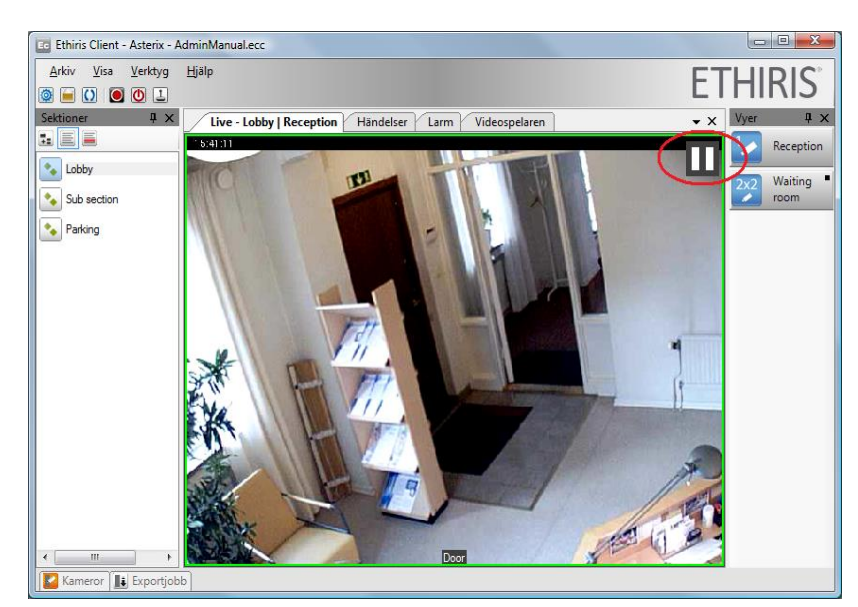

*Figur 2.80 Kamerabilden är fryst.*

<span id="page-59-0"></span>**Buffra live video** startar buffring i klienten för att förbättra videouppspelningen i de fall kameran inte levererar video med exakt tidsintervall eller om nätverket levererar video med ojämnt intervall. Detta är enbart tillgängligt för kameror som strömmar video över RTSP. Se *Admin – Konfiguration för Ethiris* för mer information.

**Tala** aktiverar/inaktiverar mikrofonen och skickar ljudet till den eller de ljudenheter som är kopplade till den aktuella kameran.

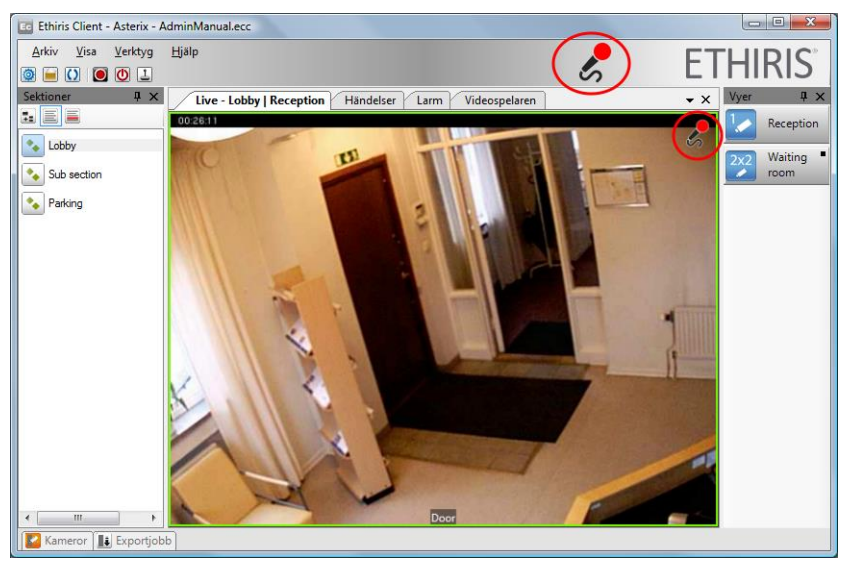

*Figur 2.81 Tal aktiverat för kamera.*

Mikrofonikonen i kameravyn indikerar att tal är aktivt för denna kamera och att det du säger skickas till kopplade ljudenheter för denna kamera. Mikrofonikonen uppe till vänster om Ethiris-loggan indikerar att mikrofonen är aktiv. Dubbelklick på denna ikon inaktiverar mikrofonen och slutar skicka ljud till samtliga kameror i konfigurationen.

**Tala till alla kameror i vyn** aktiverar/inaktiverar mikrofonen och skickar ljudet till alla kameror i aktuell vy, givetvis bara kameror som har ljudenheter kopplade till sig. En mikrofonikon kommer att blinka i alla de kameravyer vars kameror har kopplade ljudenheter.

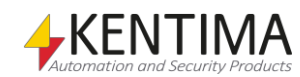

**Lyssna** aktiverar/inaktiverar kamerans ljudingång för lyssning. Flera kamerors ljud kan vara aktivt samtidigt. Som standard är ljudet av.

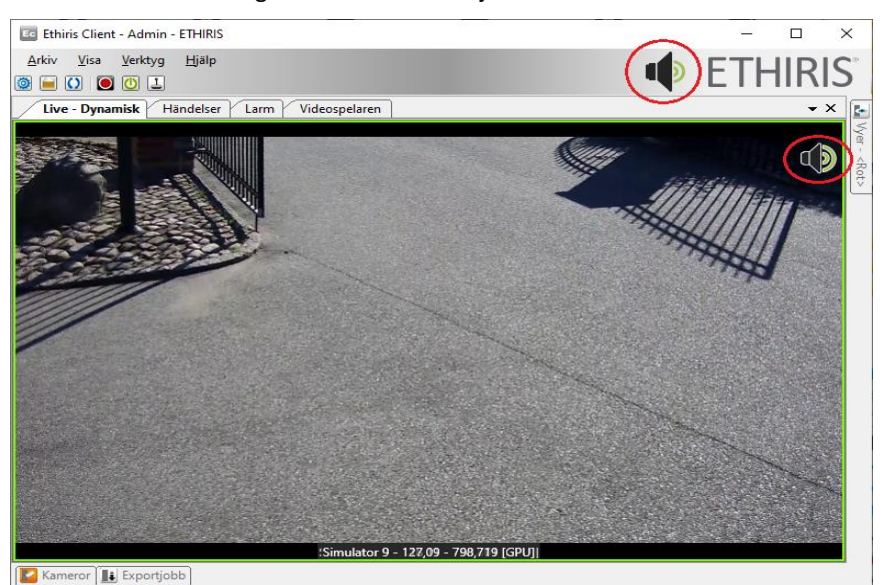

*Figur 2.82 Lyssna aktiverat för kamera.*

Den blinkande högtalarikonen i kameravyn indikerar att ljud är aktivt för denna kamera. Högtalarikonen uppe till vänster om Ethiris-loggan indikerar att ljud är aktivt. Dubbelklick på denna ikon inaktiverar ljud från samtliga kameror i vyn.

**Spara bild som…** fryser bilden automatiskt om inte detta redan är gjort och sedan öppnas en *Spara som* dialog där du kan välja plats och typ av bild. Valbara typer är *jpg*, *bmp*, *gif*, *png* och *tif*. Namnet på bildfilen sätts som standard till kamerans namn och innevarande datum och klockslag, se *[Figur](#page-60-1) 2.83*. Namnet kan ändras. Efter att bilden har sparats återupptas livevideo (föregående läge återtas). Bilden sparas utan eventuella *kontrollobjekt* såsom knappar eller LED.

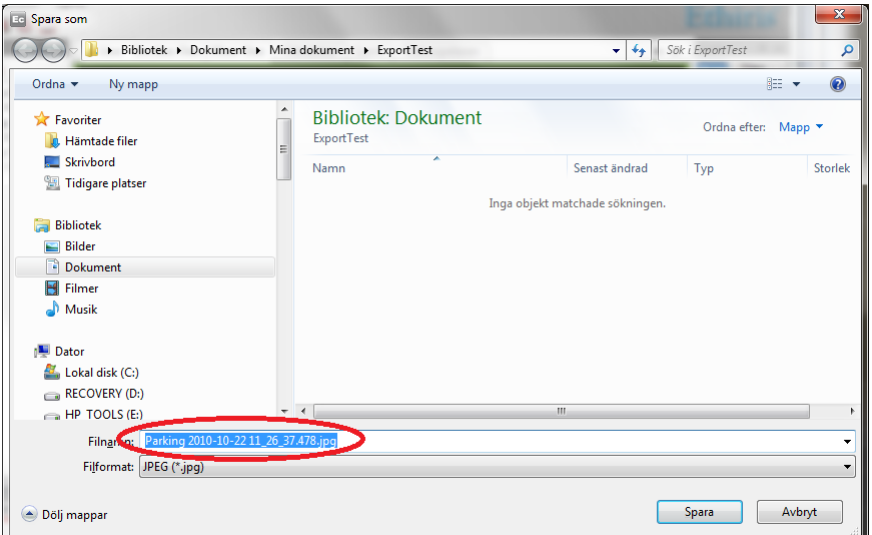

<span id="page-60-1"></span>*Figur 2.83 Namnet genereras automatiskt när en bild sparas.*

<span id="page-60-0"></span>**Skriv ut bild…** fryser livebilden automatiskt om detta inte redan är gjort och öppnar sedan en *Skriv ut* dialog där du kan välja vilken skrivare som bilden ska skrivas ut på. Efter utskriften sätts livevideo i föregående läge (fryst eller inte). Bilden skrivs ut utan eventuella *kontrollobjekt* såsom knappar och LED. Information om *kameranamn*, när bilden är tagen och när bilden är utskriven är också med på utskriften.

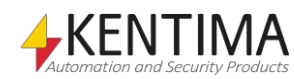

## **2.6.4 Kontrollpanelen**

Om så önskas, kan kontrollpanelen visas i varje kameravy. Den visar aktuell kameras namn samt aktuell bildfrekvens.

Förutom detta visas också några snabbknappar. Detta är samma funktioner som du kommer åt genom att högerklicka i bilden, de är bara snabbare åtkomliga via kontroll panelen.

När du vilar musen över en av knapparna, markeras den med en vit kvadrat, för att indikera att det är denna knapp du kommer att klicka på om du klickar. Samtidigt visas ett verktygstips med en förklaring till var knappen gör.

Beroende på kamera och konfiguration, kan fler eller färre av knapparna nedan visas.

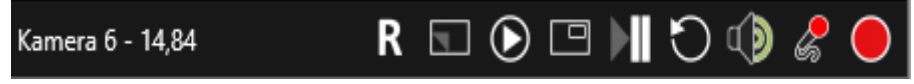

*Figur 2.84 Kontrollpanelen i detalj i en livevy.*

Från vänster till höger kan följande funktioner finnas:

Växlar från live vy till Miniplayervy och visar Mini player. Läs mer o[m Mini player](#page-69-0) på sida[n 2:60.](#page-69-0)

Visar/döljer överlagring på kameran. Det innebär att du kan dölja allt som ritas över kamerabilden om det exempelvis skulle vara så att det skymmer något du vill se. Det som döljs är kameranamn samt alla interaktionsobjekt (knappar, lysdioder etc.) som ligger i kamerabilden.

Laddar aktuell kamera i videospelaren.

Är endast tillgänglig om vyn innehåller mer än en kameravy. Knappen har samma effekt som att dubbelklicka i kameravyn. När *Maximerad vy* är aktiv förstoras kameravyn så den täcker hela visningsytan och när den inaktiveras återställs vyn till den ursprungliga.

Används helt enkelt för att frysa aktuell livebild. Livevideo stoppas temporärt tills *Frys bild* släpps. När en livebild är fryst indikeras detta tydligt genom ett blinkande paustecken i övre högra hörnet, se *[Figur](#page-59-0) 2.80*. Det indikeras också av en bock till vänster om *Frys bild* menyalternativet i popupmenyn. Syftet med frys bild är att få bättre kontroll över vilken bild man får när du ska spara en bild eller skriva ut den.

Visar aktuell kamera i ett nytt *Instant replay*-fönster.

Används för att slå av eller på ljud, om sådant finns tillgängligt för aktuell kamera. När ljud är aktivt indikeras detta med en högtalare i övre högra hörnet. Det indikeras också av en bock till vänster om *Lyssna* menyalternativet i popupmenyn. Som standard är ljud inaktiverat i Live.

Aktiverar/inaktiverar mikrofonen och skickar ljudet till den eller de ljudenheter som är kopplade till den aktuella kameran. När mikrofonen är aktiv indikeras detta tydligt genom en blinkande mikrofon i övre högra hörnet. Det indikeras också av en bock till vänster om *Tala* menyalternativet i popupmenyn.

Startar en händelseinspelning för aktuell kamera.

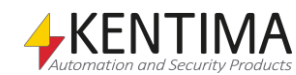

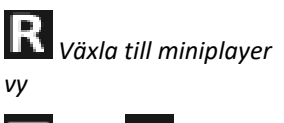

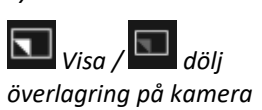

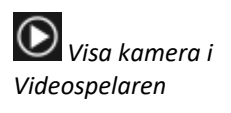

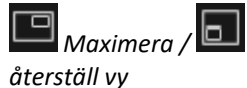

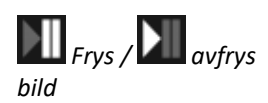

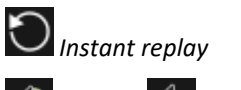

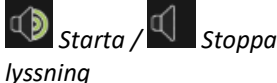

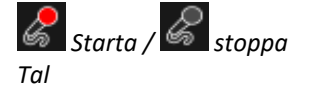

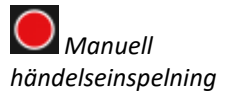

#### Live

### <span id="page-62-0"></span>**2.6.5 PTZ**

I detta avsnitt ska vi titta på de olika PTZ-funktioner som är tillgängliga i Ethiris.

I allmänhet, när man talar om PTZ menar man det vi kallar optisk PTZ, d v s att styra och zooma en motoriserad kamera fysiskt.

Men, i takt med att fler och fler kameror utrustas med högupplösta megapixel CCD-chip, blir digital PTZ mer användbart. Digital PTZ påverkar endast bilderna i Ethiris Client, den har ingen som helst effekt på bilderna som skickas från kameran. Detta innebär att inspelad video inte påverkas av digital PTZ. Det innebär också att andra användare som tittar på livebilder från samma kamera på en annan dator inte heller påverkas av de digitala PTZ-operationer du utför på din dator.

Optisk PTZ å andra sidan, har en direkt påverkan på bilderna som skickas från kameran eftersom dessa PTZ-operationer skickas till kameran. Att panorera optiskt flyttar verkligen kamerans riktning till vänster/höger. Detta påverkar både inspelad video och eventuella andra användare som tittar på livebilder från samma kamera.

### *Digital PTZ*

Som nämnts tidigare, samtliga kameror kan manövreras i digitalt PTZ-läge. Detta är sannolikt bara meningsfullt med megapixelkameror. Att zooma in digitalt med en lågupplöst kamera har begränsat värde.

### **Zooma**

Nedan är ett exempel på digital inzoomning med en kamera med VGA-upplösning (640 x 480 pixels). Förresten, vi använder *zooma genom att rita en rektangel*funktionen.

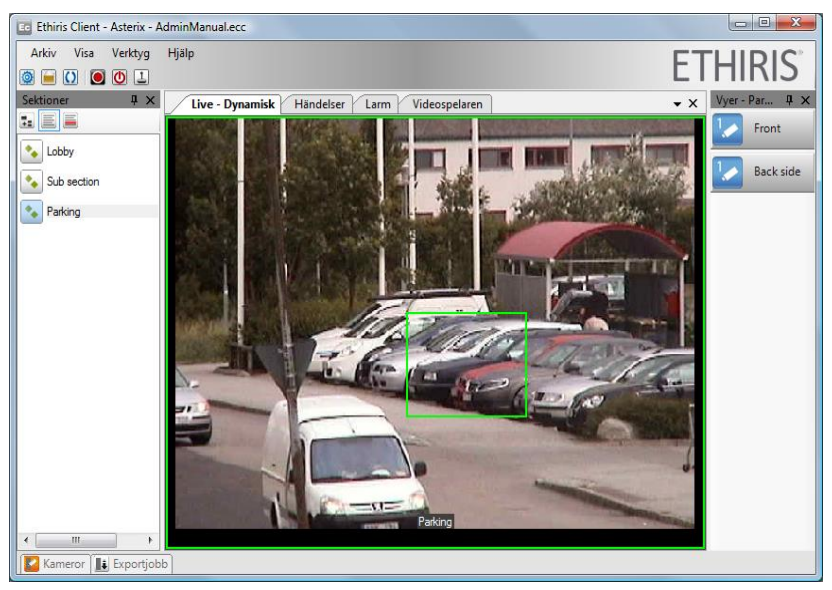

*Figur 2.85 Digital zoomning genom att rita en rektangel.*

Efter att ha zoomat in digitalt på skåpbilen är resultatet lite nedslående. Vi får bara en hög med stora pixlar.

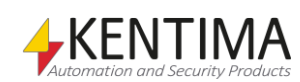

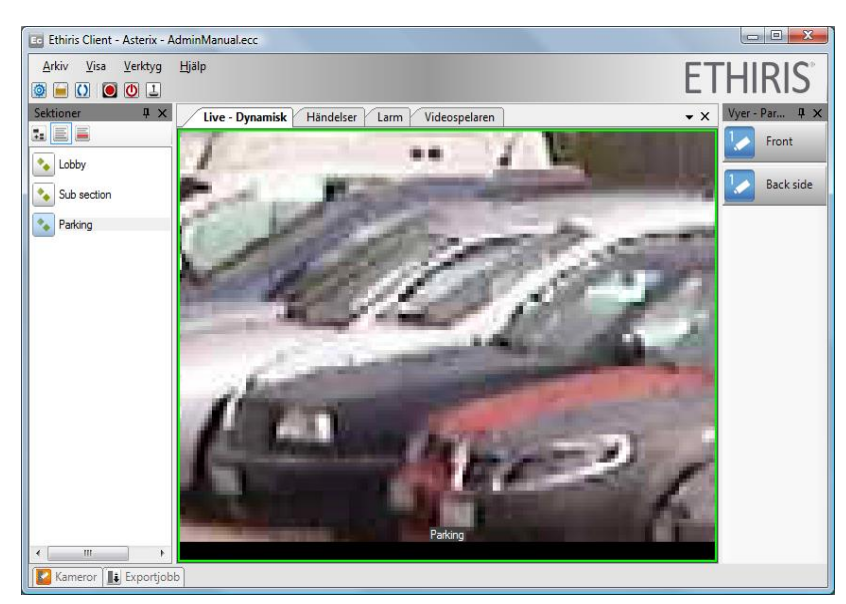

*Figur 2.86 Stora pixlar efter digital inzoomning.*

**Zooma in** genom att scrolla framåt med musens skrollhjul. Zoomning utförs runt muspekaren och den punkten förblir synlig i bilden. Du kan även klicka och hålla inne mittknappen på musen och sedan föra musen uppåt för att zooma in kontinuerligt.

**Zooma ut** genom scrolla bakåt med musens skrollhjul. Zoomning utförs runt muspekaren och den punkten förblir synlig i bilden. Du kan även klicka och hålla inne mittknappen på musen och sedan föra musen nedåt för att zooma ut kontinuerligt.

## **Pan - Tilt**

Panorering och tiltning digitalt är endast tillgängligt när inte hela bilden är synlig i kameravyn, annars är det inte meningsfullt. Poängen är att synliggöra delar av bilden som inte syns för tillfället.

Klicka i bilden med musknappen i mitten för att flytta centrum av bilden till den punkten.

Rita en rektangel med höger musknapp nertryckt för att zooma in mot det området.

Dra bilden till önskad position genom en klick – håll ned – flytta – släpp upp operation med vänster musknapp.

### *Optisk PTZ*

Optisk PTZ är bara tillgänglig för riktiga PTZ-kameror.

## **Zoomning**

Nedan är ett liknande exempel på zoomning, denna gång mot ett staket. Denna gång kommer vi att zooma optiskt och se den enorma skillnaden i bildkvalité. Kameran som används denna gång är en Sony RZ50P med en optisk zoom på 26x. Upplösningen på bilden är något högre, 704 x 576 pixlar.

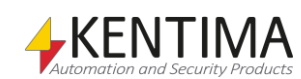

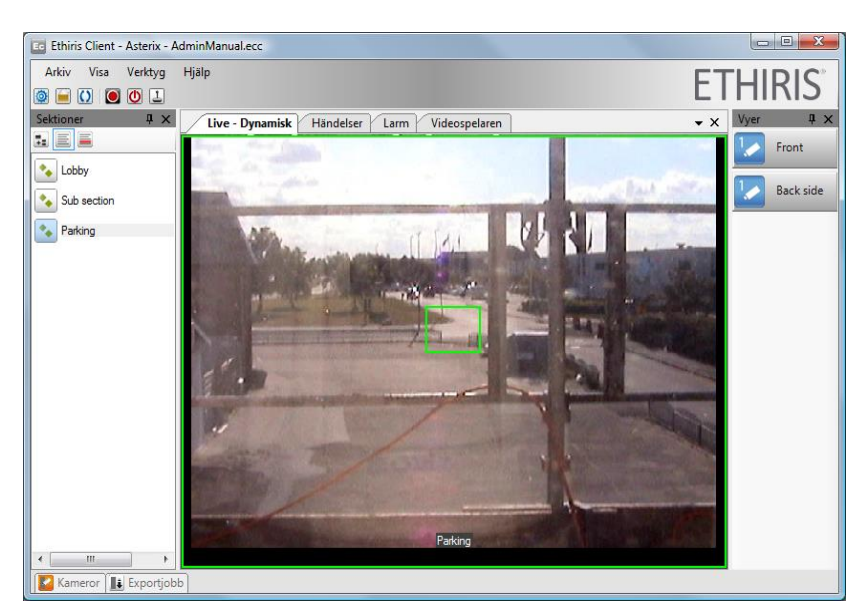

*Figur 2.87 Optisk zoomning genom att rita en rektangel.*

Efter att ha zoomat in optiskt på staketet är resultatet mycket mer tillfredsställande. Nackdelen, så klart, är att du tappar översikten i bilden, även i den inspelade videon.

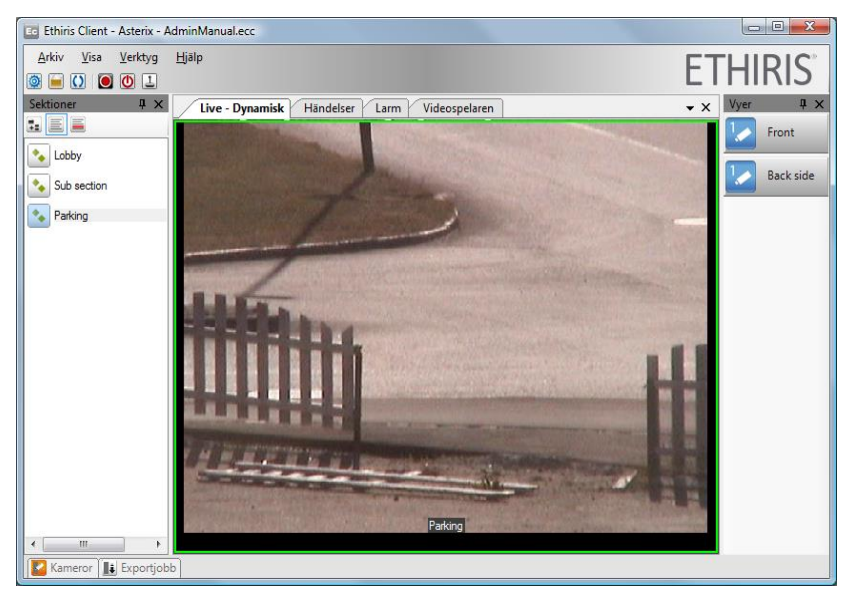

*Figur 2.88 Optisk inzoomning ger bra bildkvalité.*

När du zoomar optiskt har du samma verktyg som vid digital zoomning. Du kan t.ex. zooma in och zooma ut med musens skrollhjul.

Du kan också klicka och hålla ner den mellersta musknappen och medan du gör det flytta musen uppåt i bilden (för att zooma in) eller neråt i bilden (för att zooma ut). Kameran kommer då att zooma kontinuerligt, d.v.s. köra zoomen med en kontinuerlig hastighet inåt eller utåt.

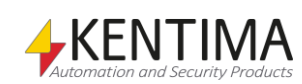

### **Pan - Tilt**

Optisk panorering och tiltning ändrar kamerans fysiska riktning.

Klicka i bilden med mittknappen på musen för att flytta centrum av bilden till den punkten. Du kan även högerklicka med musen och rita en rektangel. Om möjligt, panorerar, tiltat och zoomar kameran in så att valt område fyller hela bilden.

Muspekarens utseende ger visuell hjälp i form av pilar som pekar i den riktning kameran kommer att flytta sig vid klickning i bilden. I centrum av bilden kommer kameran inte att flytta på sig vid klick.

Genom att klicka och hålla ned vänster musknapp så flyttar kameran mot muspekarens riktning i förhållande till centrum av bilden. Kameran slutar flytta sig när du släpper upp musknappen igen. Du kan flytta muspekaren medan du håller ned vänster musknapp för att ändra riktning och hastighet. Ju längre från centrum du håller muspekaren desto fortare rör sig kameran.

För att hjälpa dig att lista ut var centrum på bilden är, välj *Visa hårkors* i popupmenyn.

## **2.6.6 Andra typer av kameravyer**

Så här långt har vi endast utforskat normal livevisning, d v s kameravyer som innehåller en referens till en förutbestämd kamera. Det finns andra typer av kameravyer; Hot spot, kameraväxling och Bakgrundsbild.

#### *Hotspot*

Syftet med en Hot spot kameravy är att visa livevideo. Poängen är att vilken kamera som ska visas inte är förutbestämt, utan kan väljas under drift antingen genom ett operatörsingrepp och/eller automatiskt när en viss händelse inträffar i systemet.

Ett vanligt användningsområde för Hot spot-vyer är att ha en större kameravy som Hot spot och när operatören klickar i en mindre kameravy så visas livevideo i Hot spot-kameravyn från den kamera som klickades på.

Funktionen i en Hot spot kameravy bestäms vid konfigurering i Ethiris Admin. För en fullständig beskrivning av de olika inställningarna, var snäll och titta i *Admin konfigurering* manualen.

I *[Figur](#page-66-0) 2.89* ser du konfigureringen av en layout med en hot spot kameravy i nedre högra hörnet.

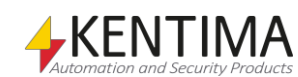

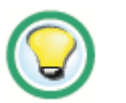

*Visa hårkors för att hitta centrum av bilden.*

| <b>En Ethiris Admin</b>                              |                                                 |                                                  |                |                      |                |        |                                        |                          |  |                     | $\begin{array}{c c c c c c} \hline \multicolumn{3}{c }{\mathbf{0} & \mathbf{X}} \end{array}$ |                            |
|------------------------------------------------------|-------------------------------------------------|--------------------------------------------------|----------------|----------------------|----------------|--------|----------------------------------------|--------------------------|--|---------------------|----------------------------------------------------------------------------------------------|----------------------------|
| Verktyg<br>Visa<br>Arkiv<br>Hjälp                    |                                                 |                                                  |                |                      |                |        |                                        |                          |  |                     | <b>ETHIRIS</b>                                                                               |                            |
| <b>ECHE</b>                                          |                                                 |                                                  |                |                      |                |        |                                        |                          |  |                     |                                                                                              |                            |
| # x<br>Ethirisutforskaren                            | Hot Hot' - Layout                               |                                                  |                |                      |                |        |                                        |                          |  |                     |                                                                                              | $\star$ $\times$           |
| <b>El Ethinsklienter</b><br>$\overline{\phantom{a}}$ | Skärmtyp: 16/9 - Kolumner: 3 - Rader: 3 - (2/1) | Hotspot-vyn är globalt känslig<br>Valda kameror: |                |                      |                |        |                                        |                          |  |                     |                                                                                              |                            |
| <b>B</b> Asterix                                     | Crossing<br>Obelix                              | Panasonic<br><b>Obelix</b>                       | Door<br>Obelix |                      | Används Kamera | Server | Standard                               | Kicka                    |  | <b>I/O</b> Variabel | Server                                                                                       |                            |
| <b>B</b> Använda servrar<br><b>B</b> Upd             |                                                 |                                                  |                | V                    | Door           | Obelx  |                                        | $\overline{\mathbf{v}}$  |  |                     |                                                                                              | $\cdots$                   |
| <b>L</b> Joystick                                    |                                                 |                                                  |                | O                    | Samsung        | Ohelix | $\overline{\mathbb{F}}$                | n                        |  |                     |                                                                                              | m.                         |
| Popupfönster<br>e-Ga Vyer                            | Street<br>Obelix                                |                                                  |                | V                    | Vivotek        | Obelix | $\begin{array}{c} \square \end{array}$ | $\overline{\mathcal{L}}$ |  |                     |                                                                                              | m.                         |
|                                                      |                                                 |                                                  |                | $\Box$               | Panasonic      | Obelx  |                                        | E                        |  |                     |                                                                                              | m.                         |
| <b>E</b> Lobby<br>in Sub section                     | Parking<br>Obelix                               |                                                  |                | n                    | Axis 1054      | Obelix | $\overline{\mathbb{F}}$                | n                        |  |                     |                                                                                              | $\cdots$                   |
| <b>Reception</b>                                     |                                                 |                                                  |                | $\Box$               | Brickcom       | Obelix | $\begin{array}{c} \square \end{array}$ | D                        |  |                     |                                                                                              | m.                         |
| <b>Layout</b>                                        |                                                 |                                                  |                | n                    | Aisle          | Obelx  | $\begin{array}{c} \square \end{array}$ | E                        |  |                     |                                                                                              | $\cdots$                   |
| Waiting room                                         |                                                 |                                                  |                | n                    | Parking PTZ    | Obelix | $\overline{\mathbb{F}}$                | n                        |  |                     |                                                                                              | $\mathcal{L}_{\text{max}}$ |
| Layout<br>- <sup>1</sup> Parking                     |                                                 |                                                  |                | V                    | Crossing       | Obelix | $\begin{array}{c} \square \end{array}$ | $\overline{v}$           |  |                     |                                                                                              | m.                         |
| <b>B</b> Front                                       |                                                 |                                                  |                | $\blacktriangledown$ | Street         | Obelx  |                                        | $\overline{\mathsf{v}}$  |  |                     |                                                                                              | $\cdots$                   |
| <b>B</b> Layout                                      |                                                 |                                                  |                | $\blacksquare$       | Parking        | Obelix | $\blacksquare$                         | $\blacksquare$           |  |                     |                                                                                              | m.                         |
| <b>Back side</b>                                     |                                                 |                                                  |                |                      |                |        |                                        |                          |  |                     |                                                                                              |                            |
| <b>Explorer</b><br><b>B</b> Hot                      | Inaktiveringssignal för HotSpot:                |                                                  |                |                      |                |        |                                        |                          |  |                     |                                                                                              |                            |
| <b>Layout</b>                                        |                                                 |                                                  |                | Variabel             |                |        |                                        |                          |  | Server              |                                                                                              |                            |
| Uppstartsinställningar<br>$\overline{\phantom{a}}$   |                                                 |                                                  |                |                      |                |        |                                        |                          |  |                     |                                                                                              | $\sim$                     |
|                                                      |                                                 |                                                  | <b>KENTIMA</b> |                      |                |        |                                        |                          |  |                     |                                                                                              |                            |

*Figur 2.89 Konfiguration med en hot spot kameravy i Ethiris Admin.*

<span id="page-66-0"></span>I Ethiris Client i live ser det ut som i [Figur](#page-66-1) 2.90.

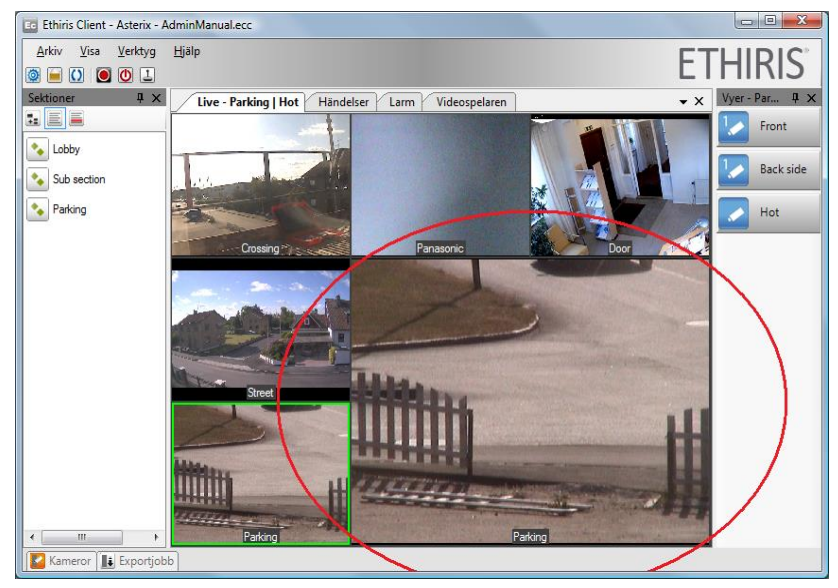

*Figur 2.90 Hot spot kameravy i live.*

<span id="page-66-1"></span>Klick i den mindre kameravyn byter ut livekamera i hot spot kameravyn.

En annan vanlig användning av hot spot funktionen är att automatiskt poppa upp ett livefönster vid en specifik händelse. T ex en kamera i entrén i en byggnad skulle kunna detektera rörelse och då kunde systemet poppa upp ett livefönster med livevideo från entrékameran så fort det är rörelse utanför dörren.

Återigen, för instruktioner om hur dylik funktionalitet konfigureras, var vänlig och se *Admin konfiguration* manualen.

#### *Rondering*

Syftet med en ronderingsvy är att visa livevideo från flera olika kameror, en i taget. I Ethiris Admin konfigurerar du upp en lista med kameror och en intervalltid. I live i Ethiris Client, växlar kamerorna automatiskt enligt listan med angivet intervall.

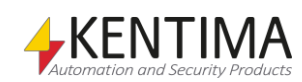

#### *Bakgrundsbild*

När du väljer typen *Bakgrundsbild* för en kameravy kan du infoga en *bmp*, *gif*, *jpg* eller *png* bild i kameravyn. Syftet är vanligtvis att visa någon form av karta eller situationsplan.

Enbart en statisk bild gör inte så mycket nytta. Det finns ett antal objekt som kan läggas ovanpå bilden såsom knappar, texter, lysdioder, kameror bilder eller dörrar.

**Knappar** kan kopplas till valfri digital (Boolean) signal i Ethiris Server. Det är precis som en I/O-knapp som beskrivs i avsnitt *[Vyutforskaren](#page-42-1)* på *sida[n 2:33](#page-42-1)*.

**Texter** kan användas för att presentera information av olika slag, både i form av statiska texter och i värden från variabler i Ethiris Servers datalager.

**Lysdioder (LED)** är digitala indikatorer med två lägen. De ser ut som små lampor där du kan bestämma färgerna som representerar *Av* och *På*.

**Kameror** är symboler som representerar en livekamera. Klickning på en kamerasymbol har samma effekt som att klicka i en kameravy som visar livevideo från kameran. I samband med en hot spot kameravy innebär klick på en kamerasymbol att livevideo från kameran kan visas i hot spot-vyn.

**Bilder** används för att presentera statiska bilder.

**Dörrar** presenterar tillståndet för dörrar som kontrolleras av en dörrenhet.

I exemplet nedan i *[Figur](#page-67-0) 2.91* finns fyra av objekttyperna representerade.

*Knapparna* är kopplade till olika PTZ förinställda positioner (Preset positions). Klick på en knapp flyttar kameran till tillhörande förinställd position.

*Textfältet* visar antal gånger valvet har öppnats innevarande dag.

*Lysdioderna* blir röda närhelst tillhörande kamera spelar in video.

Klick på *kamerasymbolerna* öppnar ett popup livefönster på skärm 2 och visar livevideo från kameran i fönstret.

Detta är bara enkla exempel på vad du kan åstadkomma med kontrollobjekt i Ethiris Client.

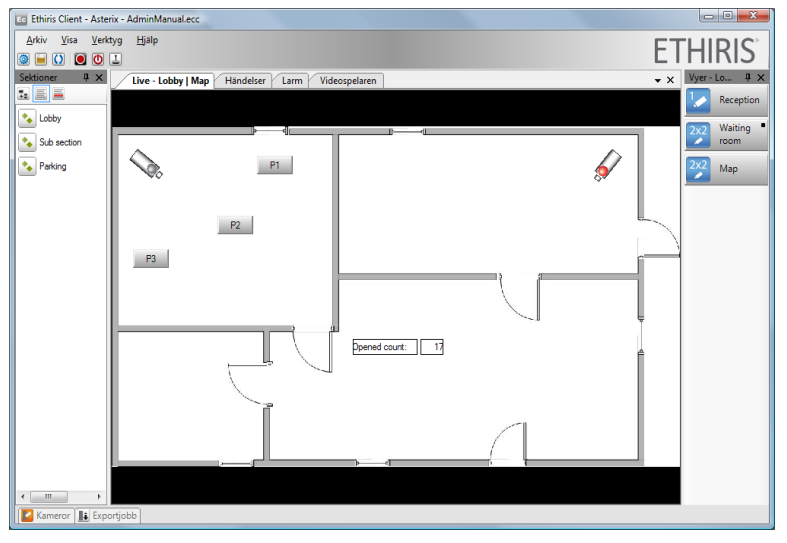

<span id="page-67-0"></span>*Figur 2.91 En bakgrundsbild med några objekt.*

Det är möjligt att lägga in kontrollobjekt i alla kameravyer, oavsett deras typ, d v s kameravyer med en förutbestämd livekamera, hot spot och kameraväxlingsvyer. I *[Figur](#page-68-0) 2.92* nedan finns alla fyra typerna av kameravyer. Var och en av dem har några kontrollobjekt, bara för att testa.

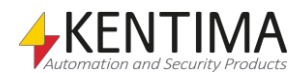

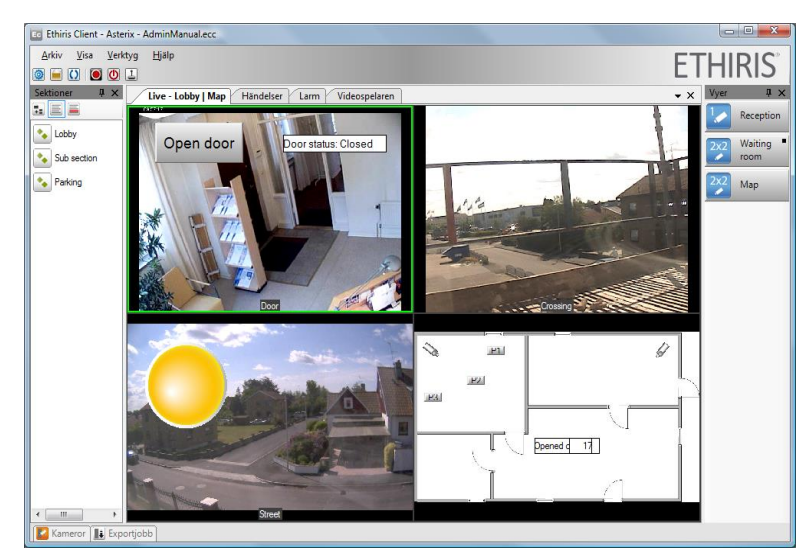

*Figur 2.92 Kontrollobjekt kan läggas in i nästan alla typer av kameravyer.*

#### <span id="page-68-0"></span>*Webbsida*

När du väljer typen *Webbsida* för en kameravy anger du en startsida som skall visas när vyn visas. Beroende på konfiguration kan det sedan vara tillåtet att navigera vidare via länkar i den sida som visas.

Det går inte att lägga kontrollobjekt på en kameravy som är en webbsida.

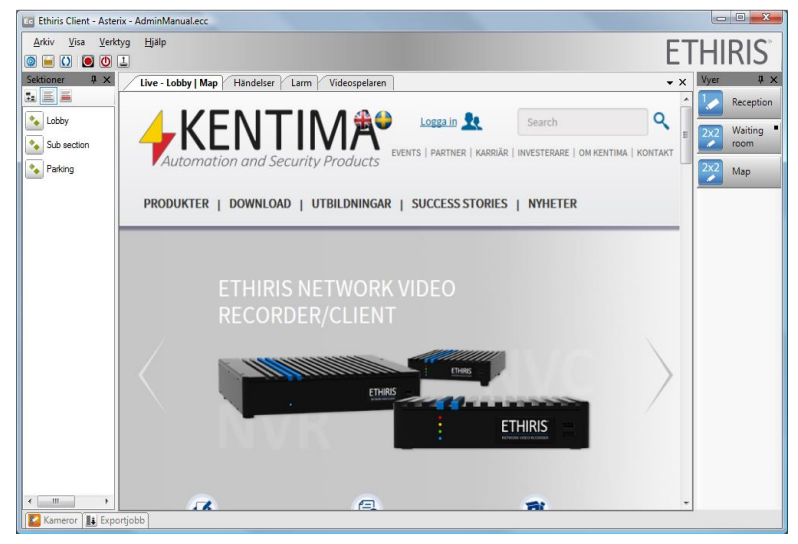

*Figur 2.93 Webbsida i en vy.*

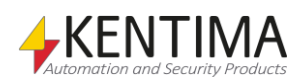

#### <span id="page-69-0"></span>*Mini player*

Från version 12.0 finns det en ny vy tillgänglig. Detta är en Mini player som gör det möjligt att byta från live strömmen från en kamera, till inspelningen av denna ström i samma fönster. Vilket gör det möjligt att snabbt titta tillbaka på någonting som precis skett, där Instant replay inte räcker till. Utan att behöva byta till Videospelaren och då missa vad som samtidigt pågår i andra vyer.

Medan Mini player är aktiv, så blinkar ett R i det övre vänstre hörnet av kameravyn. S[e Figur 2.94.](#page-69-1)

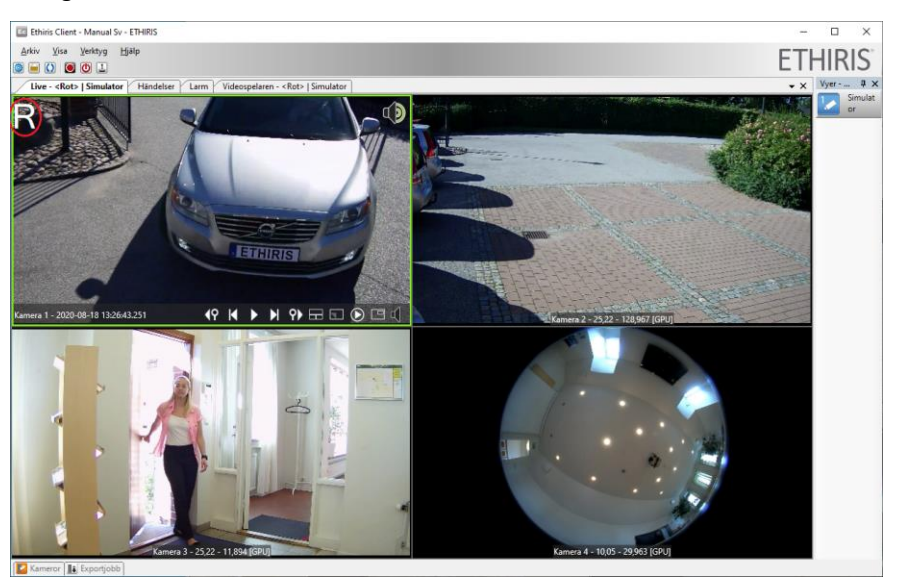

*Figur 2.94 Mini player i en vy.*

Beroende på kamera och konfiguration, kan fler eller färre av knapparna nedan visas.

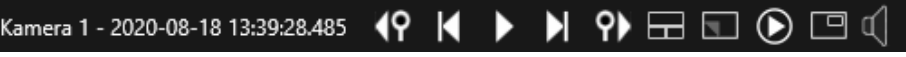

*Figur 2.95 Kontrollpanelen i Mini player.*

Från vänster till höger kan följande funktioner finnas:

Hoppar tillbaks till starten av föregående videosekvens.

Visar föregående bild. Varje klick stegar bakåt en bild i taget i det inspelade materialet.

Används för att starta/stoppa uppspelningen av video. Uppspelning startar från aktuell bild. Om uppspelning har stoppats, återstartas uppspelningen från aktuell bild.

Går till tidpunkten för det aktuella larmet. Visas endast om Mini playern har startats genom att dubbelklicka på ett larm med en associerad kamera.

Visar nästa bild. Varje klick stegar fram en bild i taget i det inspelade materialet.

Hoppar till starten av nästa videosekvens.

Stäng Mini player och återgå till live strömmen från kameran.

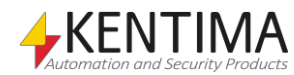

<span id="page-69-1"></span>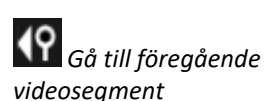

*Stega bakåt en bildruta*

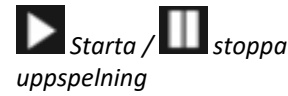

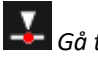

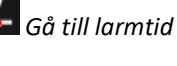

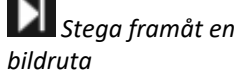

*Gå till nästa videosegment*

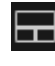

*Växla till livevy*

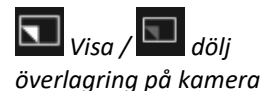

*Visa kamera i Videospelaren*

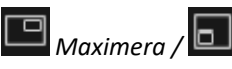

*återställ vy*

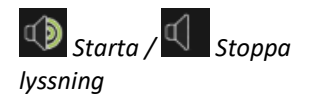

Visar/döljer överlagring på kameran. Det innebär att du kan dölja allt som ritas över kamerabilden om det exempelvis skulle vara så att det skymmer något du vill se. Det som döljs är kameranamn samt alla interaktionsobjekt (knappar, lysdioder etc.) som ligger i kamerabilden.

Laddar kameran i videospelaren, utgår från aktuell tidpunkt i Mini player.

Är endast tillgänglig om vyn innehåller mer än en kameravy. Knappen har samma effekt som att dubbelklicka i kameravyn. När *Maximerad vy* är aktiv förstoras kameravyn så den täcker hela visningsytan och när den inaktiveras återställs vyn till den ursprungliga.

Används för att slå av eller på ljud, om sådant finns tillgängligt för aktuell kamera. När ljud är aktivt indikeras detta med en högtalare i övre högra hörnet.

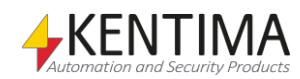

### *2.7 Videospelaren*

## **2.7.1 Översikt**

Videospelarpanelen används för att spela upp inspelad video och från 12.0 stödjer den även att spela upp ljud, om detta har spelats in tillsammans med videon.

Det finns två huvuddelar i videospelaren; *Tidslinjerna* och *kameravyerna*. I *[Figur](#page-71-0) [2.96](#page-71-0)* är videospelaren laddad med en vy innehållande fyra kameror.

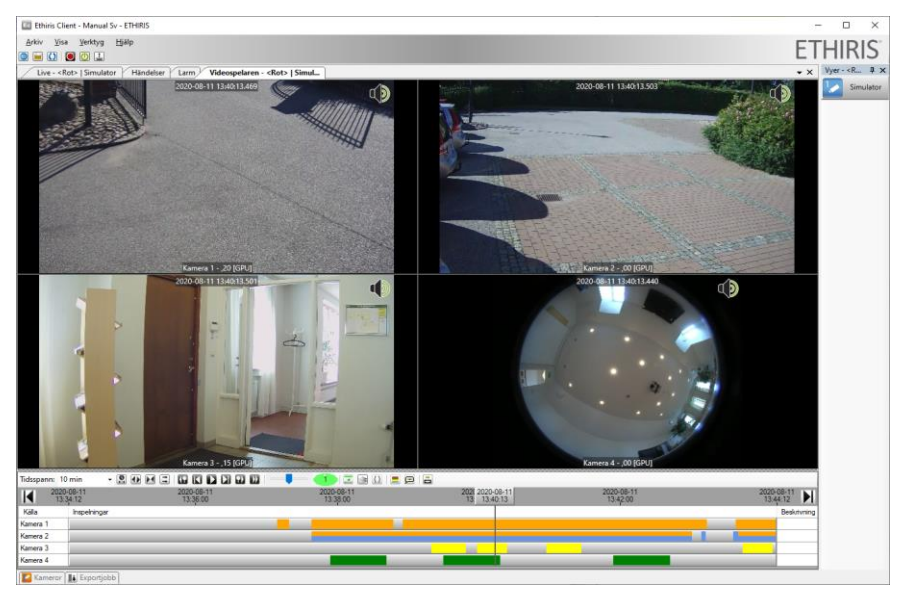

*Figur 2.96 Ett exempel på videospelaren laddad med fyra kameror.*

<span id="page-71-0"></span>Tidslinjerna visar information om inspelningarna för respektive kamera.

- Ljusgrå betyder att det inte finns inspelad video vid den tidpunkten.
- Grön manuellt aktiverad inspelning.
- Gul inspelning som är associerad med en händelse eller ett larm.
- Lila inspelning via FTP.
- Orange händelseinspelning via inspelningspanelen under kameror.
- Röd alla andra typer av händelseinspelning, t.ex. via script, OPC osv. Även all gammal händelseinspelning från innan 12.0.
- Blå kontinuerlig inspelning.
- Mörkgrå inspelning som inte längre är tillgänglig, t.ex. raderad genom rensningsinställning.

Dessa inspelningar kan ske parallellt, och då visas flera färger samtidigt på linjen. Om vi zoomar in på tidslinjerna kan vi se att detta har hänt för kameran *Kamera 2* i *[Figur](#page-72-0) 2.97*.

Man kan växla till den äldre mindre detaljerade tidlinjen med hjälp av knappen ...

När man håller musen över en inspelning på tidslinjen, så visas ett tips med information om vad som skapat inspelningen. Detta går att stänga av genom att trycka på knappen  $\mathbf{X}$ .

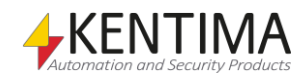
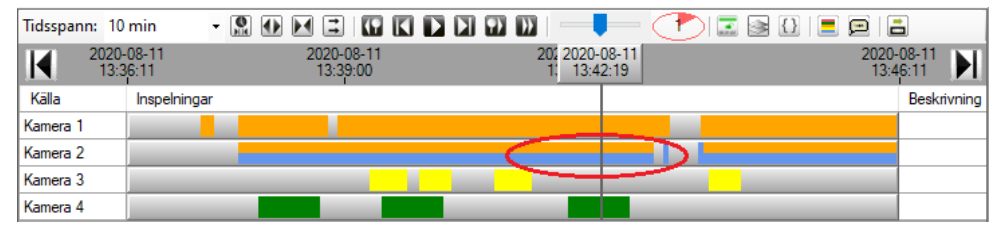

*Figur 2.97 Både kontinuerlig och inspelning triggad av rörelsedetektor samtidigt.*

#### *Kontrollpanelen*

Om så önskas, kan en kontrollpanel visas i varje kameravy, precis som i Live. Den visar aktuell kameras namn samt tidsstämpel för den bild som just nu visas i kameravyn.

Förutom detta visas också några snabbknappar. Vissa funktioner är samma som du kommer åt genom att högerklicka i bilden.

När du vilar musen över en av knapparna, markeras den med en vit kvadrat, för att indikera att det är denna knapp du kommer att klicka på om du klickar. Samtidigt visas ett verktygstips med en förklaring till var knappen gör.

Beroende på kamera och konfiguration, kan fler eller färre av knapparna nedan visas.

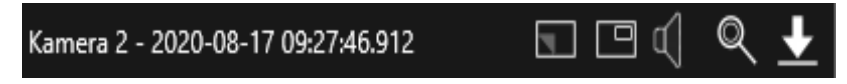

interaktionsobjekt (knappar, lysdioder etc.) som ligger i kamerabilden.

*Figur 2.98 Kontrollpanelen i en videospelarvy.*

Från vänster till höger kan följande funktioner finnas:

 $\Box$ <sub>Visa/</sub>  $\Box$ <sub>döli</sub> *överlagring på kamera* Knappen visar/döljer överlagring på kameran. Det innebär att du kan dölja allt som ritas över kamerabilden om det exempelvis skulle vara så att det skymmer något du vill se i kamerabilden. Det som döljs är kameranamn, tidsstämpel samt alla

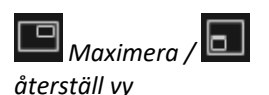

Är endast tillgänglig om vyn innehåller mer än en kameravy. Att välja *Maximerad vy* har samma effekt som att dubbelklicka i kameravyn. När *Maximerad vy* är aktiv förstoras kameravyn så den täcker hela visningsytan och när den inaktiveras återställs vyn till den ursprungliga.

*Starta / Stoppa lyssning*

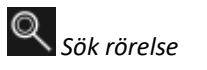

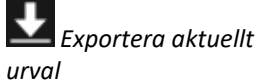

Används för att slå av eller på ljud, om sådant finns lagrat tillsammans med video. När ljud är aktivt indikeras detta med en högtalare i övre högra hörnet. Det indikeras också av en bock till vänster om *Lyssna* menyalternativet i popupmenyn. Som standard är ljud aktiverat i videospelaren.

Öppnar dialogen *Sök rörelse* för den aktuella kameran.

Öppnar dialogen *Exportera* med aktuell kamera och aktuellt tidsspann förvalt.

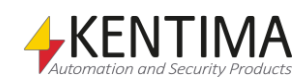

### *Dolda verktygsknappar*

I fall bredden på Ethiris Client inte räcker till för att visa alla knappar i videospelaren kan knappar och eventuellt andra kontroller längst ut till höger döljas. Istället kommer en nedåt pil att visas, se *[Figur](#page-73-0) 2.99*.

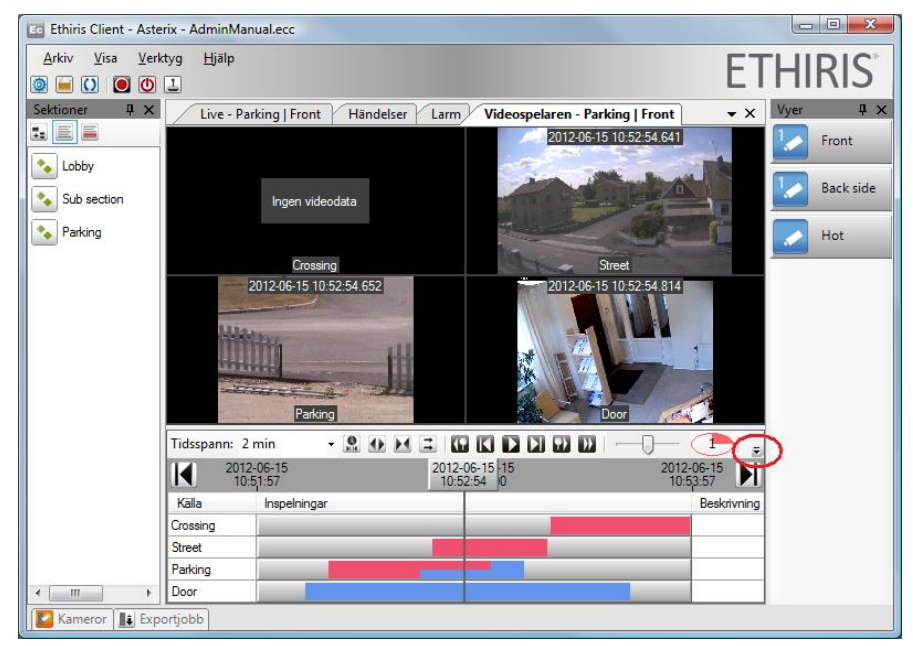

*Figur 2.99 Knappar kommer att döljas om bredden inte räcker till.*

<span id="page-73-0"></span>Klicka på nedåtpilen för att visa de dolda kontrollerna.

| Tidsspann: 2 min |                        |  | - 80 E E 10 C D D 0 D       |  |             |
|------------------|------------------------|--|-----------------------------|--|-------------|
| $\blacksquare$   | 2012-06-15<br>10:51:57 |  | 2012-06-15 15<br>10:52:54 0 |  |             |
| Källa            | Inspelningar           |  |                             |  | Beskrivning |
| Crossing         |                        |  |                             |  |             |
| <b>Street</b>    |                        |  |                             |  |             |
| Parking          |                        |  |                             |  |             |
| Door             |                        |  |                             |  |             |

*Figur 2.100 Visa dolda kontroller genom att klicka på nedåtpilen.*

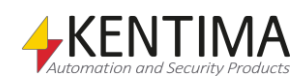

# **2.7.2 Hur man arbetar med videospelaren**

Att arbeta med videospelaren omfattar två steg. Det första steget är att välja vilka kameror som ska laddas in till videospelaren. Det andra steget handlar om att väja ett lämpligt tidsspann för att hitta relevant video.

#### *Välja kameror*

I videospelaren är samtliga vyer tillgängliga precis som de är i live. Klicka bara på en av vyknapparna i *Vyutforskaren* för att ladda kamerorna och vylayouten i videospelaren.

I nuvarande version av Ethiris finns en begränsning på maximalt 64 kameror (16 kameror i den tidigare 32-bit versionen) samtidigt i videospelaren. Överskjutande kameror kommer helt enkelt att hoppas över och inte vara synliga i videospelaren.

Ett annat sätt att välja kameror till videospelaren är att använda verktygsfönstret *Kameror*. I Kamerafönstret kan du välja valfria kameror och sedan ladda dem i videospelaren. Vi kommer att ta en rejäl titt på *Kamerafönstret* i avsnitt *[Verktygsfönstret Kameror](#page-110-0)* på *sidan [2:101](#page-110-0)*.

I *Figur [2.101](#page-74-0)* ser du ett exempel där två kameror är valda i *Kamerafönstret*. Efter att ha valt önskade kameror, klicka på den inringade knappen för att ladda in kamerorna i videospelaren.

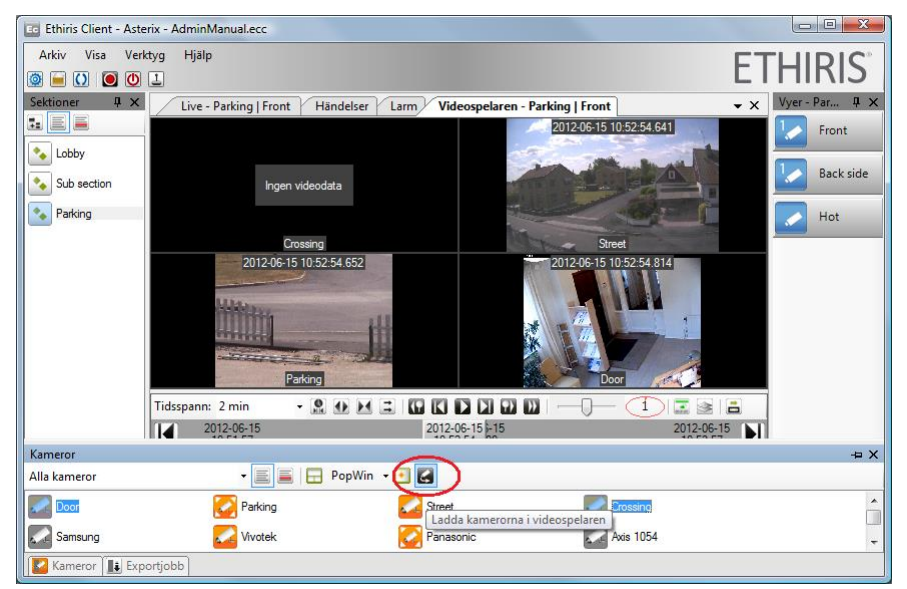

<span id="page-74-0"></span>*Figur 2.101 Du kan använda verktygsfönstret Kameror för att välja in kameror till videospelaren.*

### *Sätta tidsspann*

När du går in i videospelaren första gången är tidsspannet satt till 30 minuter med nutid i höger ända av tidslinjerna. I *Figur [2.102](#page-75-0)* är tiden 11:21:33 den 15 juni 2012. Uppe till vänster (inringat) finns en väljlista med olika tidsspann från 10 minuter till 1 månad. Valet 30 minuter är automatiskt valt.

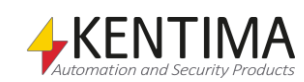

| Tidsspann: 30 min |                        | 28 & E E 18 B D D 8 B  |                        |                        |                        | $\mathbf{Z} \geqslant \mathbf{E}$ |
|-------------------|------------------------|------------------------|------------------------|------------------------|------------------------|-----------------------------------|
|                   | 2012-06-15<br>10:51:33 | 2012-06-15<br>11:00:00 | 2012-06-15<br>11:10:00 | 2012-06-15<br>11:16:36 | 2012-06-15<br>11:21:33 |                                   |
| Källa             | Inspelningar           |                        |                        |                        |                        | Beskrivning                       |
| Crossing          |                        |                        |                        |                        |                        |                                   |
| <b>Street</b>     |                        |                        |                        |                        |                        |                                   |
| Parking           |                        |                        |                        |                        |                        |                                   |
| Door              |                        |                        |                        |                        |                        |                                   |

<span id="page-75-0"></span>*Figur 2.102 Som standard är tidsspannet satt till 30 minuter.*

Ovanför tidslinjerna finns två tidsstämplar; en vid starten och en vid slutet. Dessa indikerar starttiden och sluttiden på tidslinjerna. I detta exempel är starttiden 10:51:33 och sluttiden är 11:21:33.

I mitten finns en tidslinjal som visar tidpunkten för de bilder som visas i kameravyerna. I detta exempel är bilderna som visas i kameravyerna från 11:16:36.

# **Scrolla tidsspannet**

I kanterna på tidsbandet, längst till vänster och längst till höger, finns det knappar för att förflytta sig tidsmässigt i det inspelade materialet, se *[Figur 2.103](#page-75-1)* där knapparna är inringade.

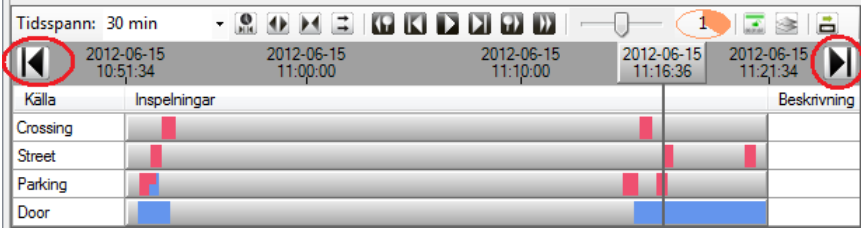

<span id="page-75-1"></span>*Figur 2.103 Knappar för att förflytta sig i tidsspannet.*

När man klickar på till exempel den vänstra knappen flyttas tidsspannet 30 minuter bakåt i tiden. Ett klick motsvarar ett tidsspann, d v s den tidpunkt som var längst till vänster hamnar nu längst till höger istället.

| Tidsspann: 30 min |                        |                        |                        |                        |                        |
|-------------------|------------------------|------------------------|------------------------|------------------------|------------------------|
| ◪                 | 2012-06-15<br>10:21:34 | 2012-06-15<br>10:30:00 | 2012-06-15<br>10:40:00 | 2012-06-15<br>10:46:33 | 2012-06-15<br>10:51:34 |
| Källa             | <b>Inspelningar</b>    |                        |                        |                        | Beskrivning            |
| Crossing          |                        |                        |                        |                        |                        |
| <b>Street</b>     |                        |                        |                        |                        |                        |
| Parking           |                        |                        |                        |                        |                        |
| Door              |                        |                        |                        |                        |                        |

*Figur 2.104 Scrollning till vänster ändrar starttiden och sluttiden på tidslinjerna.*

Ett alternativ till att klicka på knapparna för att flytta tiden är att ta tag i det mörkgråa området mellan knapparna, se den inringade ytan i *Figur [2.105](#page-75-2)*. Håll ned vänster musknapp och flytta muspekaren till vänster för att scrolla framåt i tiden respektive höger för att scrolla bakåt i tiden.

| Tidsspann: 30 min |                                |                        | - -                                          | $\mathbf{Z} \otimes \mathbf{E}$ |
|-------------------|--------------------------------|------------------------|----------------------------------------------|---------------------------------|
|                   | zull2-06-15<br>$-10 - 28 - 26$ | 2012-06-15<br>10:40:00 | 2012-06-1 2012-06-15<br>10:50:00<br>10:53:24 | $2012 - 15 - 15$<br>10:50:00    |
| Källa             | Inspelningar                   |                        |                                              | Beskrivning                     |
| Crossing          |                                |                        |                                              |                                 |
| <b>Street</b>     |                                |                        |                                              |                                 |
| Parking           |                                |                        |                                              |                                 |
| Door              |                                |                        |                                              |                                 |

<span id="page-75-2"></span>*Figur 2.105 Scrolla tidsspannet genom att dra i tidsbandet.*

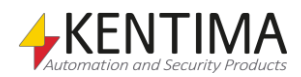

Observera att tidsspannet fortfarande är 30 minuter och att positionen på tidslinjalen fortfarande är samma efter att man scrollat tidsspannet. Bara tiden är scrollad, i exemplet ovan har vi scrollat knappt 7 minuter framåt i tiden.

# **Flytta tidsspannet**

Du kan också flytta tidsspannet till en specifik tidpunkt istället för att scrolla det. Klicka på knappen omedelbart till höger om väljlistan med tidsspann, se *[Figur](#page-76-0) [2.106](#page-76-0)*, för att öppna en dialog för att välja en tidpunkt för tidslinjalen.

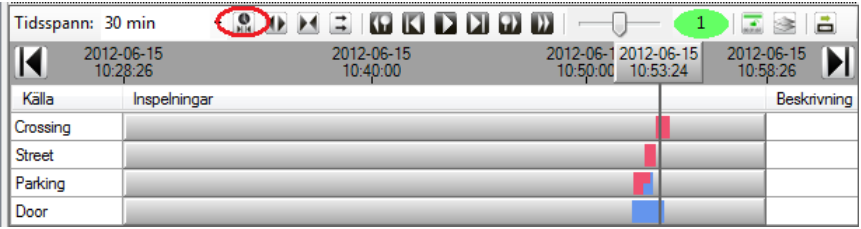

<span id="page-76-0"></span>*Figur 2.106 Knappen för att välja tidpunkt är inringad.*

I dialogen för att välja tid är nuvarande tidpunkt från tidslinjalen förvald.

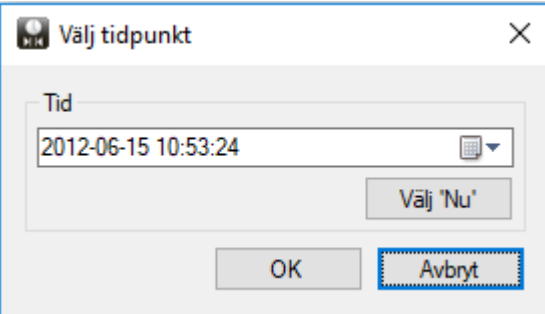

*Figur 2.107 Välj tidpunkt dialog.*

Mata in önskad tidpunkt och klicka OK för att flytta tidsspannet till önskad tid. Den inmatade tiden sätts i tidslinjalen. Tidsspannet är fortsatt 30 minuter, positionen på tidslinjalen förblir den samma. Det är bara tiden som ändras.

För din bekvämlighet finns en knapp för att flytta tidsspannet till nuvarande tidpunkt.

| Tidsspann: 30 min | $\cdot$                | <b>G 6 6 6 6 6</b>     |                                             |                        |             |
|-------------------|------------------------|------------------------|---------------------------------------------|------------------------|-------------|
|                   | 2012-06-15<br>10:28:26 | 2012-06-15<br>10:40:00 | 2012-06-12012-06-15<br>10:50:00<br>10:53:24 | 2012-06-15<br>10:58:26 |             |
| Källa             | Inspelningar           |                        |                                             |                        | Beskrivning |
| Crossing          |                        |                        |                                             |                        |             |
| <b>Street</b>     |                        |                        |                                             |                        |             |
| Parking           |                        |                        |                                             |                        |             |
| Door              |                        |                        |                                             |                        |             |

*Figur 2.108 Gå till nu-knappen är inringad.*

Klick på denna knapp sätter slutet på tidslinjerna till nutid. Tidsspannet på 30 minuter och tidslinjalens position förblir oförändrad.

# **Ändra tidsspann**

Så här långt har vi mest sysslat med att flytta tidsspannet. Du kan också ändra det med avseende på den tid det spänner över. 30 minuter är standard, men det finns flera andra att välja på. Klicka på nedåtpilen till höger om väljlistan för tidsspann för att visa listan, se *Figur [2.109](#page-77-0)*.

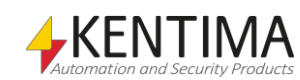

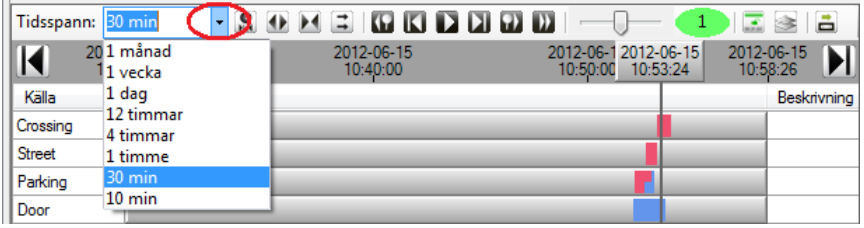

<span id="page-77-0"></span>*Figur 2.109 Väljlistan för tidsspann.*

Det finns också knappar för att halvera eller dubbla nuvarande tidsspann, se *[Figur](#page-77-1) [2.110](#page-77-1)*.

| Tidsspann: 30 min |                        | <b>GBDDDD</b>          |                                             | ■谜                     |
|-------------------|------------------------|------------------------|---------------------------------------------|------------------------|
|                   | 2012-06-15<br>10:28:26 | 2012-06-15<br>10:40:00 | 2012-06-12012-06-15<br>10:50:00<br>10:53:24 | 2012-06-15<br>10:58:26 |
| Källa             | Inspelningar           |                        |                                             | Beskrivning            |
| Crossing          |                        |                        |                                             |                        |
| <b>Street</b>     |                        |                        |                                             |                        |
| Parking           |                        |                        |                                             |                        |
| Door              |                        |                        |                                             |                        |

<span id="page-77-1"></span>*Figur 2.110 Knappar för halvering och dubbling av nuvarande tidsspann.*

Genom att t ex klicka på *Dubbla tidsspann* knappen när nuvarande tidsspann är 1 timme, kommer att dubbla tidsspannet till 2 timmar. Klick igen sätter tidsspannet till 4 timmar etc.

# **Zooma in tidslinjerna**

Ett snabbt sätt att titta närmare på ett intressant parti i tidslinjerna är att zooma genom att rita upp en rektangel direkt i tidslinjerna. I *Figur [2.111](#page-77-2)* zoomas en mindre del in.

| Tidsspann: 30 min |                        |  |                        |  |                                          |  | 1081                                   |
|-------------------|------------------------|--|------------------------|--|------------------------------------------|--|----------------------------------------|
| $\blacksquare$    | 2012-06-15<br>10:28:26 |  | 2012-06-15<br>10:40:00 |  | 2012-06-12012-06-15<br>10:50:00 10:53:24 |  | 2012-06-15<br>$\mathbf{H}$<br>10:58:26 |
| Källa             | Inspelningar           |  |                        |  |                                          |  | Beskrivning                            |
| Crossing          |                        |  |                        |  |                                          |  |                                        |
| <b>Street</b>     |                        |  |                        |  |                                          |  |                                        |
| Parking           |                        |  |                        |  |                                          |  |                                        |
| Door              |                        |  |                        |  |                                          |  |                                        |
|                   |                        |  |                        |  |                                          |  |                                        |

<span id="page-77-2"></span>*Figur 2.111 Zooma genom att rita upp en rektangel.*

När vänster musknapp släpps upp, utförs zoomningen. I detta exempel ser resultatet ut som i *Figur [2.112](#page-77-3)*.

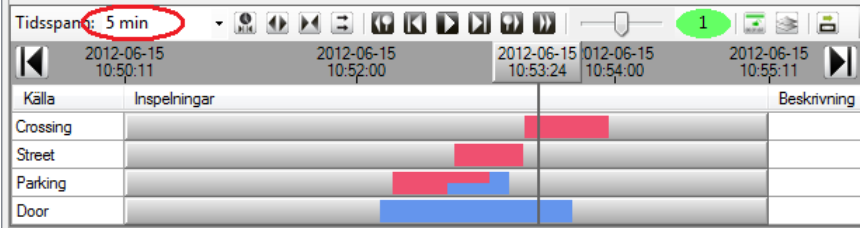

<span id="page-77-3"></span>*Figur 2.112 Efter zoomning.*

Denna operation påverkar tidsspannet som i detta exempel råkade bli fem minuter.

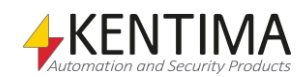

# **2.7.3 Videogränssnittet**

Vi har redan tittat på några av knapparna i videospelaren. I det här avsnittet ska vi titta närmare på knapparna som används för att spela upp inspelad video.

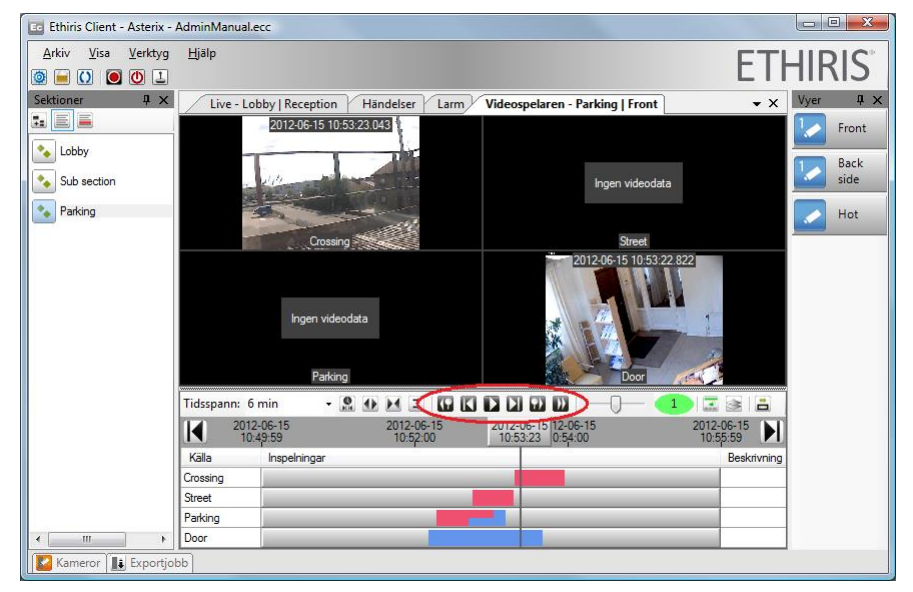

*Figur 2.113 Uppspelningsknapparna i videospelaren.*

Dessa är i svart färg för att göra dem lätta att urskilja från resten av knapparna.

# GEDDD

*Figur 2.114 En närbild på uppspelningsknapparna.*

Tidpunkten när aktuell bild spelades in visas i *Tidslinjalen*. Tidslinjalen kan flyttas fram och tillbaka för att snabbt bläddra igenom bildmaterialet. För vanlig uppspelning är det dock enklare att använda uppspelningsknapparna.

Hoppar tillbaks till starten av föregående videosekvens i tidslinjerna. Alla laddade kameror i videospelaren ingår i sökningen efter föregående sekvens. Se avsnitt *[Föregående/Nästa videosekvens](#page-79-0)* nedan för ett exempel på resultatet vid klick på denna knapp.

Visar föregående bild för alla laddade kameror i videospelaren. Varje klick stegar bakåt en bild i det inspelade materialet. Om mer än en kamera är laddad i videospelaren, stegas en bild bakåt för den kamera vars föregående bild ligger närmast i tid från den senaste visade bilden.

Observera att 32-bitarsversionen av Ethiris Client stegar en sekund bakåt i det inspelade materialet. Om mer än en kamera är laddad i videospelaren, visas föregående bild enligt den nya tidsstämpeln för alla laddade kameror.

Pausar uppspelningen och aktuella bilder visas som stillbilder i kameravyerna.

**Används för att starta uppspelning av video. Videon spelas normalt upp i samma** hastighet som den spelades in i. Uppspelningshastigheten kan justeras med skjutreglaget till höger om uppspelningsknapparna. Uppspelning startar från aktuell bild. Om uppspelning har pausats, återstartas uppspelningen från aktuell bild. Tidslinjerna scrollas för att matcha tidsstämpeln på aktuell bild med tiden i tidslinjalen under uppspelning.

*Pausa*

*Gå till föregående videosegment*

*Stega bakåt en* 

*bildruta*

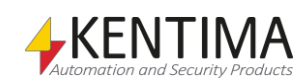

*Stega framåt en bildruta*

*Gå till nästa videosegment*

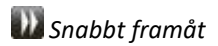

Visar nästa bild bland alla laddade kameror i videospelaren. Varje klick stegar framåt en bild i taget i det inspelade materialet. Om mer än en kamera är laddad i videospelaren, stegas en bild framåt för den kamera vars nästa bild ligger närmast i tid från den senaste visade bilden.

Hoppar till starten av nästa videosekvens. Se avsnitt *[Föregående/Nästa](#page-79-0)  [videosekvens](#page-79-0)* nedan för ett exempel på resultatet vid klick på knappen *föregående videosekvens*. Denna knapp hoppar framåt istället.

<span id="page-79-0"></span>*Snabbt framåt* Spelar upp videon med ökad hastighet, 8 gånger normal hastighet medan knappen är nedtryckt. När knappen släpps upp återtas föregående läge i videospelaren.

### *Föregående/Nästa videosekvens*

Nedan är ett exempel på resultatet vid klick på knappen *Gå till föregående videosegment*.

| Tidsspann: 5 min |                        | - 80 E 31 G C D 6 G C  |                                          | $\Box$ $\geq$ $\Box$   |
|------------------|------------------------|------------------------|------------------------------------------|------------------------|
|                  | 2012-06-15<br>10:50:29 | 2012-06-15<br>10:52:00 | 2012-06-15 2-06-15<br>10:53:32   1:54:00 | 2012-06-15<br>10:55:29 |
| Källa            | Inspelningar           |                        |                                          | Beskrivning            |
| Crossing         |                        |                        |                                          |                        |
| <b>Street</b>    |                        |                        |                                          |                        |
| Parking          |                        |                        |                                          |                        |
| Door             |                        |                        |                                          |                        |

*Figur 2.115 Startposition.*

Om du nu klickar på knappen *Gå till föregående videosegment* **be** scrollas tidslinjerna bakåt i tiden.

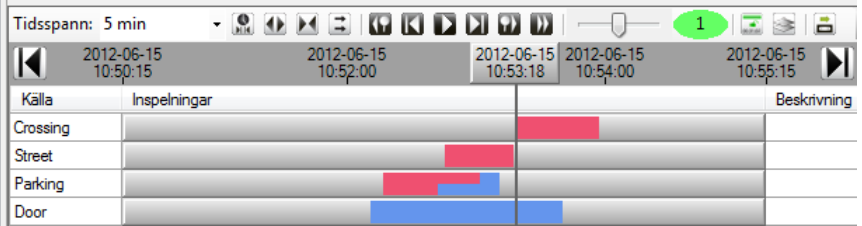

*Figur 2.116 Efter ett klick.*

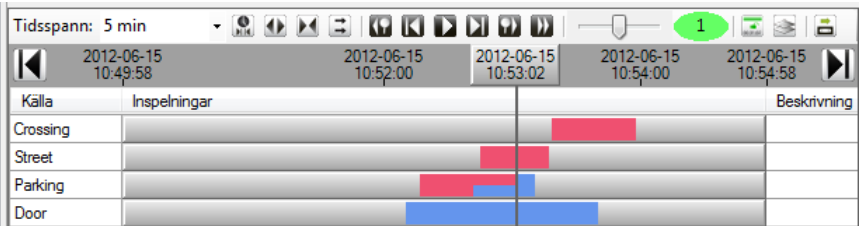

<span id="page-79-1"></span>*Figur 2.117 Efter ännu ett klick.*

Ovanstående steg kanske känns märkligt. Logiken bygger på att hoppa till starten av en videosekvens där det har skett en förändring i inspelning. Vid tidpunkten i *Figur [2.117](#page-79-1)* upphör händelseinspelning och endast kontinuerlig inspelning fortgår. Ytterligare ett klick resulterar i *Figur [2.118](#page-80-0)*.

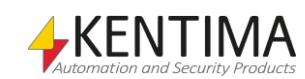

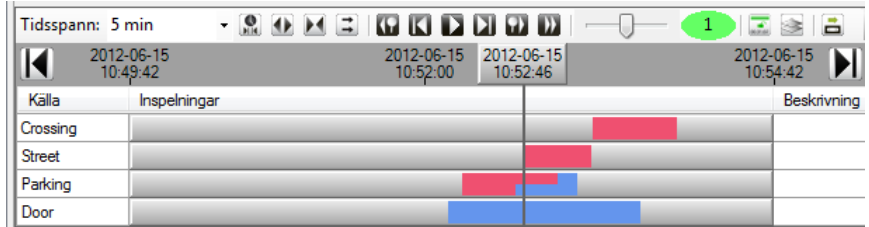

<span id="page-80-0"></span>*Figur 2.118 Efter ännu ett klick.*

| Tidsspann: 5 min |                        | - 80 E 31 G C D D 60 |                                   |          |  |                        | 1286         |
|------------------|------------------------|----------------------|-----------------------------------|----------|--|------------------------|--------------|
|                  | 2012-06-15<br>10:49:39 |                      | 2012-06-15 2012-06-15<br>10:52:00 | 10:52:42 |  | 2012-06-15<br>10:54:39 | $\mathbf{H}$ |
| Källa            | Inspelningar           |                      |                                   |          |  |                        | Beskrivning  |
| Crossing         |                        |                      |                                   |          |  |                        |              |
| <b>Street</b>    |                        |                      |                                   |          |  |                        |              |
| Parking          |                        |                      |                                   |          |  |                        |              |
| Door             |                        |                      |                                   |          |  |                        |              |

*Figur 2.119 Och det sista klicket i detta exempel.*

#### *Uppspelningshastighet*

Uppspelningshastigheten kan ändras till slow motion/fast motion. Hastigheten kan sättas mellan 1/128 till 128x normal hastighet.

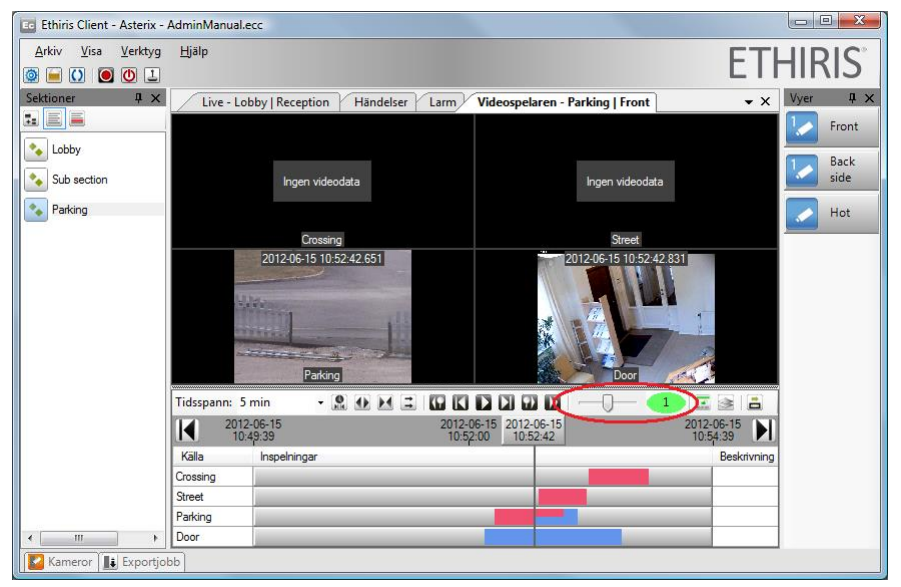

*Figur 2.120 Uppspelningshastigheten kan ändras genom att justera skjutreglaget.*

Aktuell inställning visas precis till höger om skjutreglaget, se *Figur [2.121](#page-80-1)*.

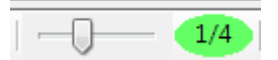

<span id="page-80-1"></span>*Figur 2.121 Uppspelningshastighet inställd på ¼ av normal hastighet.*

Ändra hastigheten genom att flytta handtaget i skjutreglaget eller markera skjutreglaget och använd sedan vänster/höger piltangenter.

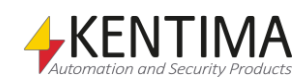

#### *Buffringsindikator*

En nyhet från version 5.6 av Ethiris är den s.k. *buffringsindikatorn*.

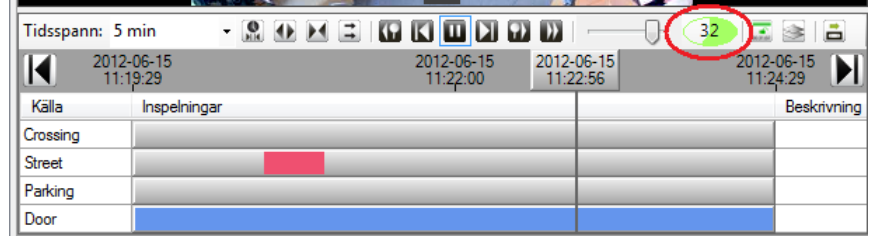

*Figur 2.122 Buffringsindikatorn i videospelaren.*

Syftet med denna är att ge operatören en uppfattning om systemet klarar att leverera bilder till videospelaren i tillräckligt hög takt. När indikatorn indikerar att systemet inte hinner med har operatören chansen att göra något åt problemet genom att t ex sänka uppspelningshastigheten eller välja in färre kameror samtidigt.

När man använder videospelaren så begär Ethiris Client inspelade bilder från Ethiris Server. För att uppspelning av dessa ska kunna ske i en jämn takt sker viss buffring av bilder i klienten, dvs. bilder hämtas från servern i förväg. Buffringen är begränsad till maximalt 500 MB i 32-bitars versionen av Ethiris Client eller 2GB i 64 bitars versionen totalt för samtliga kameror som visas i videospelaren.

Buffring sker när operatören väljer in nya kameror i videospelaren eller väljer en ny aktuell tidpunkt (där tidslinjalen pekar). Buffring sker också under uppspelning när bufferten har gått ner till ca 2/3 av maximal buffring, då begär klienten fler bilder av servern.

Huvudprincipen är att när buffringsindikatorn är grön är allt OK och när den är röd hinner systemet inte med. Tyvärr är hela sanningen inte riktigt så enkel. Även när det är rött kan allt vara som det ska. Det kan bero på att det helt enkelt inte finns fler bilder att leverera för en viss kamera, då fylls inte bufferten maximalt.

#### *Tidslinjalen*

Tidslinjalen visar tiden för aktuell bild(er) i den inspelade videon.

Om du flyttar tidslinjalen visas inspelade bilder omedelbart i kameravyerna efterhand som tidslinjalen flyttas till olika tidpunkter.

I *Figur [2.123](#page-82-0)* ser du ytan som du ska ta tag i för att flytta tidslinjalen. Klicka med vänster musknapp och medan du håller knappen nere, flytta muspekaren till höger/vänster. När du släpper upp musknappen laddas bilder från Ethiris Server för buffring, vilket gör att uppspelningen flyter på bättre.

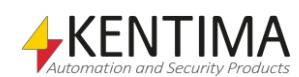

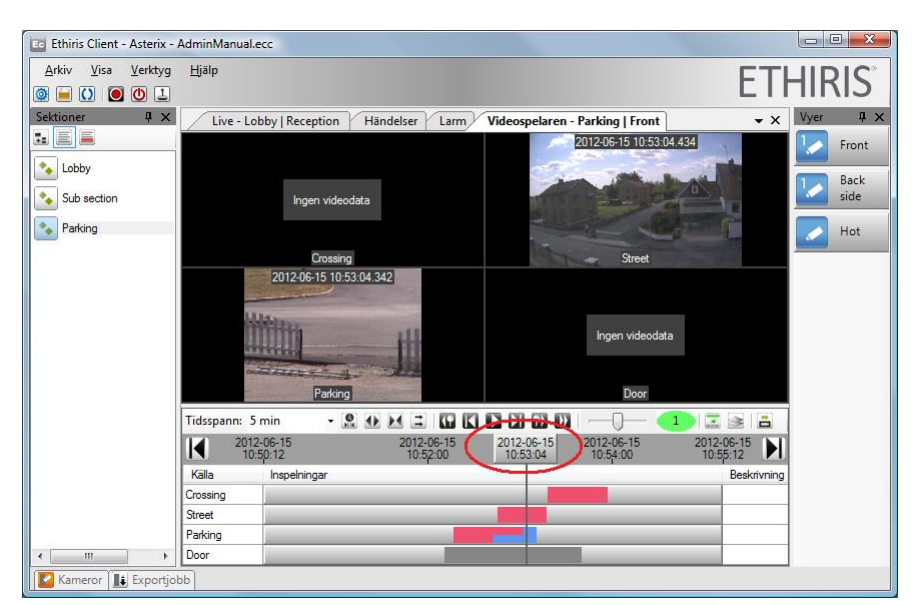

*Figur 2.123 Flytta tidslinjalen för att snabbsöka igenom inspelad video.*

#### <span id="page-82-0"></span>*Raderad video*

När video för en kamera har raderats indikeras detta i tidslinjerna med en mörkgrå nyans. I *[Figur 2.124](#page-82-1)* visas en raderad videosekvens för kameran *Door* inringad.

Anledningen till att video raderas kan vara att automatisk rensning av video är vald. Denna står som standard på 30 dagar. En annan anledning kan vara att det är fullt på lagringsenheten så Ethiris Server behöver radera gammal video för att få plats med ny.

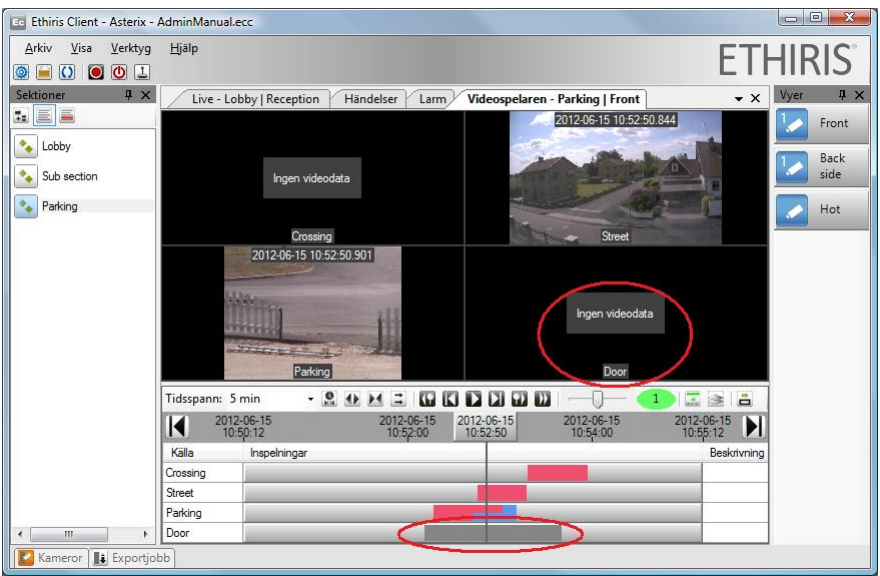

*Figur 2.124 Video har raderats för kameran Door.*

<span id="page-82-1"></span>Resultat blir att tillhörande kameravy visar *Ingen videodata*.

# *Låsa tidslinjer*

Normalbeteendet vid uppspelning av video är att tidslinjerna scrollar i takt med uppspelningen för att matcha tiden i tidslinjalen. Tidslinjalen står still.

Men, vid export av video, finns ett val att exportera nuvarande val i tidslinjerna. Om du har hittat inspelad video som du är intresserad av och lyckats få önskad starttid och sluttid i tidslinjerna, vill du inte att tiderna ska ändras. Som standard

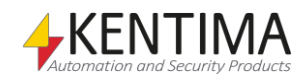

när du startar uppspelning ändras starttid och sluttid i tidslinjerna efterhand som de scrollas.

För att undvika detta kan du låsa tidslinjerna. Klicka på knappen som är inringad i *Figur [2.125](#page-83-0)*.

| Tidsspann: 5 min |                        | - 80 E 31 G C D G G G  |                        |                        |                        |
|------------------|------------------------|------------------------|------------------------|------------------------|------------------------|
|                  | 2012-06-15<br>10:50:12 | 2012-06-15<br>10:52:00 | 2012-06-15<br>10:53:04 | 2012-06-15<br>10:54:00 | 2012-06-15<br>10:55:12 |
| Källa            | Inspelningar           |                        |                        |                        | Beskrivning            |
| Crossing         |                        |                        |                        |                        |                        |
| <b>Street</b>    |                        |                        |                        |                        |                        |
| Parking          |                        |                        |                        |                        |                        |
| Door             |                        |                        |                        |                        |                        |

<span id="page-83-0"></span>*Figur 2.125 Knappen för låsning av tidslinjerna.*

När tidslinjerna är låsta kommer uppspelning av video inte att scrolla tidslinjerna, utan istället kommer tidslinjalen att flyttas i takt med uppspelningen för att matcha aktuell tidsstämpel i bilderna. Låsta tidslinjer indikeras med en röd ikon i knappen *Lås tidslinjer*.

| Tidsspann: 5 min |                        |                        |                        |                        |                        |
|------------------|------------------------|------------------------|------------------------|------------------------|------------------------|
|                  | 2012-06-15<br>10:50:12 | 2012-06-15<br>10:52:00 | 2012-06-15<br>10:53:09 | 2012-06-15<br>10:54:00 | 2012-06-15<br>10:55:12 |
| Källa            | Inspelningar           |                        |                        |                        | Beskrivning            |
| Crossing         |                        |                        |                        |                        |                        |
| <b>Street</b>    |                        |                        |                        |                        |                        |
| Parking          |                        |                        |                        |                        |                        |
| Door             |                        |                        |                        |                        |                        |

*Figur 2.126 Låsta tidslinjer.*

#### *Visa/dölj överlagring på kameror*

Som standard visas aktuell tidsstämpel och kamerans namn i kameravyerna för respektive kamera i videospelaren. Dessutom kan textfält och lysdioder visas för att presentera loggad data. Som i *[Figur 2.127](#page-83-1)* där mängden rörelse framför kameran *Door* presenteras tillsammans med inspelad video.

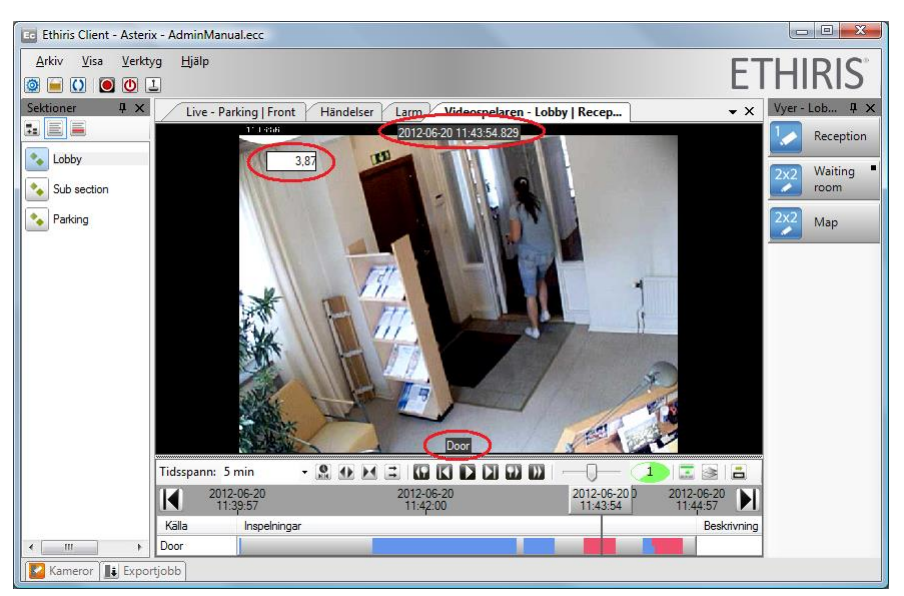

*Figur 2.127 Överlagrad data visas på kamerorna.*

<span id="page-83-1"></span>Man kan stänga av denna visning genom att växla läge på knappen *Visa/dölj överlagring på kameror*, se inringad knapp i *[Figur 2.128](#page-84-0)*.

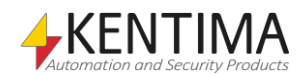

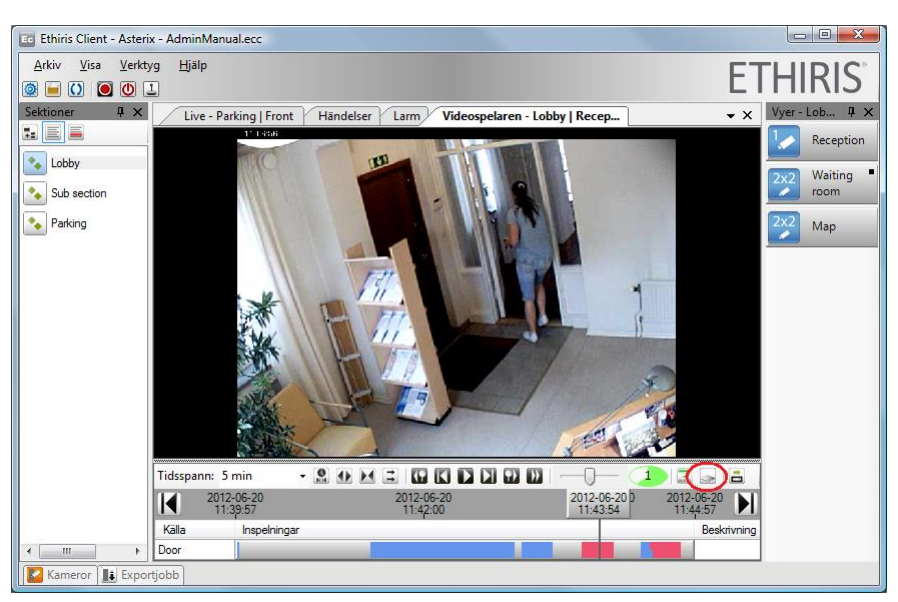

*Figur 2.128 Överlagrad data kan döljas genom att växla läge på knappen som är inringad i bilden ovan.*

#### <span id="page-84-0"></span>*Summerade tidslinjer*

*Om du vill studera flera kameror samtidigt i videospelaren kan listan av tidslinjer bli ganska lång och ta avsevärd plats. För att råda bot på detta kan en summering av inspelningsstatus för samtliga kameror visas istället för varje kamera individuellt. Klicka på knappen Summera tidslinjer för alla kameror på tidslinjernas verktygsfält för att visa tidslinjerna i ett mera kompakt format. se Figur 2.129*

| Tidsspann: 6 min |                        | $\cdot$ | 800000000              |  |  |                          |  | $\overline{\mathcal{L}_{\text{max}}}$ |                        |             |
|------------------|------------------------|---------|------------------------|--|--|--------------------------|--|---------------------------------------|------------------------|-------------|
| $\blacksquare$   | 2016-09-07<br>16:02:15 |         | 2016-09-07<br>16:04:00 |  |  | 2 2016-09-07<br>16:06:07 |  |                                       | 2016-09-07<br>16:08:15 |             |
| Källa            | Inspelningar           |         |                        |  |  |                          |  |                                       |                        | Beskrivning |
| Crossing         |                        |         |                        |  |  |                          |  |                                       |                        |             |
| <b>Street</b>    |                        |         |                        |  |  |                          |  |                                       |                        |             |
| Parking          |                        |         |                        |  |  |                          |  |                                       |                        |             |
| Door             |                        |         |                        |  |  |                          |  |                                       |                        |             |
|                  |                        |         |                        |  |  |                          |  |                                       |                        |             |

*Figur 2.129 Växla läge för summerade tidslinjer med den inringade knappen.*

I summerat läge visas endast två tidslinjer där den ena visar den kamera som är vald i videospelaren (har en grön ram) och den andra visar en summerad status för resterande kameror som för tillfället visas i videospelaren. Den summerade tidslinjen genereras på följande sätt:

Ett tidsintervall där minst en kamera spelar in en händelse visas i rött.

Ett tidsintervall där ingen kamera spelar in en händelse och minst en kamera spelar in kontinuerligt visas i blått.

Ett tidsintervall där ingen kamera spelar in visas i grått.

I summerat läge visas tidslinjerna såsom visas i [Figur 2.130.](#page-84-1) Lägg märke till ikonen på knappen i verktygsfältet som indikerar aktuellt visningsläge.

|          | Tidsspann: 6 min       | $\left  \frac{1}{2} \right $<br>$-8$<br>4.1 | 80 D D 80                | 區 |                        |
|----------|------------------------|---------------------------------------------|--------------------------|---|------------------------|
| И        | 2016-09-07<br>16:02:15 | 2016-09-07<br>16:04:00                      | 2 2016-09-07<br>16:06:07 |   | 2016-09-07<br>16:08:15 |
| Källa    | Inspelningar           |                                             |                          |   | Beskrivning            |
| Crossing |                        |                                             |                          |   |                        |
| Sum      |                        |                                             |                          |   |                        |

<span id="page-84-1"></span>*Figur 2.130 Summerade tidslinjer I videospelaren.*

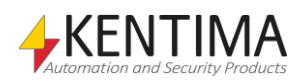

### *Visa/dölj detaljerad tidslinjeinformation*

Som standard visas från version 12.0 den nya detaljerade tidslinjen, där man kan se mer information om vad som skapat inspelningen.

| Tidsspann: 10 min                        |              |                        |                        | EBO (DE B              |                        |
|------------------------------------------|--------------|------------------------|------------------------|------------------------|------------------------|
| 2020-08-13<br>$\blacksquare$<br>12:50:42 |              | 2020-08-13<br>12:54:00 | 2020-08-13<br>12:56:00 | 2020-08-13<br>12:58:00 | 2020-08-13<br>13:00:42 |
| Källa                                    | Inspelningar |                        |                        |                        | Beskrivning            |
| Kamera 1                                 |              |                        |                        |                        |                        |
| Kamera 2                                 |              |                        |                        |                        |                        |
| Kamera 3                                 |              |                        |                        |                        |                        |
| Kamera 4                                 |              |                        |                        |                        |                        |

*Figur 2.131 Detaljerad tidslinjeinformation visas.*

Det går dock att byta till den klassiska visningen om man vill detta via markerad knapp.

| Time Span:          |                        |                        |                        | IF BO (DE E            |                        |             |
|---------------------|------------------------|------------------------|------------------------|------------------------|------------------------|-------------|
| $\blacksquare$      | 2020-08-13<br>12:50:42 | 2020-08-13<br>12:54:00 | 2020-08-13<br>12:56:00 | 2020-08-13<br>12:58:00 | 2020-08-13<br>13:00:42 |             |
| Source              | Recordings             |                        |                        |                        |                        | Description |
| Camera 1            |                        |                        |                        |                        |                        |             |
| Camera <sub>2</sub> |                        |                        |                        |                        |                        |             |
| Camera 3            |                        |                        |                        |                        |                        |             |
| Camera 4            |                        |                        |                        |                        |                        |             |

*Figur 2.132 Klassisk tidslinjeinformation visas.*

#### *Visa/dölj tips för tidslinjeinformation*

Som standard visas från version 12.0 tips när man hovrar över inspelningar i tidslinjen, där det står information om vad som skapade inspelningen. Med den markerade knappen kan man stänga av detta.

| Tidsspann: 10 min    |                        |                                                     |                        | IFBBIE(@) B            |                        |
|----------------------|------------------------|-----------------------------------------------------|------------------------|------------------------|------------------------|
| $\blacksquare$       | 2020-08-13<br>12:50:42 | 2020-08-13<br>12:54:00                              | 2020-08-13<br>12:56:00 | 2020-08-13<br>12:58:00 | 2020-08-13<br>13:00:42 |
| Källa                | Inspelningar           |                                                     |                        |                        | <b>Beskrivning</b>     |
| Kamera 1             |                        |                                                     |                        |                        |                        |
| Kamera 2             |                        |                                                     |                        |                        |                        |
| l Kamera 3           |                        |                                                     |                        |                        |                        |
| Kamera 4             |                        | Händelseinspelning skapad av en händelse eller larm |                        |                        |                        |
| Kameror   Exportiobb |                        | med associerade kameror                             |                        |                        |                        |

*Figur 2.133 Tips för en inspelning visas.*

### **2.7.4 Exportera video**

När du har hittat önskad inspelad video vill du ofta exportera materialet för att kunna dela med dig av det och kanske skicka det till polis eller annan myndighet.

Det finns tre huvudsätt att välja vad som ska exporteras; nuvarande val i tidslinjerna (alla kameror), en specifik kamera med nuvarande val i tidslinjerna och en specifik videosekvens för en kamera.

#### *Nuvarande val i tidslinjerna*

Klicka på knappen Exportera val för att öppna exportdialogen, se *Figur [2.134](#page-85-0)*.

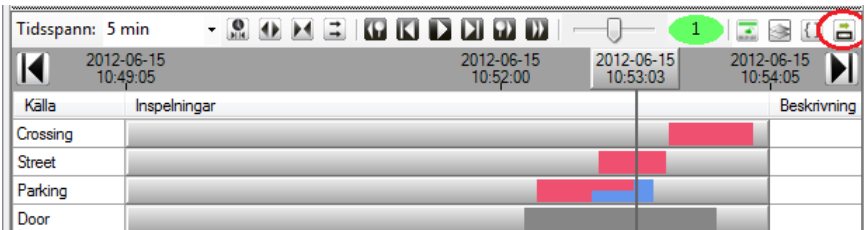

<span id="page-85-0"></span>*Figur 2.134 Klicka på knappen Exportera val för att öppna exportdialogen.*

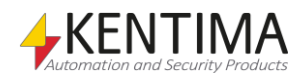

Exportdialogen öppnas och *Starttid* och *Sluttid* kopieras från motsvarande tider från tidsstämplarna i tidslinjerna. I detta fall *2012-06-15 10:49:05* respektive *2012- 06-15 10:54:05*. Som standard är samtliga laddade kameror i videospelaren förvalda i exportdialogen, se *Figur [2.135](#page-86-0)*.

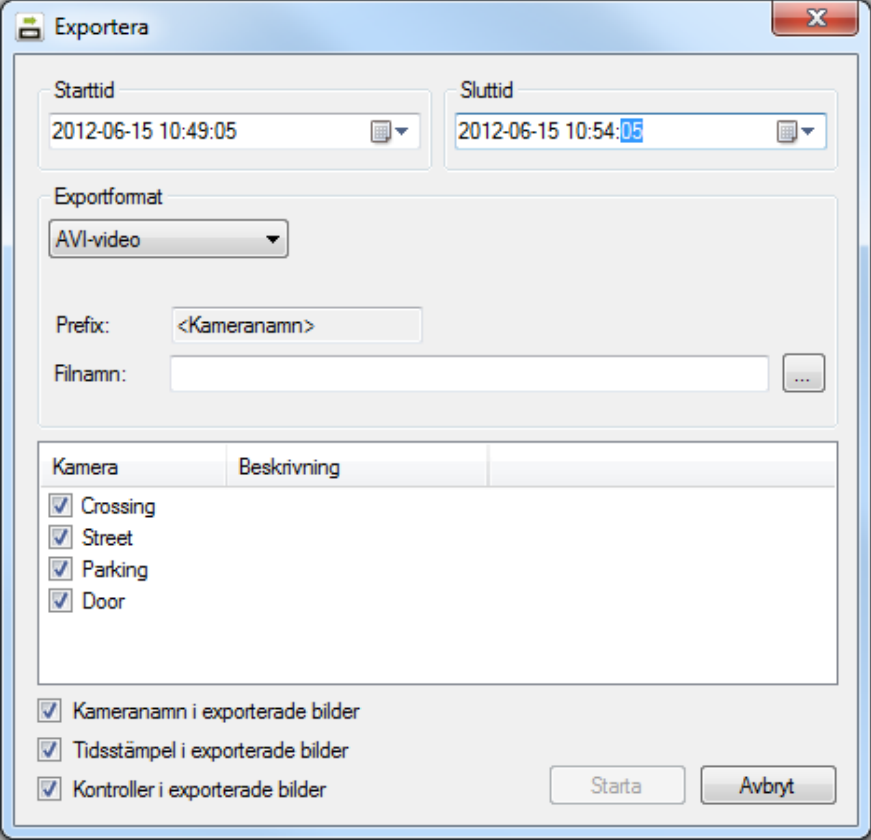

<span id="page-86-0"></span>*Figur 2.135 Exportdialogen.*

Följande är en förklaring av de olika fälten i dialogen.

**Starttid** bestämmer starttiden i det inspelade materialet att exportera. Som du kan se i *Figur [2.134](#page-85-0)* finns det ingen inspelad video i början av tidslinjerna med nuvarande urval. I praktiken kommer exporten att starta med den första bilden mellan *Starttid* och *Sluttid*. Starttiden kopieras från urvalet i tidslinjerna, men kan ändras direkt i exportdialogen.

**Sluttid** bestämmer slutet i det inspelade materialet som ska exporteras. Samma regler gäller som för Starttiden. Om ingen video finns i slutet av det angivna tidsintervallet kommer exporten att omfatta allt från första bild till sista bild inom tidsintervallet specificerat av *Starttid* och *Sluttid*. Sluttiden kopieras från tidslinjerna men kan ändras direkt i exportdialogen.

**Exportformat** kan vara ett av två format; Ethiris export, AVI video eller *JPEG-bilder*.

 *Ethiris export* – detta är standard. Det här är det enda exportformat som inte innebär att video strömmen kodas om utan video sparas i sitt ursprungliga komprimeringsformat inuti en fil med filändelse .ethe. Den exporterade filen är signerad och kan spelas upp och valideras av *EthirisViewer* eller valideras av *EthirisSignatureValidator*. Om du exporterar en 360-kamera, så kommer alltid den fulla 360 bilden att exporteras. Det innebär att du i *EthirisViewer* kan dewarpa bilden som du vill, inklusive att panorera, tilta och zooma i bilden precis som du kan i Ethiris Client.

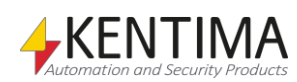

 *AVI* - resulterar i en fil innehållande all video. Det finns en gräns i Windows Mediaspelare som tillåter maximalt 2 GB stora filer. Om exporten resulterar i en fil vars storlek överskrider denna gräns, kommer filen automatiskt att delas upp i flera filer av Ethiris. Följande filer kommer att ha ett extra *(x)* lagt till filnamnet, där *x* är ett nummer som börjar med 2.

Om du exporterar en 360-kamera, kommer det exporterade materialet att exporteras på samma dewarpade sätt som kameravyn du exporterar från.

 *JPEG* - Om du väljer JPEG-formatet kommer varje bild att exporteras till en egen JPEG-fil. Varje exporterad JPEG-fil är signerad och kan valideras av *EthirisSignatureValidator*. Om du exporterar en 360-kamera, kommer det exporterade materialet att exporteras på samma dewarpade sätt som kameravyn du exporterar från.

**Kopiera EthirisSignatureValidator till målkatalog** visas om man har valt *JPEG bilder* som, exportformat. Om detta alternativ bockas för kommer signaturvalidatorprogrammet att kopieras till den katalog där de exporterade JPEGbilderna läggs. Valideringsprogrammet används för att säkerställa att de exporterade bilderna inte har manipulerats efter exporten. Detta sker m h a en digital signatur, i dagligt tal kallad *vattenstämpel*.

**Kopiera EthirisViewerLauncher till målkatalog** visas om man har valt *Ethirisexport*  som exportformat. Om detta alternativ bockas för kommer en fil – EthirisViewerLauncher.exe – att kopieras till samma katalog som den exporterade \*.ethe filen läggs i. EthirisViewerLauncher innehåller alla filer som behövs för att köra Ethiris Viewer, förutom .NET framework 4.0. EthirisViewerLauncher kan användas för att starta EthirisViewer på en Windowsdator som har .NET framework 4.0 installerat utan att behöva någon installation.

Ethiris Viewer användes för att studera och validera exporterad video i \*.ethe filer. Valideringen sker m h a en digital signatur.

**Prefix** är alltid namnet på kameran om mer än en kamera är vald för export samtidigt. Varje kamera kommer att exporteras till sin egen fil. T ex om en av kamerorna har namnet *Door* och filnamnet satts till *Export* kommer filnamnet att bli *DoorExport.avi*. Om endast en kamera är vald för export och formatet är JPEG, kan prefixet vara valfri text. I fallet med en kamera och AVI-formatet kan du inte mata in någon text för *Prefix*.

**Suffix** kan anges om exportformatet är JPEG. Suffixet läggs till på slutet av filnamnet.

**Filnamn** är både sökväg och namn på filen/filerna. Klicka på bläddringsknappen för att leta upp en katalog. I bläddringsdialogen kan du skapa en ny katalog om så önskas.

I listan med kameror, välj kamera/kameror som ska exporteras. Varje kamera kommer att exporteras till sin egen fil.

**Kameranamn i exporterade bilder** kommer att lägga in kameranamnet i den exporterade videon. Se *Figur [2.136](#page-88-0)* för ett exempel på hur det ser ut i Windows Mediaspelare. Tillgänglig endast om man valt exportformat AVI eller JPEG.

**Tidsstämpel i exporterade bilder** kommer att lägga in tidsstämpeln för varje bild i videon. Tillgänglig endast om man valt exportformat AVI eller JPEG.

**Kontroller i exporterade bilder** kommer att lägga in eventuella textfält och/eller lysdioder för presentation av loggad data. Definitionen för dessa kommer från den

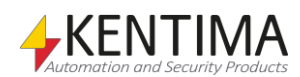

vy som valts in i videospelaren. Tillgänglig endast om man valt exportformat AVI eller JPEG.

**Inkludera ljud** kommer att även exportera eventuellt inspelat ljud tillsammans med videon. Tillgänglig endast om man valt exportformat Ethirisexport.

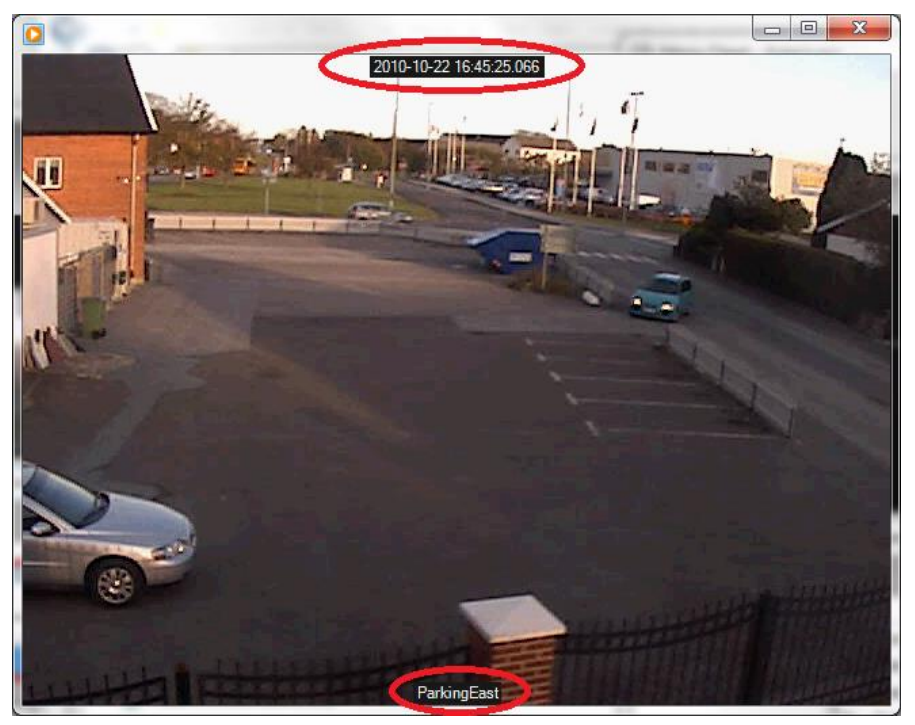

*Figur 2.136 Exempel från Windows Mediaspelare som spelar upp en avi-fil.*

<span id="page-88-0"></span>**Start** knappen startar exporten. Om exportformatet är AVI kommer en ny dialog att visas. Du måste välja AVI codec. En lista med tillgängliga codec på den lokala datorn visas när du klickar på *Kompressorlistan*.

| Videokomprimering                                                                                                    |                    |
|----------------------------------------------------------------------------------------------------|--------------------|
| Kompressor:                                                                                                    | ок                 |
| Hela bildrutor (okomprimerade) $\blacktriangledown$                                                                                       | Avbryt             |
| Microsoft RLE<br>Microsoft Video 1<br>Intel IYUV codec<br>Intel IYUV codec<br>Cinepak-codec från Radius<br>Hela bildrutor (okomprimerade) | Konfigurera.<br>Om |

*Figur 2.137 Dialog för att välja codec vid export till en AVI-fil.*

Så snart exporten börjar läggs den ned till verktygsfönstret *Exportjobb*. Flera exportjobb kan startas innan påbörjad export är färdig. I *Figur [2.138](#page-89-0)* är ett exempel på en pågående export som visas i verktygsfönstret *Exportjobb*. Vi kommer att titta närmare på detta fönster i avsnittet *[Verktygsfönstret Exportjobb](#page-112-0)* på *sidan [2:103](#page-112-0)*.

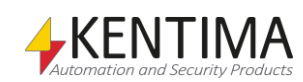

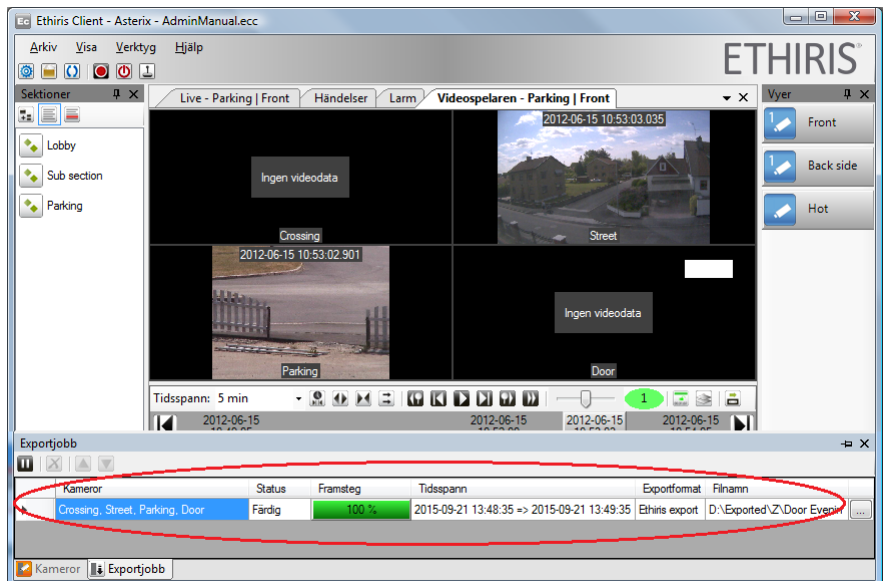

<span id="page-89-0"></span>*Figur 2.138 Pågående exportjobb.*

Medan ett exportjobb pågår kan du fortsätta jobba med andra delar av Ethiris Client. Tänk på att om du startar ett export-jobb med flera kameror och sedan tappar rättigheten att exportera från någon av dessa (t.ex. genom att logga ut) så kommer de hoppas över när jobbet kommer till dem. Om exporten av en viss kamera redan har börjat så kommer den köra klart även om rättigheten förloras.

**Avbryt** knappen stänger helt enkelt exportdialogen utan att starta något exportjobb.

### *Exportera en specifik kamera*

Som vi såg ovan kan ändringar i urvalet göras direkt i exportdialogen. De tre olika tillvägagångssätten för att exportera initierar helt enkelt exportdialogen med olika utgångsvärden. Detta andra sätt att exportera används om du vill exportera video från en specifik kamera bland dem som är valda i videospelaren. Högerklicka i önskad kameravy och välj *Export…* i popupmenyn.

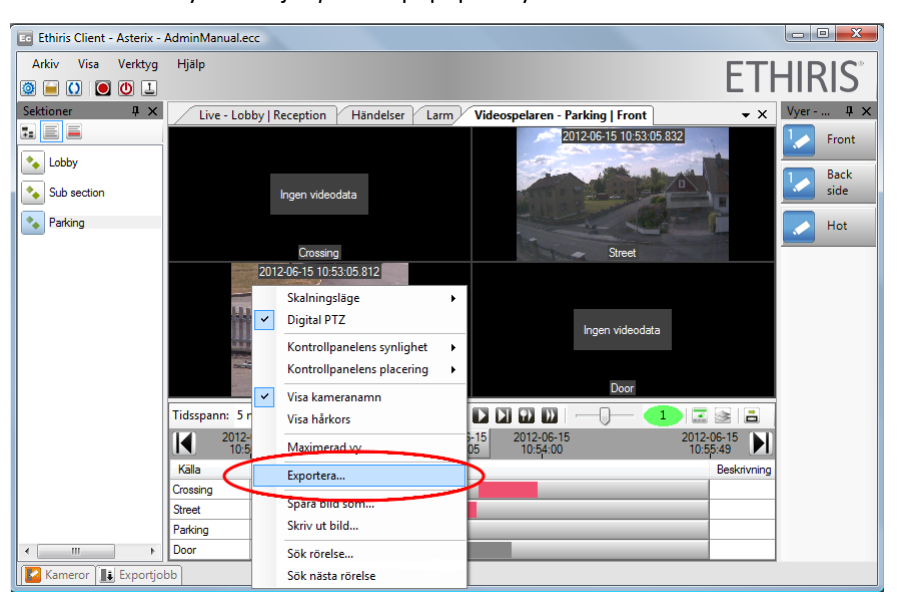

*Figur 2.139 Exportera en specifik kamera genom att högerklicka i kameravyn.*

I detta fall öppnas exportdialogen med Starttid och sluttid från nuvarande urval i tidslinjerna men endast vald kamera är förvald i kameralistan.

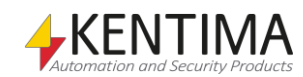

# *Exportera en specifik videosekvens*

Detta tredje alternativ för att öppna exportdialogen förväljer också en specifik kamera. Utöver detta väljs *Starttid* och *Sluttid* från start och slut på den videosekvens du högerklickade på och sedan valde *Exportera inspelning…* i popupmenyn.

| Tidsspann: 5 min |            |              | - 8 0 1 3 6 6 7 8 8 8  |                        |  |                        |  | 1586                   |             |
|------------------|------------|--------------|------------------------|------------------------|--|------------------------|--|------------------------|-------------|
|                  | 2012-06-15 | 10:50:49     | 2012-06-15<br>10:52:00 | 2012-06-15<br>10:53:05 |  | 2012-06-15<br>10:54:00 |  | 2012-06-15<br>10:55:49 |             |
| Källa            |            | Inspelningar |                        |                        |  |                        |  |                        | Beskrivning |
| Crossing         |            |              |                        |                        |  |                        |  |                        |             |
| <b>Street</b>    |            |              |                        |                        |  | Exportera inspelning   |  |                        |             |
| Parking          |            |              |                        |                        |  |                        |  |                        |             |
| Door             |            |              |                        |                        |  |                        |  |                        |             |

*Figur 2.140 Exportera en specifik videosekvens.*

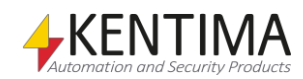

# *2.8 Händelser*

# **2.8.1 Översikt**

Händelsepanelen visar alla händelser som har inträffat i systemet. Som standard visas händelser som inträffat den senaste timmen.

| <b>Ed Ethiris Client - Asterix - AdminManual.ecc</b>                |                                       |                           |                                                     | $\mathbf{x}$<br>$ -$     |
|---------------------------------------------------------------------|---------------------------------------|---------------------------|-----------------------------------------------------|--------------------------|
| <b>Visa</b><br>Verktyg<br>Arkiv                                     | Hjälp                                 |                           |                                                     | <b>ETHIRIS</b>           |
| $\bullet$ $\bullet$ $\Box$<br>$\overline{O}$<br>$\ddot{\circ}$<br>A |                                       |                           |                                                     |                          |
| Sektioner<br>$\sqrt{4}$ X                                           | Live - Lobby   Reception              | Händelser Zarm            | $\star$ $\times$<br>Videospelaren - Parking   Front | Vyer<br>$4 \times$       |
| le b                                                                | C Allt från: 2012-06-20 13:20:22      | s<br>圓<br>$\alpha$        | Aktuellt urval: 35/35 rader                         | Front                    |
| ٠.<br>Lobby                                                         | Tid<br>Status                         | Händelse                  | Objekt                                              |                          |
|                                                                     | 2012-06-20 15:06:20.172<br>Inaktiv    | Lagringsenhet full        | Default                                             | <b>Back</b><br>Ε<br>side |
| Sub section                                                         | 2012-06-20 15:05:28.630               | Kamera spelar in händelse | Door                                                |                          |
| Parking                                                             | 2012-06-20 14:56:58.476               | Kamera spelar in händelse | Door                                                | Hot                      |
|                                                                     | 2012-06-20 14:54:58.027               | Kamera spelar in händelse | Door                                                |                          |
|                                                                     | 2012-06-20 14:54:10.043               | Kamera spelar in händelse | Door                                                |                          |
|                                                                     | 2012-06-20 14:50:50.955               | Kamera spelar in händelse | Door                                                |                          |
|                                                                     | 2012-06-20 14:47:50.019               | Kamera spelar in händelse | Door                                                |                          |
|                                                                     | 2012-06-20 14:45:18.543<br>Okvitterat | Lagringsenhet full        | Default                                             |                          |
|                                                                     | 2012-06-20 14:44:47.540<br>Aktiv      | Lagringsenhet full        | Default                                             |                          |
|                                                                     | 2012-06-20 14:44:09.063               | Kamera spelar in händelse | Door                                                |                          |
|                                                                     | 2012-06-20 14:43:26.909               | Kamera spelar in händelse | Door                                                |                          |
|                                                                     | 2012-06-20 14:42:17.134               | Kamera spelar in händelse | Door                                                |                          |
|                                                                     | 2012-06-20 14:39:29.211               | Kamera spelar in händelse | Door                                                |                          |
|                                                                     | 2012-06-20 14:38:50.788               | Kamera spelar in händelse | Door                                                |                          |
|                                                                     | 2012-06-20 14:36:30.248               | Kamera spelar in händelse | Door                                                |                          |
|                                                                     | 2012-06-20 14:32:46.883               | Kamera spelar in händelse | Door                                                |                          |
|                                                                     | 2012-06-20 14:32:23.183               | Kamera spelar in händelse | Door                                                |                          |
|                                                                     | 2012-06-20 14:30:04.380               | Kamera spelar in händelse | Door                                                |                          |
|                                                                     | 2012-06-20 14:27:11.377               | Kamera spelar in händelse | Door                                                |                          |
|                                                                     | 2012-06-20 14:24:08.788               | Kamera spelar in händelse | Door                                                | ٠                        |
| m.<br>b.                                                            |                                       | m.                        | ĸ                                                   |                          |
| <b>Exportjobb</b><br>Kameror                                        |                                       |                           |                                                     |                          |

*Figur 2.141 Händelsepanelen i Ethiris Client.*

Händelser är helt enkelt händelser i systemet som inte är allvarliga nog att betraktas som larm. De är utmärkta hjälpmedel för att få fram information om vad som har hänt i systemet.

Det finns både automatiskt skapade *systemhändelser* och manuellt skapade *egendefinierade händelser*.

#### *Sortering*

Händelserna är sorterade i fallande tidsordning med den nyaste händelsen överst. Genom att klicka i önskad kolumnrubrik kan du ändra sorteringen. Klicka igen på samma kolumnrubrik och listan sorteras i omvänd ordning, t ex från fallande till stigande.

### *Händelsetyper*

Det finns ett antal systemhändelser som skapas automatiskt i Ethiris. Den vanligaste typen är *Kamera spelar in händelse*. Varje gång en händelseinspelning startar för en kamera loggas detta och visas i Händelsepanelen.

En annan systemhändelse är *Licensens antal kameror överskridet*. Detta bör hända sällan, men om det händer betyder det att gränsen för det maximala antalet kameror som kan anslutas enligt licensen har överskridits. Det enda sättet detta kan inträffa på är när du har en *Premium* licensnivå och antalet *aktiva* kameror överskrider licensgränsen. Premiumnivån accepterar att fler kameror än vad licensen tillåter läggs upp i konfigurationen, men endast det licensierade antalet får vara aktiva samtidigt (flytande kameralicens).

Närhelst något *Larm* ändrar status, t ex blir aktivt eller kvitteras, kommer detta att loggas som en händelse.

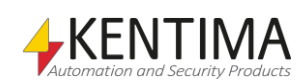

Slutligen, egendefinierade händelser kan skapas i Ethiris Admin. Dessa är användardefinierade händelser som kan representera i princip vilken händelse som helst. Villkoret för när händelsen ska aktiveras skapas i Ethiris skript, vilket ger full flexibilitet. Ett exempel på en egendefinierad händelse hittar du i manualen *Kom igång med Ethiris*.

#### *Filter*

Som standard visas alla händelser från den senaste timmen i händelselistan. För att ändra vilka händelser som ska visas, klicka på knappen *Filter*, se *Figur [2.142](#page-93-0)*.

|  | Live - Lobby   Reception      |               | Händelser Larm            | Videospelaren - Parking   Front | $\star$ $\times$ |
|--|-------------------------------|---------------|---------------------------|---------------------------------|------------------|
|  | <b>DEL 2012-06-2013:20:22</b> |               |                           | Aktuellt urval: 35/35 rader     |                  |
|  | Tid                           | <b>Status</b> | Händelse                  | Objekt                          | ┻                |
|  | 2012-06-20 15:06:20.172       | Inaktiv       | Lagringsenhet full        | Default                         | lΞ               |
|  | 2012-06-20 15:05:28.630       |               | Kamera spelar in händelse | Door                            |                  |
|  |                               |               | $\overline{1}$<br>.       | $\blacksquare$                  |                  |

<span id="page-93-0"></span>*Figur 2.142 Klicka på knappen Välj tid för att välja vilka händelser som ska visas i listan.*

Dialogen Händelsefilter öppnas, se Figur [2.143.](#page-93-1)

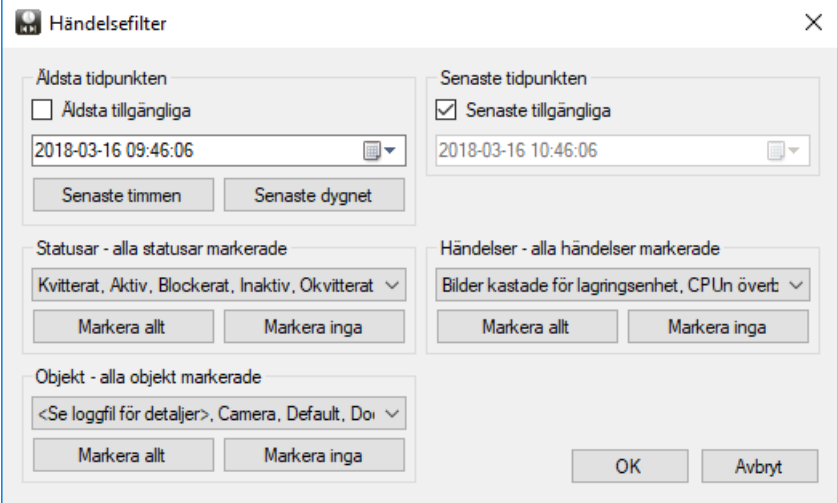

<span id="page-93-1"></span>*Figur 2.143 Händelsefilterdialogen.*

Dialogen är mer eller mindre självförklarande, men för fullständighetens skull förklarar vi fälten.

**Äldsta tidpunkten** bestämmer hur gamla händelserna får vara för att visas i listan.

**Äldsta tillgängliga** när rutan är ikryssad betyder det att oavsett hur gamla händelserna är ska de visas i listan.

Om *Äldsta tillgängliga* inte är ikryssad kommer datum och tid under att bestämma hur gamla händelser som visas.

**Senaste timmen**, klick på denna knapp återställer standardvalen, d v s sätter *Äldsta tidpunkten* till för en timme sedan och kryssar i *Senaste tillgängliga* rutan.

**Senaste dygnet**, klick på denna knapp återställer standardvalen, d v s sätter *Äldsta tidpunkten* till för 24 timmar sedan och kryssar i *Senaste tillgängliga* rutan.

**Senaste tidpunkten** bestämmer hur nya händelserna får vara för att visas I listan.

**Senaste tillgängliga** när rutan är ikryssad betyder det att oavsett hur nya händelserna är ska de visas i listan.

Om *Senaste tillgängliga* inte är ikryssad kommer datum och tid under att bestämma hur nya händelser som visas.

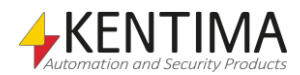

**Statusar** Genom att bara markera vissa typer av statusar, filtreras listan så att endast händelser med de markerade statusarna visas. Standard är att händelser med alla statusar visas.

Klicka på den lilla pilen i vallistan för att visa de alternativ som finns och markera eller markera av enskilda statusar. Markera de statusar du vill visa händelser med i listan och markera av de du inte vill visa.

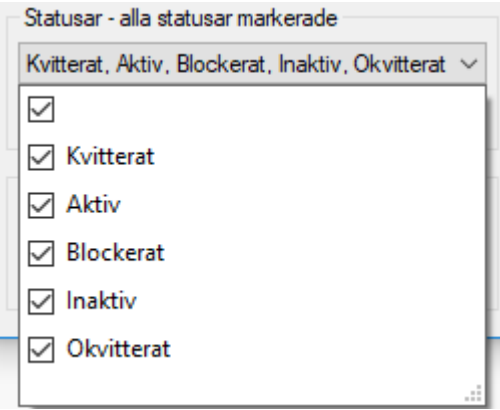

*Figur 2.144 Vallistan för statusar.*

För att på ett enkelt sätt markera alla statusar, klicka på knappen *Markera allt* i ramen *Statusar.* Vill du avmarkera alla statusar, klicka på knappen *Markera inga* i ramen *Statusar.* Tänk på att om du inte markerar någon status, kommer inga händelser att visas i listan.

Om du vill visa händelser utan status, markera den tomma raden överst i listan.

**Händelser** Genom att bara markera vissa typer av händelser, filtreras listan så att endast de markerade händelserna visas. Standard är att alla händelser visas.

Klicka på den lilla pilen i vallistan för att visa de alternativ som finns och markera eller markera av enskilda händelser. Markera de händelser du vill visa händelser med i listan och markera av de du inte vill visa.

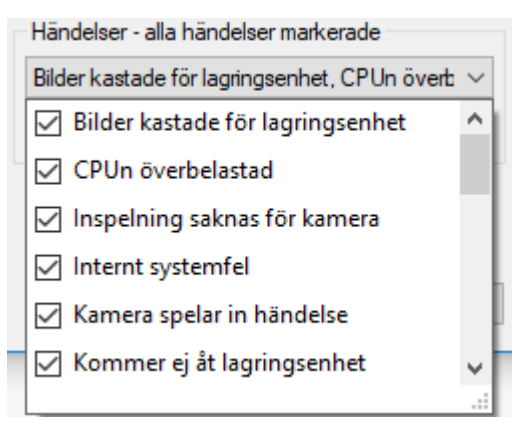

*Figur 2.145 Vallistan för händelser.*

För att på ett enkelt sätt markera alla händelser, klicka på knappen *Markera allt* i ramen *Händelser.* Vill du avmarkera alla händelser, klicka på knappen *Markera inga* i ramen *Händelser.* Tänk på att om du inte markerar någon händelse, kommer inget att visas i listan.

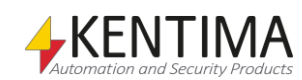

**Objekt** Genom att bara markera vissa typer av objekt, filtreras listan så att endast händelser med de markerade objekten visas. Standard är att händelser för alla objekt visas.

Klicka på den lilla pilen i vallistan för att visa de alternativ som finns och markera eller markera av enskilda objekt. Markera de objekt du vill visa händelser med i listan och markera av de du inte vill visa.

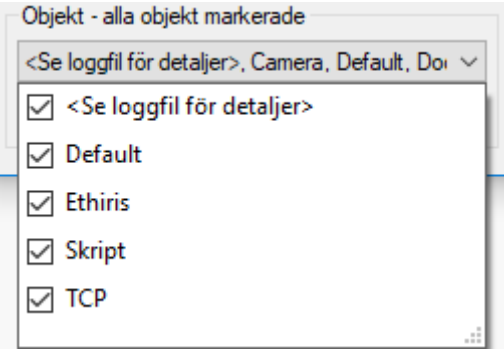

*Figur 2.146 Vallistan för objekt.*

För att på ett enkelt sätt markera alla objekt, klicka på knappen *Markera allt* i ramen *Objekt.* Vill du avmarkera alla objekt, klicka på knappen *Markera inga* i ramen *Objekt.* Tänk på att om du inte markerar något objekt, kommer inget att visas i listan.

Vallistan för objekt byggs upp dynamiskt baserat på vilka objekt som finns i serverns och klientens konfigurationer. Den kan därför skilja åt sig i innehåll.

**OK** knappen verkställer de nya valen i händelselistan.

**Avbryt** stänger dialogen utan att ändra filtret.

Att kryssa i både *Äldsta tillgängliga* och *Senaste tillgängliga* samt markera alla statusar, händelser och objekt resulterar i en ofiltrerad lista som visar alla inträffade händelser i systemet.

| <b>Ed Ethiris Client - Asterix - AdminManual.ecc</b>           |                                  |                               |                                         |                                 |      | $\mathbf{x}$<br>l – El |
|----------------------------------------------------------------|----------------------------------|-------------------------------|-----------------------------------------|---------------------------------|------|------------------------|
| <b>Visa</b><br>Verktyg<br>Arkiv<br>0001<br>$\ddot{\circ}$<br>ю | Hjälp                            |                               |                                         |                                 |      | <b>ETHIRIS</b>         |
| Sektioner<br>$4 \times$                                        | Live - Lobby   Reception         | <b>Händelser</b>              | Videospelaren - Parking   Front<br>Larm | $\mathbf{v} \times$             | Vyer | $4 \times$             |
| 1. E E                                                         | <b>O</b> Ofiltrerat <b>D E Q</b> |                               |                                         | Aktuellt urval: 5363/5370 rader |      | <b>Front</b>           |
| ۰.<br>Lobby                                                    | Tid                              | <b>Status</b><br>$\checkmark$ | Händelse                                | Objekt                          |      | <b>Back</b>            |
| Sub section                                                    | 2012-06-20 15:22:17.378          |                               | Kamera spelar in händelse               | Door                            |      | side                   |
|                                                                | 2012-06-20 15:06:20.172          | Inaktiv                       | Lagringsenhet full                      | Default                         |      |                        |
| Parking                                                        | 2012-06-20 15:05:28.630          |                               | Kamera spelar in händelse               | Door                            |      | Hot.                   |
|                                                                | 2012-06-20 14:56:58.476          |                               | Kamera spelar in händelse               | Door                            |      |                        |
|                                                                | 2012-06-20 14:54:58.027          |                               | Kamera spelar in händelse               | Door                            |      |                        |
|                                                                | 2012-06-20 14:54:10.043          |                               | Kamera spelar in händelse               | Door                            |      |                        |
|                                                                | 2012-06-20 14:50:50.955          |                               | Kamera spelar in händelse               | Door                            |      |                        |
|                                                                | 2012-06-20 14:47:50.019          |                               | Kamera spelar in händelse               | Door                            |      |                        |
|                                                                | 2012-06-20 14:45:18.543          | Okvitterat                    | Lagringsenhet full                      | Default                         |      |                        |
|                                                                | 2012-06-20 14:44:47.540          | Aktiv                         | Lagringsenhet full                      | Default                         |      |                        |
|                                                                | 2012-06-20 14:44:09 063          |                               | Kamera spelar in händelse               | Door                            |      |                        |
|                                                                | 2012-06-20 14:43:26.909          |                               | Kamera spelar in händelse               | Door                            |      |                        |
|                                                                | 2012-06-20 14:42:17.134          |                               | Kamera spelar in händelse               | Door                            |      |                        |
|                                                                | 2012-06-20 14:39:29.211          |                               | Kamera spelar in händelse               | Door                            |      |                        |
|                                                                | 2012-06-20 14:38:50.788          |                               | Kamera spelar in händelse               | Door                            |      |                        |
|                                                                | 2012-06-20 14:36:30.248          |                               | Kamera spelar in händelse               | Door                            |      |                        |
|                                                                | 2012-06-20 14:32:46.883          |                               | Kamera spelar in händelse               | Door                            |      |                        |
|                                                                | 2012-06-20 14:32:23.183          |                               | Kamera spelar in händelse               | Door                            |      |                        |
|                                                                | 2012-06-20 14:30:04.380          |                               | Kamera spelar in händelse               | Door                            |      |                        |
|                                                                | 2012-06-20 14:27:11.377          |                               | Kamera spelar in händelse               | Door                            | ÷    |                        |
| m.<br>k<br>$\blacktriangleleft$                                |                                  |                               | m                                       | h.                              |      |                        |
| R<br>Kameror<br>Exportjobb                                     |                                  |                               |                                         |                                 |      |                        |

*Figur 2.147 En ofiltrerad händelselista.*

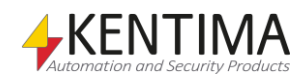

### *Händelsetypfilter*

Det finns tre huvudtyper av händelser; *Händelser*, *Larmstatusförändringar* och *Spårningsposter*. Vilka typer som ska visas i händelselistan bestäms av läget för motsvarande knappar. Som standard visas *Händelser* och *Larmstatusförändringar*. När en typ är vald indikeras detta med en tunn blå ram runt knappen.

| Händelser<br>Larm<br>Live - Lobby LReception<br>Videospelaren - Parking   Front<br>$\mathbf{v} \times$ |                                              |  |         |                           |         |  |  |  |  |
|----------------------------------------------------------------------------------------------------|----------------------------------------------|--|---------|---------------------------|---------|--|--|--|--|
|                                                                                                    | Ofiltrera<br>Aktuellt urval: 5363/5370 rader |  |         |                           |         |  |  |  |  |
|                                                                                                    | Tid                                          |  | Status  | Händelse                  | Objekt  |  |  |  |  |
|                                                                                                    | 2012-06-20 15:22:17.378                      |  |         | Kamera spelar in händelse | Door    |  |  |  |  |
|                                                                                                    | 2012-06-20 15:06:20.172                      |  | Inaktiv | Lagringsenhet full        | Default |  |  |  |  |
|                                                                                                    | 2012/06/20 15:05:29 620                      |  |         | Kamera englar in händelee | Door    |  |  |  |  |

*Figur 2.148 Växelknappar för visning av olika typer av händelser.*

Knapp som växlar mellan att visa/dölja händelser i listan.

Knapp som växlar mellan att visa/dölja larmstatusförändringar i listan.

Knapp som växlar mellan att visa/dölja spårningsposter i listan.

**Aktuellt urval** visar hur många poster som visas med aktuellt val av händelsetyper respektive hur många poster det finns totalt inom valt tidsintervall. I *[Figur 2.149](#page-96-0)* nedan har vi valt att endast visa spårningsposter. I detta exempel innehåller valt tidsintervall 7 spårningsposter medan samtliga händelseposter uppgår till 5381.

| Live - Lobby   Reception |               | <b>Händelser</b><br>Larm      | Videospelaren - Parking   Front | $\mathbf{v} \times$ |
|--------------------------|---------------|-------------------------------|---------------------------------|---------------------|
| C Ofiltrerat             |               |                               | Aktuellt urval: 7/5381 rader    |                     |
| Tid                      | <b>Status</b> | Händelse                      | Användare                       |                     |
| 2012-03-26 15:47:19.027  |               | Uppdatera serverkonfiguration | m                               |                     |
| 2012-03-26 15:44:50.156  |               | Uppdatera serverkonfiguration | m                               |                     |
| 2012-03-26 14:10:22.670  |               | Visa livevideo från kamera    | n                               |                     |
| 2012-03-26 14:07:30.696  |               | Uppdatera serverkonfiguration | n                               |                     |
| 2012-03-26 13:54:38.616  |               | Uppdatera serverkonfiguration | m                               |                     |
| 2012-03-26 13:51:32.865  |               | Uppdatera serverkonfiguration | n                               |                     |
| 2012-03-23 09:24:31.492  |               | Visa livevideo från kamera    | n                               |                     |
|                          |               |                               |                                 |                     |
|                          |               |                               |                                 |                     |

<span id="page-96-0"></span>*Figur 2.149 Aktuellt urval är 7 av 5381 poster.*

**Spårningsposter** har en ikon som föreställer ett litet hänglås, se *[Figur 2.150](#page-97-0)*. Genom att hålla muspekaren över hänglåset visas extra spårningsinformation.

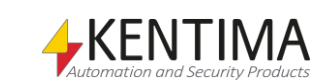

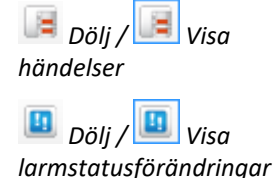

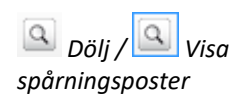

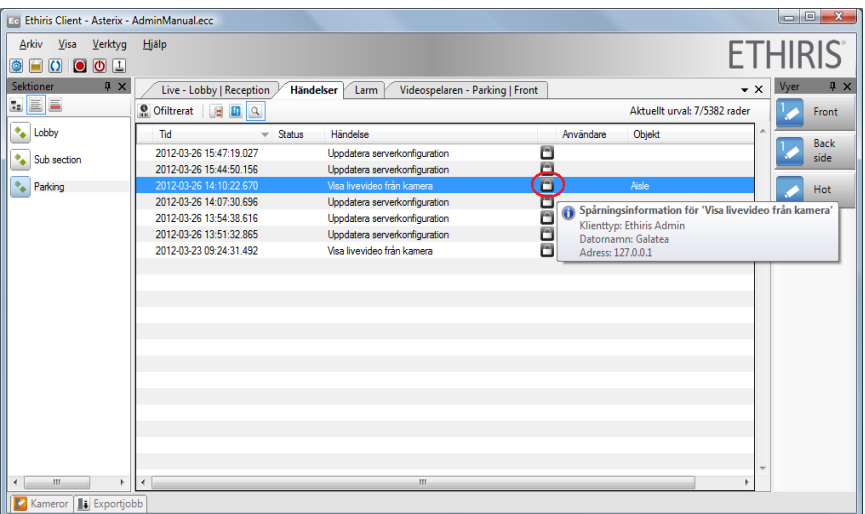

<span id="page-97-0"></span>*Figur 2.150 Spårningsposter innehåller extra information.*

#### *Händelselistans kolumner*

Händelselistan innehåller flera kolumner.

**Kamera/Kameror association**, om en ikon visas i denna kolumn finns en association till en eller flera kameror. Dubbelklick på händelsen laddar då automatiskt videospelaren med den eller de associerade kamerorna och sätter tiden i tidslinjalen till tiden då händelsen inträffade.

**Tid** visar tiden för händelsens inträffande.

**Status** används endast i samband med ett larm. Det visar larmets nya status som larmet fick, t ex *Aktivt*.

**Händelse** beskriver typen av händelse.

**Användare** visas endast om man har valt att visa spårningsposter. Denna kolumn visar då vem som utförde operationen om någon var inloggad vid tillfället.

**Objekt** listar objekten som har med händelsen att göra. När kameror är associerade till händelsen listas de i denna kolumn.

**Info** visar den kommentar som angetts vid kvittering av ett larm, om larmkonfigurationen krävt en kommentar.

**Server** visar vilken Ethiris Server som objekten tillhör. Denna kolumn visas endast om klientkonfigurationen innehåller referenser till mer än en Ethiris Server.

#### *Synkronisera med videospelaren*

Som nämndes ovan, dubbelklick på en händelse med associerade kameror laddar videospelaren automatiskt med de associerade kamerorna och initierar händelsens tid i videospelaren.

Detta är ett extremt effektivt sätt att hitta relevant inspelad video.

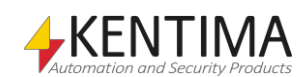

# **2.8.2 Popupmeny**

Högerklicka på en händelse i händelselistan för att visa en popupmeny.

En popupmeny visas med några olika alternativ om det finns associerade kameror med händelsen. Finns inga associerade kameror visas ingen popupmeny.

Visa associerade kameror i standard-livepanelen

Visa associerade kameror i Videospelaren

*Figur 2.151 Popupmeny för en händelse*

**Visa associerade kameror i standard-livepanelen** innebär att de kameror som är associerade med händelsen visas i en dynamiskt skapad live-vy.

**Visa associerade kameror i Videospelaren** innebär att de kameror som är associerade med händelsen visas i en dynamiskt skapad vy i videospelaren. Händelsens tid blir startläget i videospelaren.

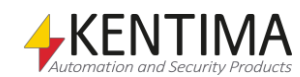

# *2.9 Larm*

# **2.9.1 Översikt**

Larm används för att fånga allvarliga problem i systemet. När ett larm aktiveras dyker det upp i larmlistan och försvinner inte förrän larmorsaken har försvunnit och larmet har kvitterats.

Larmpanelen visar aktiva och okvitterade larm i systemet. I exemplet *Figur [2.152](#page-100-0)* är kommunikationsfel med två kameror aktiva.

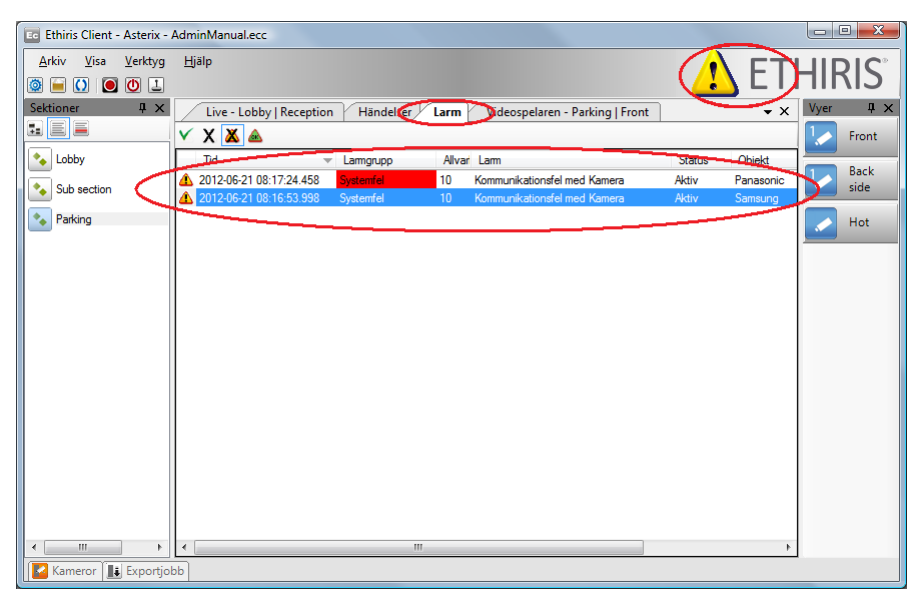

*Figur 2.152 Larmlistan med ett aktivt larm.*

<span id="page-100-0"></span>Så länge det finns larm som är både *aktiva* och *okvitterade* i systemet blinkar larmikonen i övre högra hörnet i Ethiris Client.

När alla larm i listan är antingen *inaktiva* eller *kvitterade* visas larmikonen fast (ej blinkande).

Slutligen, när listan är tom, d v s inga larm är *aktiva* och larm som har varit *aktiva* är *kvitterade*, då försvinner larmikonen.

Så, när allting är OK är inte larmikonen synlig och larmlistan är tom. Om larmikonen är synlig är något i anläggningen fel.

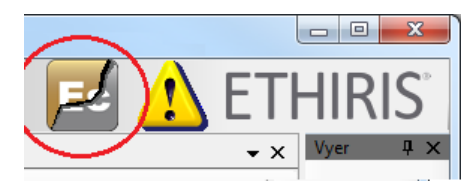

*Figur 2.153 Alarmikon för konfigurations skillnader.*

<span id="page-100-1"></span>Ytterligare en larmikon kan visas istället för eller tillsammans med larmikonen, varningstriangeln visas i *[Figur 2.153](#page-100-1)* Ikonen visas då det har uppkommit en skillnad mellan Ethiris Server och Ethiris Clients konfigurationer. Detta larm visas enbart genom ikonen och ej i larmlistan. Då larmet inte är aktivt längre försvinner ikonen av sig själv.

Det finns både automatiskt skapade systemlarm och manuellt skapade egendefinierade larm.

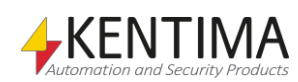

Larm

Varje larm hör till en larmgrupp. En grupp skapas automatiskt av Ethiris, gruppen *Systemfel*. Alla systemlarm hör till denna grupp. Denna grupp kan inte raderas.

#### *Sorteringsordning*

Sorteringsordningen i larmlistan är i fallande tidsordning med det nyaste larmet överst. Genom att klicka på önskad kolumnrubrik, kan sorteringsordningen ändras. Klicka igen på samma rubrik så sorteras listan i omvänd ordning, t ex från fallande till stigande. Om man sorterar på någon annan kolumn än Tid, sorteras det i första hand på vald kolumn och i andra hand på kolumnen Tid. Vid sortering av ikonerna, första kolumnen, så följer sorteringen värdet på ikonerna nedan:

Aktiv – Okvitterat - Tilldelat Inaktiv – Okvitterat - Tilldelat Aktiv – Okvitterat Inaktivt – Okvitterat Aktiv – Kvitterad Inaktivt – Kvitterad Blockerat

#### *Larmtyper*

Det finns ett ganska stort antal systemlarm som skapas automatiskt i Ethiris.

Vissa av dessa kommer alltid skapas i ett Ethirissystem medan andra skapas i samband med att andra objekt skapas, såsom *Kommunikationsfel med kamera* skapas för varje kamera som läggs in i konfigurationen.

Alla systemlarm hör till larmgruppen *Systemfel*, vilken också skapas automatiskt.

Följande sex larm skapas automatiskt för varje *Lagringsenhet* i systemet. Det finns alltid en lagringsenhet som heter *Default* men du kan också lägga till fler lagringsenheter om ditt system är på licensnivå *Advanced* eller *Premium*.

*Kommer ej åt lagringsenhet* aktiveras när lagringsenheten finns men Ethiris av någon anledning får ett felmeddelande vid försök att läsa/skriva till enheten.

*Lagringsenhet full*. Varje lagringsenhet har en maximal storlek reserverad för inspelad video. Om denna storlek är otillräcklig och allt tillgängligt utrymme har fyllts med video kommer detta larm att aktiveras. Larmet antyder att antingen spelar systemet in för mycket video eller så är tiden för att automatiskt radera gammalt material satt för lång.

*Lagringsenhetens disk full* är mer allvarligt. Detta inträffar när det finns mindre än 1 GB ledigt lagringsutrymme på den disk som lagringsenheten använder.

*Bilder kastade för lagringsenhet* aktiveras när Ethiris Server lagrar bilder i så hög takt att disken inte klarar att lagra data snabbt nog. Ethiris buffrar bilder i minnet innan de skrivs till disk. Beroende på mängden tillgängligt RAM i systemet kan kön med bilder som väntar på att bli skrivna till disk bli för lång. Istället för att köra slut på minnet och eventuellt krascha hela systemet, kastas bilder.

*Lagringsenhet saknas* aktiveras om en lagringsenhet helt plötsligt inte längre finns. Det kan bero på att disken har tagits bort, t ex en USB-disk (Gud förbjude).

*Otillräcklig diskkapacitet för lagringsenhet* aktiveras om man ställer in *Max lagringsutrymme* som är större än vad som finns ledigt utrymme på lagringsdisken. Larmet aktiveras i anslutning till att man sparar den nya konfigurationen. Ethiris

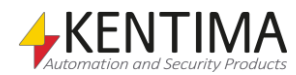

Server åtgärdar automatiskt problemet genom att minska parametern *Max lagringsutrymme* till ett värde motsvarande ledigt diskutrymme.

För varje kamera i Ethiris Server konfigurationen kommer följande larm skapas:

*Kommunikationsfel med Kamera* aktiveras om Ethiris inte får kontakt med kameran. Det händer om nätverkskabeln inte sitter i ordentligt eller kameran helt enkelt är avstängd.

*Inspelning saknas för kamera* aktiveras om man har definierat en tid för inspelningsövervakning och ingen inspelning sket från kameran på denna tid. Om en kamera under normal drift förväntas spela in t.ex. minst en gång per dygn kan denna övervakning detektera om något hindrar kameran från att fungera normalt. Detta larm är avstängt som utgångsläge.

Följande sex larm skapas alltid i ett Ethirissystem:

*Skriptfel vid körning* aktiveras om ett fel uppstår i Ethiris skript. Ethiris skript interpreteras i körläge och fel kan uppstå p g a syntaxfel eller logiska fel beroende på omständigheterna. Det kan inträffa av många olika skäl.

*Internt systemfel* ska normalt inte inträffa. Om det ändå gör det kan mer information om felorsaken hittas i Ethiris Servers logfiler.

*Lite minne ledigt* aktiveras när systemet håller på att köra slut på tillgängligt RAM. En orsak kan vara att för många kameror har för lång prealarm buffert vid händelsestyrd inspelning.

*CPUn överbelastad* aktiveras om CPU:n kör på 95% eller mer under lång tid.

*Systemet återstartat* innebär att Ethiris Server automatiskt har omstartats p g a något problem. Information om orsaken kan hittas i Ethiris Servers logfiler.

*Kommunikationsfel med Ethiris Client*. Detta kan inträffa vid problem i kommunikationen mellan Ethiris Server och Ethiris Client.

*Konfigurationen måste uppgraderas* betyder att serverkonfigurationen inte har samma version som Ethiris Server. Du behöver öppna konfigurationen i Admin och spara den. Se Admin konfiguration manual för en utförlig beskrivning.

Följande två larm skapas för varje OPC Server som kopplas till Ethiris Server:

*OPC kommunikationsfel* aktiveras om det uppstår problem i kommunikationen mellan Ethiris Server och en OPC Server.

*OPC konfigurationsfel* aktiveras om något problem upptäcks i konfigurationen för OPC Servern. Till exempel om en OPC-grupp inte innehåller några signaler.

Följande larm skapas för varje definierad mottagare.

*Kommunikationsfel med Mottagare* aktiveras om lyssnaren detekterar avbrott i anslutningen mot den enhet den kommunicerar med.

*Konfigurationsfel av Mottagare* aktiveras om det inte är möjligt att sätta upp kommunikation enligt de definierade parametrarna.

För varje definierad Ansluten Klient finns följande larm:

*Kommunikationsfel med Ansluten Klient* aktiveras om den definierade klienten inte anslutit sig mot Ethiris Server inom angiven tid.

Några av de tidigare nämnda larmen har en annan struktur då klienten körs mot ett kluster av Ethiris Servers, vilket kräver Premium licens för alla medlemmar.

Varje klustermedlem har individuella serverlarm för: internt systemfel, lite minne ledigt, CPUn överbelastad och systemet återstartat. De har även individuella larm för datalagringen: kommer ej åt lagringsenhet, bilder kastade för lagringsenhet och lagringsenhet saknas.

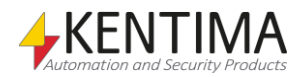

Larm

Unika larm för kluster av Ethiris Servers är:

*Kapacitetsfel* uppstår då gränsen för det maximala antalet kameror som kan anslutas enligt summan av klustrets licenser har överskridits. Det sker endast då antalet *aktiva* kameror överskrider summan av licensgränserna. Detta sker då Premium licenser tillåter s k flytande kameralicens, vilket innebär att fler kameror än vad licenserna tillåter kan läggas till i konfigurationen. Däremot får enbart det licensierade antalet kameror vara *aktiva* samtidigt.

*Kommunikationsfel med klustermedlem* aktiveras om en Ethiris Server inte får kontakt med en annan klustermedlem.

Förutom alla dessa automatiskt skapade systemlarm kan du skapa dina egna larm också. Du kan även skapa dina egna larmgrupper.

Ett egen definierat larm, så klart, har sitt eget unika namn och aktiveras via Ethiris Skript. Villkoret för att aktivera larmet kan vara i princip allt man kan tänka sig. För ett exempel på egen definierat larm, se *Uppgift 15, Egendefinierade larm* i manualen *Kom igång med Ethiris*.

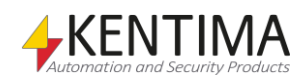

#### *Larmstatus*

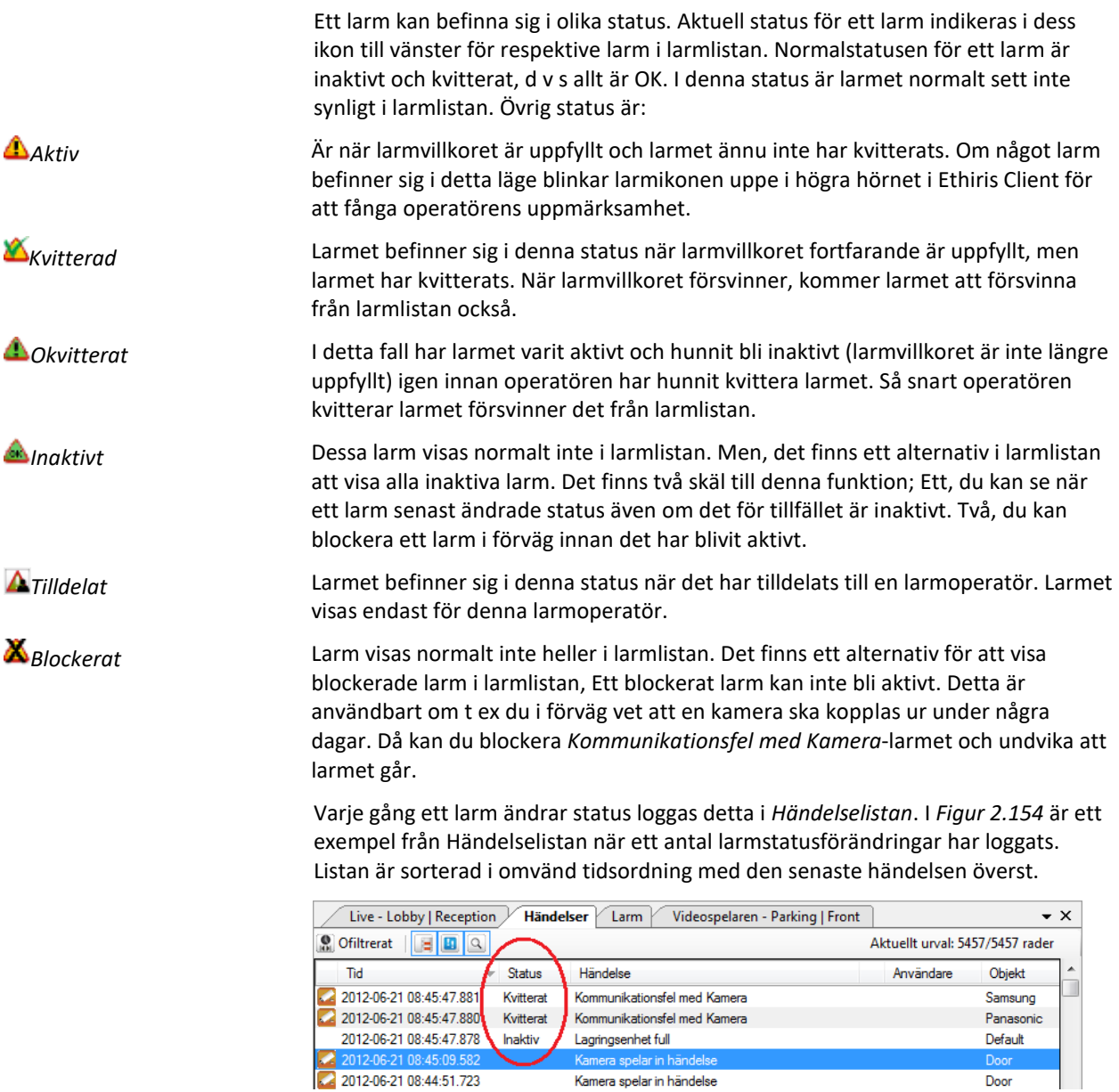

<span id="page-104-0"></span>*Figur 2.154 Händelselistan innehåller samtliga statusförändringar för larm.*

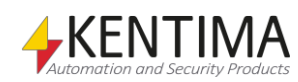

Larm

#### *Larmlistans verktygsfält*

Överst i larmlistan finns ett verktygsfält.

| Live - Section One   View One   Händelser $\sqrt{}$ Larm $\sqrt{}$ Videospelaren |                                   |           |                                 |  |  |  |  |  |  |
|----------------------------------------------------------------------------------|-----------------------------------|-----------|---------------------------------|--|--|--|--|--|--|
|                                                                                  |                                   |           |                                 |  |  |  |  |  |  |
|                                                                                  |                                   | Ally Larm |                                 |  |  |  |  |  |  |
|                                                                                  | 2010-10-24 13:17:45 457 Systemfel |           | 10 Kommunikationsfel med Kamera |  |  |  |  |  |  |

*Figur 2.155 Verktygsfältet i larmlistan.*

*Kvittera larm* Används för att kvittera markerade larm i listan. Du kan markera och kvittera flera larm samtidigt.

> Om larmet har konfigurerats med *Larmoperatör* som *Regel för kvittering*, krävs det att man är inloggad och har tilldelat larmet för att kunna kvittera larmet.

> Om larmet har konfigurerats med *Kräv kommentar för att få kvittera larm* kommer en dialog att visas för inmatning av denna kommentar innan larmet kvitteras.

> Används för att blockera larm eller avblockera redan blockerade larm som är valda i larmlistan.

Används för att visa/dölja alla blockerade larm i larmlistan. När blockerade larm visas i listan har knappen en tunn ram runt sig (högra bilden).

Används för att visa/dölja alla inaktiva larm i larmlistan. När inaktiva larm visas i listan har knappen en tunn ram runt sig (höger bild) och texten *'Inaktiva larm visas!'* visas för att påminna användaren om att också inaktiva larm visas. Denna funktion stängs automatiskt av efter två minuter.

I exemplet i *Figur [2.156](#page-105-0)* visas både blockerade och inaktiva larm. De flesta larm i systemet har aldrig varit aktiva, vilket indikeras genom att tidsstämpel saknas för dessa larm.

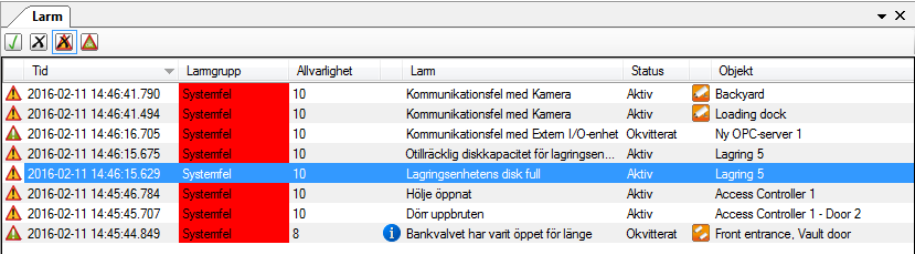

*Figur 2.156 Larmlistan.*

<span id="page-105-0"></span>*Visa / göm operatörslarm*

*Blockera/Avblockera*

*Visa blockerade*

*Visa inaktiva*

*larm*

*larm*

*larm*

Används för att byta mellan visning av vanliga larm och visning av operatörs larm. När operatörslarm visas så ändras även namnet från *Larm* till *Operatörslarm* på själva fliken för att förtydliga vilket läge som är aktivt. För att larmet skall visas i denna vy, krävs att *Larmoperatör* är satt som *Regel för kvittering*. För att kunna göra detta krävs att licensen är nivå Premium samt har optionen Alarm operator.

**Notera**, när operatörslarm visas, så kommer varningstriangeln i övre högra hörnet att endast indikera för operatörslarm och inte för vanliga larm. När Larm visas, så kommer operatören inte få indikeringar för operatörslarm.

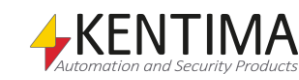

*Tilldela larm* Används för att tilldela markerat larm till sig själv. Kräver att man är inloggad med följande behörigheter för full funktion: *Kvittera larm*, *Blockera/avblockera larm* och *Tilldela larm*, samtliga med *Spårning* aktivt. Tilldelning kan även göras genom att dubbelklicka på ett ej tilldelat larm. Vid tilldelning så öppnas en dubbelvy i Live, där man till vänster har Mini player och till vänster live bild från kameran som tillhör larmet. Mini playern går till själva larmtillfället och väntar på att operatören skall starta uppspelningen. *Släpp larm* Används för att släppa markerat larm, så att en annan larmoperatör kan tilldela det till sig. Kräver att man är inloggad med följande behörigheter för full funktion: *Kvittera larm*, *Blockera/avblockera larm* och *Tilldela larm*, samtliga med *Spårning* aktivt.

#### *Kolumner i larmlistan*

Larmlistan består av flera kolumner.

**Statusikon**, indikerar aktuell status på larmet.

**Tid** visar tidpunkten när aktuell status sattes för larmet.

**Larmgrupp** visar vilken larmgrupp larmet tillhör.

**Allvarlighetsgrad** visar allvarlighetsgraden för larmet. 10 är mest allvarligt och 1 är minst allvarligt. För systemlarm kan *Inaktiv* sättas som allvarlighetsgrad i Ethiris Admin. Resultatet av detta är att larmet aldrig syns i Ethiris Client. Detta kan användas om du inte är intresserad av ett visst systemlarm. Det är som att larmet är blockerat eftersom det aldrig kommer att visas i Ethiris Client.

**Info** om en blå ikon visas för ett larm indikerar det att det finns information angiven för detta larm. Om du pekar musen på ikon visas en förhandsgranskning av informationen.

n Information för 'Bankvalvet har varit öppet för länge' Åtgärd vid larm: Stäng valvdörren snarast! Dubbelklicka för att visa alarminformation...

*Figur 2.157 Tooltip för ett larm som har info- text angiven*

Om informationen är en URL till en webbsida, uppmanas operatören att dubbelklicka på ikonen. Ett fönster visas då med antingen informationstexten eller webbsidan. Flera fönster med instruktioner för olika larm kan visas samtidigt.

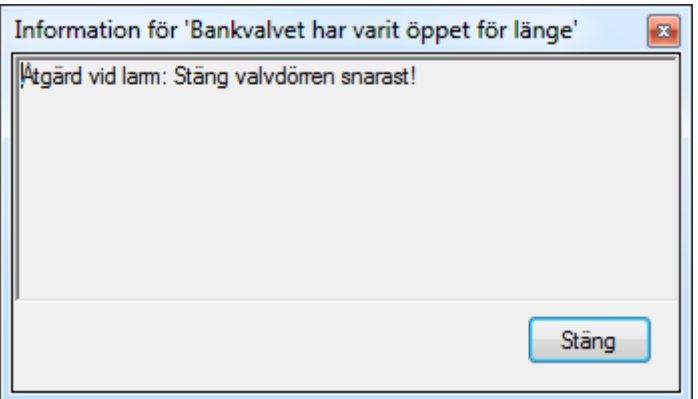

*Figur 2.158 Fönster med information för ett larm.*

**Larm** är en beskrivning av larmet och motsvarar *Text* egenskapen för larmet i Ethiris Admin. Denna text kan ändras för egendefinierade larm men går inte att ändra för systemlarm.

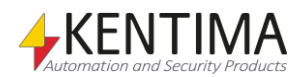

Larm

**Status** visar aktuell status för larmet.

**Tilldelat** visar användarnamnet på den tilldelade larmoperatören.

**Associerade kameror** om en kameraikon visas i denna kolumn innebär det att larmet har en eller flera associerade kameror. Peka på ikonen med musen och en ruta med information visas.

**Objekt** visar vilket objekt larmet är associerat med. T ex ett *Kommunikationsfel för Kamera* larm visas kameranamnet.

**Server** visar vilken Ethiris Server som objektet hör till. Denna kolumn visas endast om klientkonfigurationen innehåller referenser till mer än en Ethiris Server.

Om du dubbelklickar på en rad i larmlistan som har associerade kameror, skapas en dynamisk vi i Live-panelen med de associerade kamerorna.

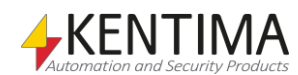
#### **2.9.2 Popupmeny**

Högerklicka på ett larm i larmlistan för att visa en popupmeny.

En popupmeny visas med några olika alternativ, beroende på om det finns associerade kameror och/eller information knuten till larmet.

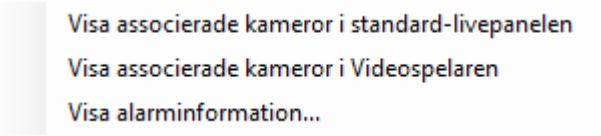

*Figur 2.159 Popupmeny för ett larm*

**Visa associerade kameror i standard-livepanelen** innebär att de kameror som är associerade med larmet visas i en dynamiskt skapad live-vy. Detta menyalternativ visas endast om det finns associerade kameror med larmet.

**Visa associerade kameror i Videospelaren** innebär att de kameror som är associerade med larmet visas i en dynamiskt skapad vy i videospelaren. Larmets aktuella tid blir startläget i videospelaren. Detta menyalternativ visas endast om det finns associerade kameror med larmet.

**Visa alarminformation…** Innebär att ett nytt fönster öppnas och larmets info text eller info webbsida visas. Detta menyalternativ visas endast om det finns info text och/eller en info URL angivet för larmet.

#### *Larmgrupper*

Som nämnts tidigare kan du definiera dina egna larmgrupper. Du kan bestämma önskad färg för varje egendefinierad larmgrupp. Systemlarmgruppen *Systemfel* visas alltid i rött.

I *Figur [2.160](#page-108-0)* har en egendefinierad larmgrupp kallad *Vault alarms* skapats med en blå färg. När ett larm aktiveras som tillhör denna larmgrupp kommer larmet att visas i blå färg i larmlisten, vilket gör det lättare att få syn på dessa larm eftersom de skiljer sig från mängden.

| Live - Section One   Map |             |    | Händelser / Larm / Videospelaren           | – x           |  |  |
|--------------------------|-------------|----|--------------------------------------------|---------------|--|--|
|                          |             |    |                                            |               |  |  |
| Tid                      | Larmgrupp   | А. | Larm                                       | <b>Status</b> |  |  |
| 2010-10-24 13:35:59:487  | Vault alams |    | The vault has been open more than 1 minute | Aktivt        |  |  |

<span id="page-108-0"></span>*Figur 2.160 Egendefinierad larmgrupp med blå färg.*

Du kan också sortera larmlistan efter önskad kolumn, så larmgrupp kan också användas för att gruppera larm i larmlistan.

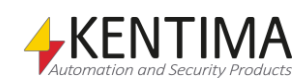

#### *2.10 Verktygsfönstret Kameror*

#### **2.10.1 Översikt**

Verktygsfönstret Kameror ger en smidig tillgång till alla kameror i systemet. Huvuddelen av fönstret består av en lista med alla kameror som ingår i aktuell klientkonfiguration.

I *Figur [2.161](#page-110-0)* är ett exempel på där Kamerorfönstret är dockat och pinnat vid botten av Ethiris Client. I detta exempel är två kameror valda.

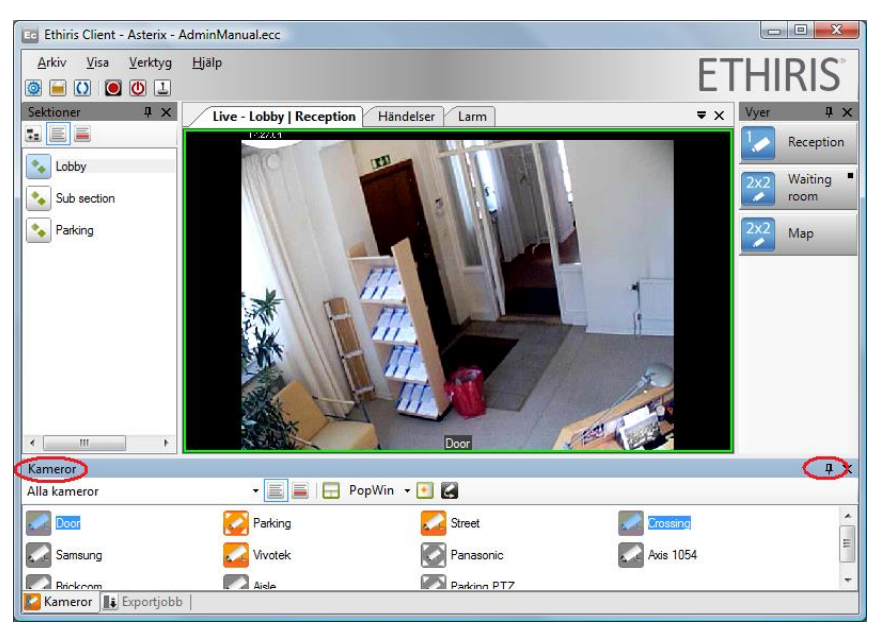

*Figur 2.161 Kamerorfönstret är dockat och pinnat vid botten av Ethiris Client.*

<span id="page-110-0"></span>Syftet med detta verktygsfönster är att välja önskade kameror och visa dem i ett livefönster eller i videospelaren.

#### *Välja kameror*

Kameror i listan kan väljas på olika sätt. Ett sätt är att välja genom att *rita en rektangel* och *ringa in* önskade kameror.

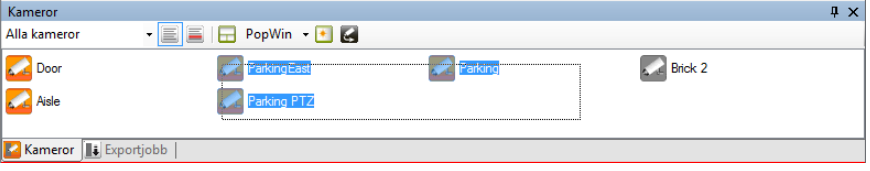

*Figur 2.162 Kameraval genom att rita en rektangel.*

Ett annat sätt är att klicka på en kamera i taget och samtidigt trycka ned *Ctrl*tangenten. När *Ctrl*-tangenten hålls ned lägger klick på en icke vald kamera till kameran till de valda kamerorna medan klick på en redan vald kamera tar bort kameran från de valda kamerorna.

Ytterligare ett sätt är att välja en kamera genom att klicka på den, sedan genom att hålla ned *Shift*-tangenten klicka på en annan kamera för att välja alla kameror mellan de båda klickade kamerorna.

Man kan också hålla ner *Ctrl* tangenten och samtidigt trycka på "*A*" för att välja samtliga kameror som just nu är aktiva, d.v.s. har en orange ikon.

Alla dess metoder kan också kombineras.

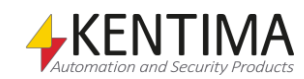

*Visa i Standard*

*Skapa Dynamisk Live* 

*Popup* 

*Livepanel*

*fönsterlista*

PopWin

<span id="page-111-1"></span>*Ladda kameror i Videospelaren*

*Vy*

#### *Verktygsfält*

Kamerorfönstret innehåller ett verktygsfält.

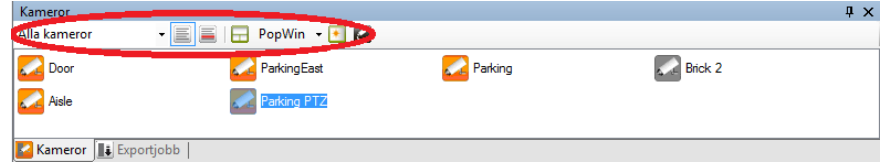

<span id="page-111-0"></span>*Figur 2.163 Verktygsfältet i Kamerorfönstret.*

Längst till vänster finns en filtervallista som bestämmer vilka kameror som ska visas i listan.

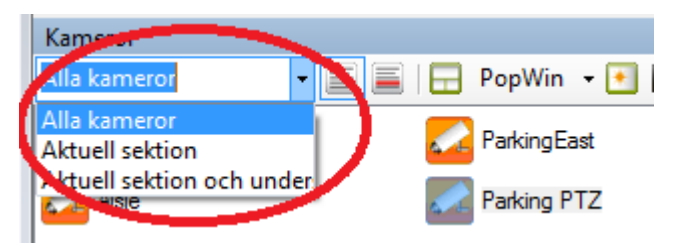

*Figur 2.164 Filtervallistan.*

*Alla kameror* visar alla kameror som ingår i klientkonfiguration.

*Aktuell sektion* visar alla kameror som ingår i någon vy i aktuell sektion.

*Aktuell sektion och undersektioner* visar alla kameror som ingår i någon vy i aktuell sektion eller någon av undersektionerna till aktuell sektion.

*Vy layout* Kan vara Listvy eller Detaljerad vy. När Listvy, som är standard, är vald ser listan ut som i Figur [2.163,](#page-111-0) i Detaljerad vy ser listan ut som i Figur [2.165.](#page-111-1)

> Denna knapp är endast tillgänglig när minst en kamera är vald. När knappen klickas laddas valda kameror i Standard Livepanelen och en lämplig layout skapas automatiskt. Om t ex fyra kameror är valda skapas en 2 x 2 vy. Eventuellt befintligt innehåll i Standard Livepanelen byts ut mot live video från de nya kamerorna.

> Denna knapp är endast tillgänglig när minst en kamera är vald. När den klicka skapas ett nytt *Livefönster* i centrum av skärmen med storleken 640 x 480 pixlar, och de valda kamerorna laddas i fönstret och en lämplig layout skapas automatiskt. Det nya fönstret kan flyttas, ändra storlek, dockas eller läggas till en existerande flikgrupp precis som Standard Livepanelen kan.

Är en lista med alla tillgängliga popupfönster som har definierats i Ethiris Admin. Listan är endast tillgänglig när minst en kamera är vald. Resultatet när man klickar på ett popupfönster i listan är samma som om man klickar på knappen *Skapa Dynamisk Livevy* med undantag av att popupfönstret har en fördefinierad position och storlek.

Denna knapp är endast tillgänglig när minst en kamera är vald. När knappen klickas laddas valda kameror i Videospelaren och en lämplig layout skapas automatiskt. Om t ex fyra kameror är valda skapas en 2 x 2 vy. Eventuellt befintligt innehåll i Videospelaren byts ut mot de nya kamerorna.

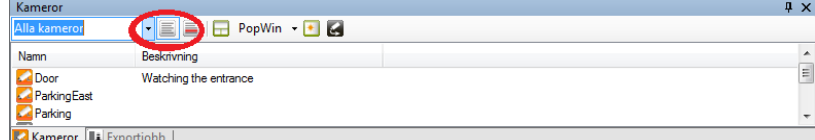

*Figur 2.165 Detaljerad vy layout i Kamerorfönstret*

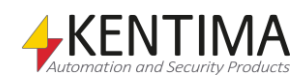

#### *2.11 Verktygsfönstret Exportjobb*

#### **2.11.1 Översikt**

*Exportjobbfönstret* visar all pågående export. Varje gång du startar en export av inspelad video läggs ett jobb upp i *Exportjobb* listan.

Ethiris startar ett exportjobb i taget med början på det översta jobbet i listan. Det är möjligt att ändra ordning på jobb som ännu inte har påbörjats.

| Exportjobb                        |          |               |          |                                                           |                     |                           |          |  |  |
|-----------------------------------|----------|---------------|----------|-----------------------------------------------------------|---------------------|---------------------------|----------|--|--|
| $\mathbf{A}$<br>$\mathbf{X}$      |          |               |          |                                                           |                     |                           |          |  |  |
|                                   | Kameror  | <b>Status</b> | Framsteg | Tidsspann                                                 | <b>Exportformat</b> | Filnamn                   |          |  |  |
|                                   | Door     | Kör           | 42%      | 2015-09-21 13:49:05 => 2015-09-21 13:49:37 AVI video      |                     | D:\Exported\Door.avi      | $\sim$   |  |  |
|                                   | Parking  | Väntar        |          | 2015-09-21 13:49:05 => 2015-09-21 13:49:33 Ethiris export |                     | D:\Exported\Parking.ethe  | $\sim$   |  |  |
|                                   | Crossing | Väntar        |          | 2015-09-21 13:49:05 => 2015-09-21 13:49:17 Ethins export  |                     | D:\Exported\Crossing.ethe | $\cdots$ |  |  |
|                                   |          |               |          |                                                           |                     |                           |          |  |  |
| $\parallel$ Exportjobb<br>Kameror |          |               |          |                                                           |                     |                           |          |  |  |

*Figur 2.166 Exempel på exportjobb i Exportjobbsfönstret.*

Du kan också ändra på andra inställningar för exportjobb som ännu inte har startats genom att klicka på "…"-knappen längst till höger.

#### *Välja jobb*

Du kan välja exportjobb i listan genom att klicka någonstans på raden. Håll ned *Ctrl*tangenten eller *Shift*-tangenten medan du klickar för att välja flera rader samtidigt.

En vald rad markeras med en blå bakgrund. I *Figur [2.167](#page-112-0)* nedan, är rad 2 vald.

#### *Verktygsfält*

Exportjobbsfönstret innehåller ett verktygsfält.

|                              | Exportiobh |               |          |                                                          |              |                           |                      |  |  |
|------------------------------|------------|---------------|----------|----------------------------------------------------------|--------------|---------------------------|----------------------|--|--|
|                              |            |               |          |                                                          |              |                           |                      |  |  |
|                              | Kameror    | <b>Status</b> | Framsteg | Tidsspann                                                | Exportformat | Filnamn                   |                      |  |  |
|                              | Door       | Kör           | 42%      | 2015-09-21 13:49:05 => 2015-09-21 13:49:37 AVI video     |              | D:\Exported\Door.avi      | 1.11                 |  |  |
|                              | Parking    | Väntar        |          | 2015-09-21 13:49:05 => 2015-09-21 13:49:33 Ethins export |              | D:\Exported\Parking.ethe  | $\ddot{\phantom{a}}$ |  |  |
|                              | Crossing   | Väntar        |          | 2015-09-21 13:49:05 => 2015-09-21 13:49:17 Ethins export |              | D:\Exported\Crossing.ethe | 1.11                 |  |  |
|                              |            |               |          |                                                          |              |                           |                      |  |  |
| Exportjobb<br><b>Kameror</b> |            |               |          |                                                          |              |                           |                      |  |  |

*Figur 2.167 Verktygsfältet i Exportjobbsfönstret.*

<span id="page-112-0"></span>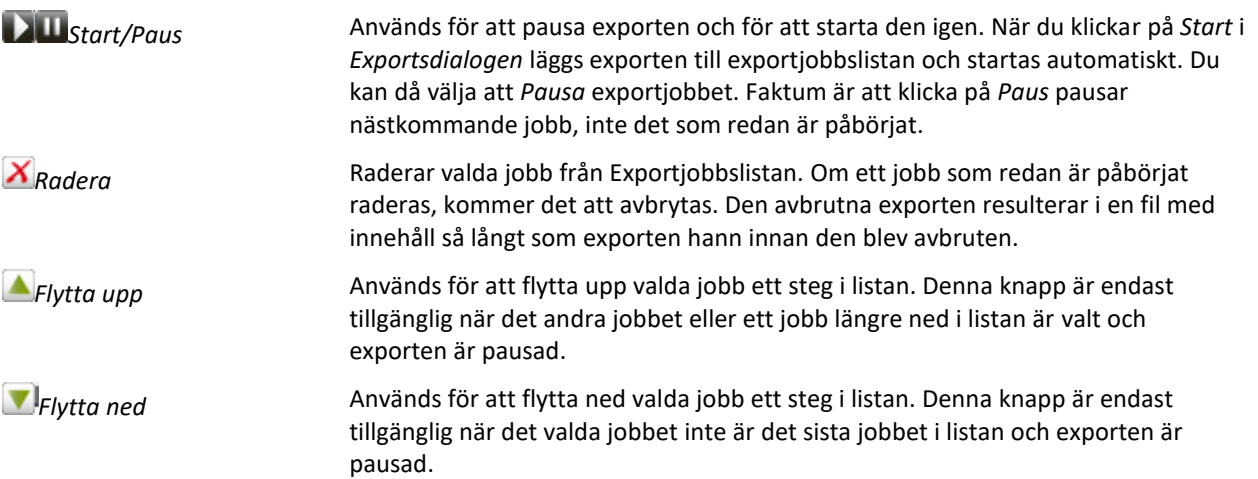

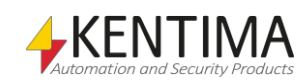

#### *Kolumner i Exportjobbslistan*

Exportjobbslistan består av flera kolumner.

**Kameror**, visar namnet på kameran från vilken exporten sker.

**Status** visar aktuell status för jobbet. Det kan vara *Kör*, *Pausad*, *Väntar*, *Klar* eller *Avbruten*.

*Kör* är det jobb som verkligen kör export för tillfället. Endast ett jobb i taget exekveras.

*Pausad* är statusen för alla jobb i kön efter det jobb som kör när exporten står i paus.

*Väntar* är statusen för alla jobb i kön efter det jobb som kör när exporten är startad (inte pausad).

*Klar* är statusen på ett jobb som är färdigt. Denna status kan ses efter att exporten är satt i paus och pågående jobb är klart. Exporten startar inte förrän den manuellt startas igen genom att klicka på *Start*-knappen.

*Avbruten* är statusen på ett jobb som har raderats medan det körde.

**Framsteg** visar hur långt i procent jobbet har kommit.

**Tidsspann** visar start- och stopptid för jobbet.

**Exportformat** visar det valda kompressionsformatet för exporten.

**Filnamn** visar vilken fil det exporterade materialet kommer att lagras i**.**

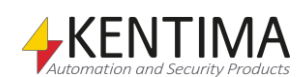

#### *2.12 Felsökning*

Detta avsnitt hjälper dig med problem du kan ha med Ethiris.

#### **2.12.1 Tänkbara problem**

Problem

En kameravy visar ingen video.

Lösning

Kontrollera att kameran är kopplad till aktuell kameravy.

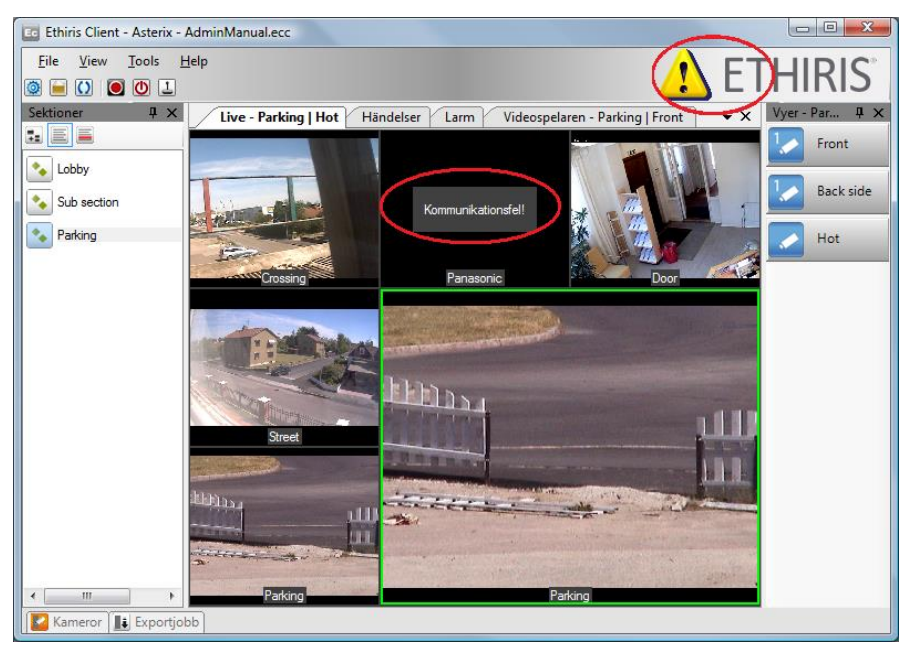

*Figur 2.168 Ingen video i vissa av kameravyerna.*

<span id="page-114-0"></span>I *Figur [2.168](#page-114-0)* ovan visar kameravyn uppe till höger *Kommunikationsfel!* Detta betyder att Ethiris Server inte har kontakt med kameran. Orsaken kan vara att kameran är avstängd, att nätverkskabeln inte sitter i eller att inställningarna för *Användarnamn* och *Lösenord* är felaktiga.

När det är ett kommunikationsfel kan du försöka att koppla upp dig mot kameran via en webläsare som t ex Internet Explorer. Om du inte kommer åt kameran via webläsaren kan inte heller Ethiris Server komma åt kameran.

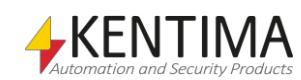

## **3 Förklaring av termer**

#### **Användargränssnitt**

De element i ett datorprogram som en användare arbetar med vid användning av programmet. Det som syns på skärmen som formulär, dialoger etc.

#### **Användaroperation**

Det finns ett antal olika användaroperationer som man kan sätta behörighetskrav på i Ethiris. Exempel på användaroperationer är *ViewLive (Titta på livebilder)* och *ClientStart (Starta klient)*.

#### **AVI**

Audio Video Interleaved. Filformat för videosekvenser. Ethiris kan exportera bilder till en dylik fil som sedan kan spelas upp i t ex Windows Mediaspelare.

#### **Avpinna**

När du avpinnar ett verktygsfönster kommer det att glida in mot kanten när det tappar fokus. Kvar blir endast en flik med namnet på fönstret.

#### **COM**

Component Object Model. En binär kommunikationsstandard från Microsoft som användas för att kommunicera mellan olika programkomponenter. COM utgör grunden i OPC.

#### **Datalager**

Datalagret finns i Ethiris Server och innehåller samtliga variabler och aktuella värden för dessa.

#### **Dokumentfönster**

Detta är ett fönster som används för att presentera olika typer av information såsom livebilder och inspelad video. I Ethiris Client finns fyra dokumentfönster som standard. Dessa är *Standard Livepanelen*, *Händelsepanelen*, *Larmpanelen* och *Videospelarpanelen.*

#### **Flikgrupp**

Både *dokumentfönster* och *verktygsfönster* kan grupperas i flikgrupper. I en flikgrupp kan endast ett fönster i taget vara synligt. Klicka på en flik för att visa tillhörande fönster.

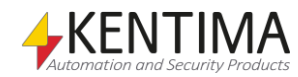

#### **Flytande fönster**

Ett flytande fönster har dragits loss från huvudramen och flyter fritt. I flytande tillstånd kan ett fönster placeras på en annan skärm och kan omformas efter önskemål.

#### **Funktionsknapp**

En funktionsknapp i detta sammanhang syftar på en knapp i livevyn som när man klickar på den antingen väljer in en fördefinierad layout av kameravyer eller aktiverar en digital signal (Boolean) i Ethiris Servers datalager. Den digitala signalen i sin tur kan kopplas till många olika funktioner i Ethiris.

#### **Förinställd position**

För kameror med PTZ-funktion kan man lägga upp förinställda positioner (preset positions). En förinställd position är en namngiven position med förinställda koordinater för panorering, tiltning och zoomning. En förinställd position kan återkallas manuellt av en operatör via Ethiris klient, men även per automatik genom att sätta upp skriptvillkor i Ethiris server. PTZ-ronderingar byggs upp av en lista med förinställda positioner.

#### **H.264**

En videokomprimeringsstandard som bygger på en liknande teknologi som MPEG-4. H.264 kallas även MPEG-4 part 10. Den är ännu mer kompakt än MPEG-4, ungefär halva storleken vid jämförbar kvalité. Men å andra sidan är den väldigt krävande för hårdvaran, speciellt vid hög bildupplösning.

#### **HotSpot**

Typ av kameravy som visar bilder från manuellt vald kamera och/eller automatiskt från en kamera som är kopplad till en Boolean variabel i Ethiris Servers datalager.

#### **Huvudramen**

Huvudramen är den yta i Ethiris Client som är tillgänglig för olika fönster såsom *Standard Livepanelen*, *Videospelaren* och verktygsfönster.

#### **I/O**

Input/Output. Finns i både digital och analog form. Många kameramodeller har ett antal tillgängliga digitala ingångar och utgångar som kan användas för att ansluta extern utrustning till systemet.

#### **IP adress**

Varje enhet i ett datornätverk har en unik IP-adress som består av 4 siffergrupper där varje grupp kan vara mellan 0-255, t ex 192.168.30.29.

#### **Kameravy**

En vy som kan visa bilder från en kamera. Livevyn kan visa upp till 64 kameravyer samtidigt.

#### **Klientvy**

En klientvy kan innehålla mellan 1 och 64 kameravyer. Varje klientvy är kopplad till en funktionsknapp som visas i livevyn.

#### **Kluster av Ethiris Servers**

Ett kluster av Ethiris Servers innebär att en eller flera olika fysiska maskiner kan fungera som en enhet med redundans. Om en medlem blir frånkopplad kommer de övriga medlemmarna att automatiskt ta över den frånkopplade medlemmens uppgifter. Detta kommer att ske utan att eventuella klienter påverkas nämnvärt av det. Denna funktion kräver att varje medlem har en Premium licens.

#### **Kommandoport**

I kommunikation över TCP/IP måste mottagaren av data identifieras med både en IP-adress och ett portnummer. Portnumret som en Ethiris-server lyssnar på efter kommando från klienter kallar vi för kommandoport och det är som standard 1235. Numret kan vid behov ändras i systemkonfigurationen för varje Ethiris-server. Ett portnummer kan anta värden mellan 1-65535.

#### **Kontinuerligt inspelade bilder**

Typ av inspelade bilder som sker kontinuerligt från en kamera med ett visst tidsintervall mellan varje bild. Bilderna spelas in oavsett om larmhändelser inträffar.

#### **Kontrollpanelen**

Panel med vissa funktionsknappar och textinformation som kan visas i nedankanten av en kameravy.

#### **Licensnyckel**

En kodnyckel som erhålls från Kentima AB efter fullgjord betalning och inskickning av registreringskod. Licensnyckeln används för att "låsa upp" Ethiris via licensdialogen.

#### **Livebild**

Bild från en kamera som filmas just nu, till skillnad från inspelade bilder.

#### **MJPEG**

Motion JPEG, ett videokomprimeringsformat där varje bild är en hel JPEG-bild.

#### **MPEG-4**

Ett videokomprimeringsformat där en helbild (s.k. I-Frame) följs av ett antal mindre bilder som beskriver skillnaden sedan förra bilden (P-Frames eller B-Frames). Ett mera kompakt format än MJPEG.

#### **Nätverkskamera**

Typ av kamera som kan kopplas in direkt i ett nätverk. Kameraenheten har en egen unik IP-adress.

#### **OPC**

OLE for Process Control. En kommunikationsstandard utvecklad inom automationsindustrin för kommunikation mellan olika system.

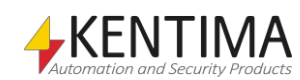

#### **Pinna**

Ett verktygsfönster kan pinnas, vilket innebär att det inte kommer att glida in mot kanten när det tappar fokus, utan det förblir öppet.

#### **Preset position**

Se "Förinställd position".

#### **Produktkod**

En kodnyckel som följer med varje Ethirislicens. Denna ska matas in vid installation av Ethiris. Endast Ethiris Server behöver en produktkod vid installation. Ethiris Client behöver ingen licenskod och därför inte heller någon produktkod.

#### **PTZ**

Pan, Tilt & Zoom. Vanlig beteckning på kameror med dessa funktioner.

#### **Registreringskod**

Den kodnyckel som unikt identifierar en programinstans. Kodnyckeln genereras vid klick på knappen *Registrera* i licensdialogen. Denna kodnyckel ska skickas till Kentima AB vid upplåsning av Ethiris.

#### **Rondering**

Typ av kameravy där en lista med kameror läggs upp för automatisk växling mellan kamerorna med ett önskat tidsintervall.

#### **RTP**

Real Time Protocol. Video transport protokoll som används över TCP/IP, vanligast för MPEG4 och H264 video.

#### **Sektion**

Del av anläggning med egen uppsättning av vyknappar och funktionsknappar. Varje sektion representeras av en knapp i *Sektionsutforskaren*. En sektion kan bestå av andra sektioner vilket gör det möjligt att bygga hierarkier.

#### **Skalningsläge**

Anger hur bilden i en kameravy ska visas. Valen är: *Behåll proportioner*, *Fyll ut* och *Originalstorlek*. Standard skalningsläge är *Behåll proportioner* där bilden är så stor som möjligt utan att förvränga proportionerna.

#### **Standard Livepanelen**

Detta är det fönster där livevideo visas som standard. Men, det är möjligt att skapa ytterligare livefönster.

#### **TCP/IP**

Transmission Control Protocol/Internet Protocol.

#### **Testlicens**

Vid installation av Ethiris erhålls en testlicens med vilken man kan testa produkten gratis.

#### **Tidslinjer**

Ethiris tidslinjer används i *Videospelaren* för att grafiskt visa när det finns inspelad video för olika kameror. *Händelseinspelningar* visas med röd färg och *kontinuerliga* inspelningar visas i blå färg.

#### **Verktygsfönster**

Ett verktygsfönster används för att förse användaren med olika verktyg såsom en lista med tillgängliga sektioner, vyer eller kameror. I Ethiris Client finns det fyra verktygsfönster. Dessa är *Sektionsutforskaren*, *Vyutforskaren*, *Kameror* och *Exportjobb*.

#### **Video encoder**

Enhet som kan kopplas in direkt i ett datornätverk. Har som syfte att omvandla en eller flera videosignaler till ett format som kan skickas på nätverket, t ex MJPEG.

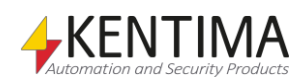

# 4 Index

#### **B**

*Bakgrundsbild 2:58, 2:59 Buffringsindikator 2:72*

#### **D**

*Docka ett fönster 2:8 Dolda verktygsknappar 2:64*

#### **E**

*Exportera video 2:76*

#### **F**

*Felsökning 2:105 Flikgrupp 2:10 Fliklista 2:12 Flytande fönster 2:11 Frys bild 2:49*

#### **H**

*Hot spot 2:56 Huvudramen 2:2 Hårkors* Visa 2:48 *Händelser 2:83*

#### **K**

*Kameravy 2:34 Kameravyer 2:56 Klientvy 2:39 Konfiguration* Ladda om 2:18 Öppna 2:17 *Kontrollpanelen 2:52, 2:63* Visa 2:46

#### **L**

*Larm 2:91 Larmgrupper 2:99*

*Larmstatus 2:95 Layout* Ändra 2:5 *Livefönster* Nytt 2:35 *Logga in 2:19*

#### **M**

*Manuell Händelseinspelning 2:18 Maximerad vy 2:48 Mini Playerd 2:60*

#### **P**

*Pan* Digitalt 2:54 Optiskt 2:56 *Popupfönster 2:37 PTZ 2:53*

#### **R**

*Raderad video 2:73*

#### **S**

*Sektionsutforskaren 2:29 Skalbarhet 1:2 Skalningsläge 2:41 Statistikfönster 2:22 Stänga fönster 2:13 Syfte* Ethiris 1:1 *Synkronisera med videospelaren 2:88*

#### **T**

*Tangentbordsgenvägar 2:16, 2:34* Alt -A 2:16 Alt -F 2:16 Alt -G 2:16 Alt -H 2:16 Alt -I 2:16 Alt -L 2:16 Alt -R 2:16 Alt -S 2:16 Alt -T 2:16 Alt -U 2:16 Alt -V 2:16 *Tidsfilter* Händelser 2:84 *Tidslinjeinformation 2:76 Tidslinjer* Låsa 2:73 *Tidslinjetips 2:76 Tidsspann 2:65 Tilt* Digitalt 2:54

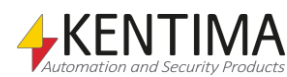

Optiskt 2:56 *Typfilter* Händelser 2:87

#### **V,W**

*Verktygsfönster* Exportjobb 2:4 Exportjobb 2:103 Kameror 2:4, 2:101 *Videospelaren 2:62* gränssnitt 2:69 *Vy layout 2:33 Vyutforskaren 2:4*

#### **Z**

*Zooma* Digitalt 2:53 Optiskt 2:54

#### **Ö**

*Överlagring 2:74*

# **KENTIMA** PRODUCT LINES

## **SECURITY**

**VIDEO MANAGEMENT SOFTWARE** NETWORK VIDEO RECORDER PSIM SOFTWARE

## **AUTOMATION**

**HMI/SCADA SOFTWARE INDUSTRIAL COMPUTERS OPERATOR PANELS** 

Postadress: **BOX 174** SE-245 22 Staffanstorp Sweden

Tel: +46 (0)46-25 30 40

#### Besöksadress:

Kastanjevägen 2 245 44 Staffanstorp Sweden

E-mail: info@kentima.com

Fax: +46 (0)46-25 03 10 www.kentima.com

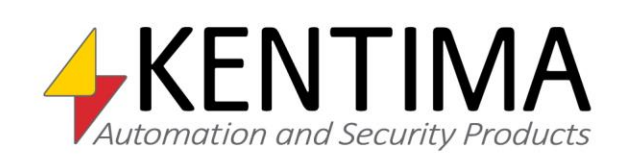

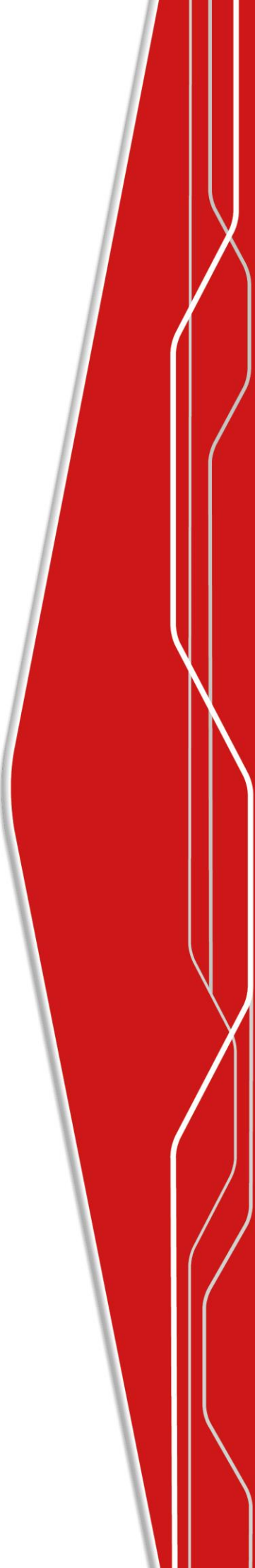

Ethiris is a